# RU Оригинальное руководство по эксплуатации

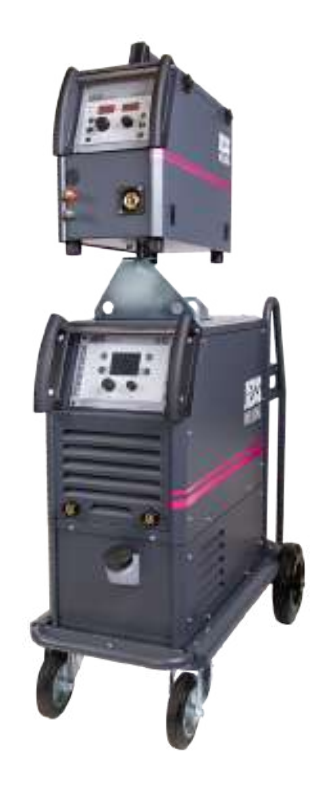

# ProPULS 330/400/500CC

# RU Источник сварочного тока

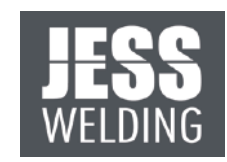

[www.jess-welding.com](http://www.binzel-abicor.com)

# Содержание

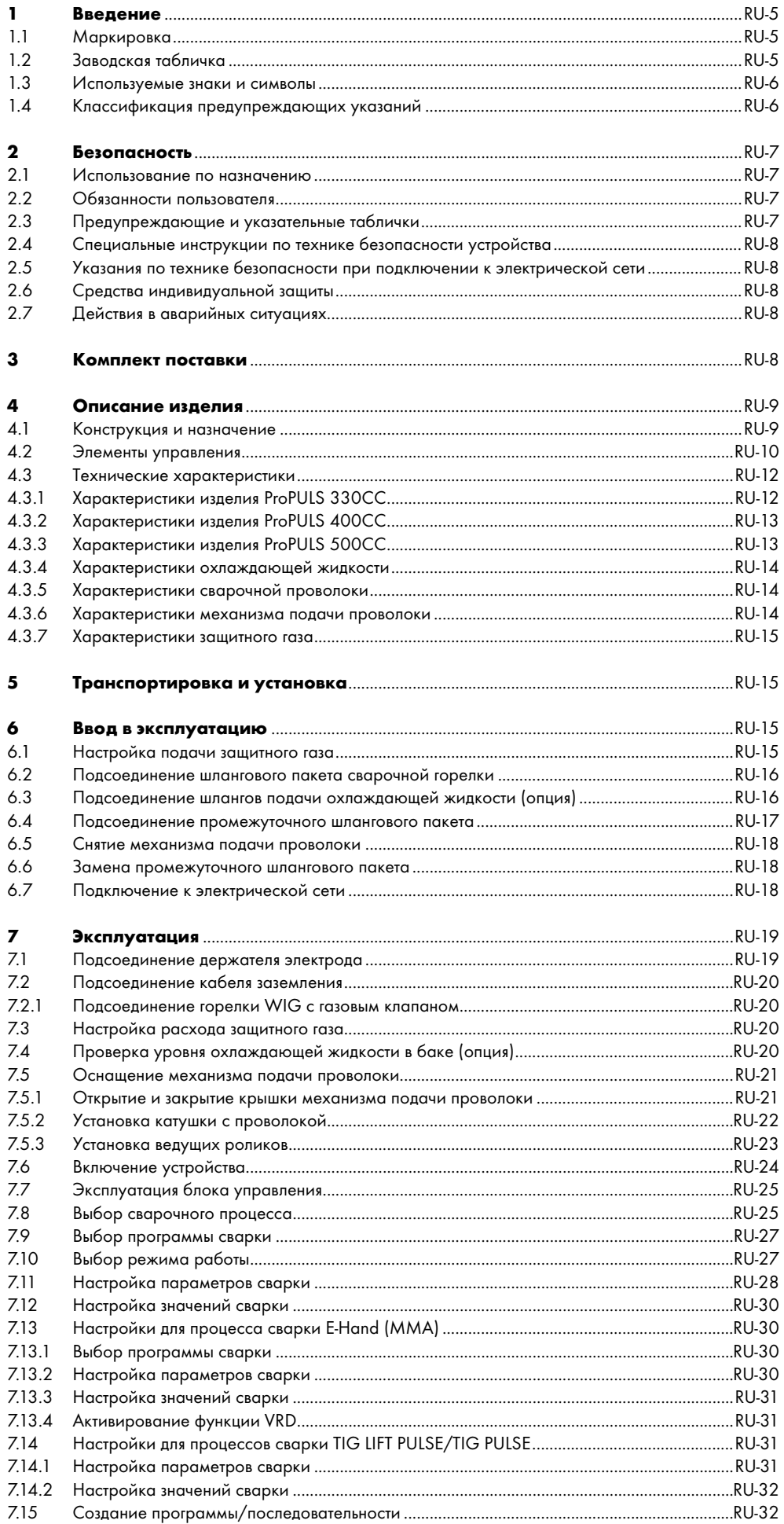

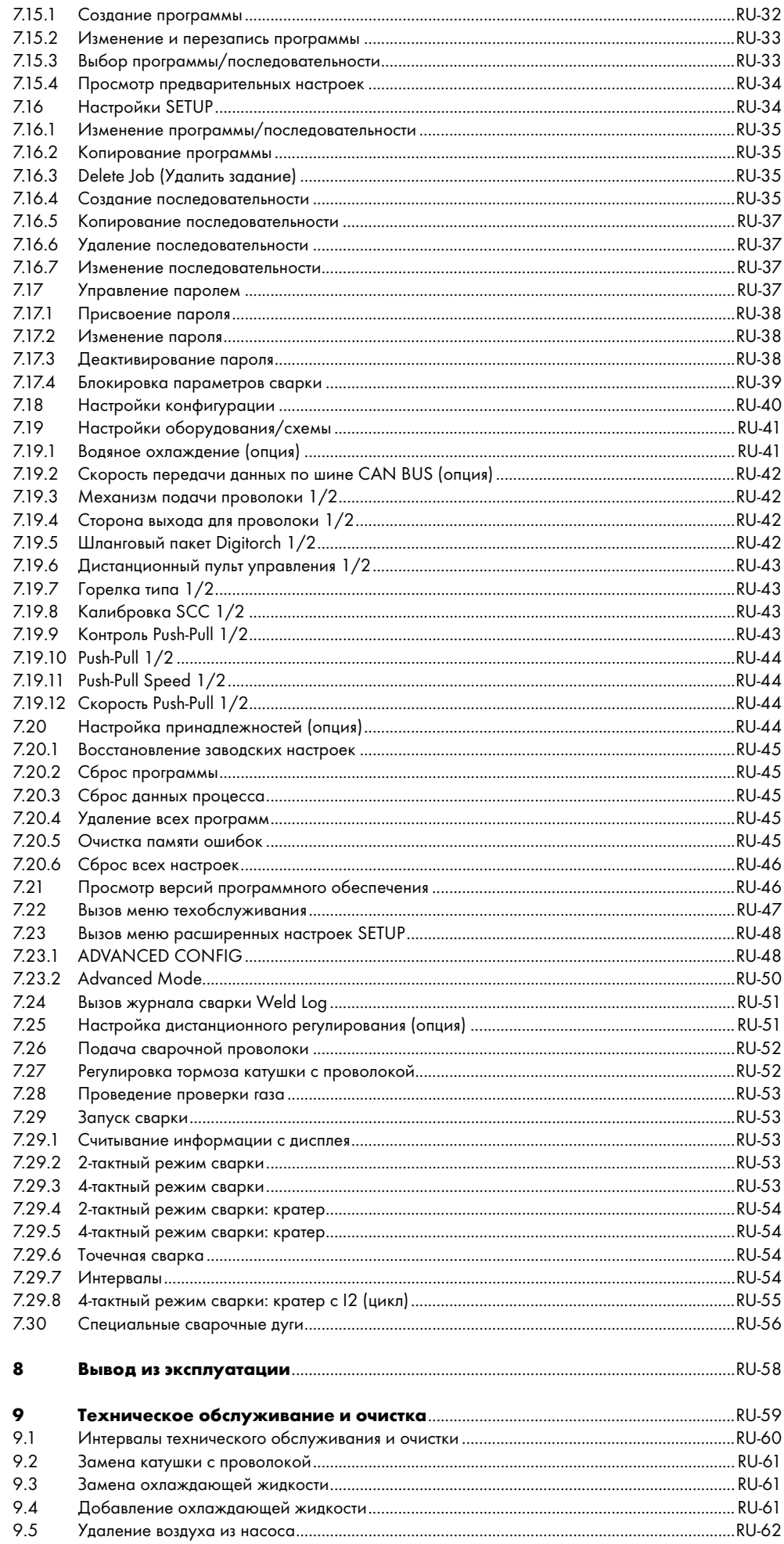

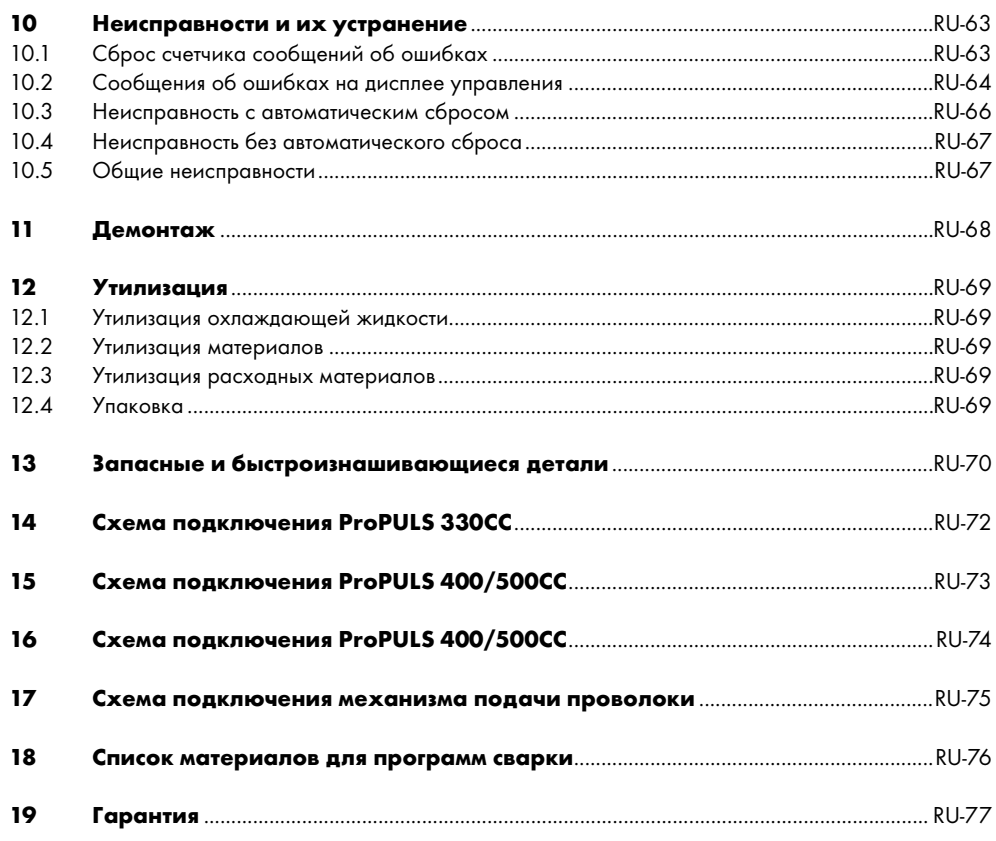

# <span id="page-4-0"></span>1 Введение

<ProPULS 330/400/500CC> — это мобильный источник сварочного тока для сварки в среде защитного газа. <ProPULS 330/400/500CC> используется на промышленных предприятиях и в мастерских для сварки стали, нержавеющей стали и алюминия. Это устройство является частью сварочной системы и предназначено для использования с ручными сварочными горелками. Данное устройство разрешается эксплуатировать только с оригинальными запасными частями JESS Welding. Данное руководство по эксплуатации описывает только источник сварочного тока <ProPULS 330/400/500CC>.

Далее для источника сварочного тока <ProPULS 330/400/500CC> в настоящем по руководстве по эксплуатации используется термин «устройство».

# <span id="page-4-1"></span>1.1 Маркировка

Это устройство отвечает действующим в вашей стране требованиям для вывода устройства на рынок. На устройстве также имеется соответствующая обязательная маркировка.

#### <span id="page-4-2"></span>1.2 Заводская табличка

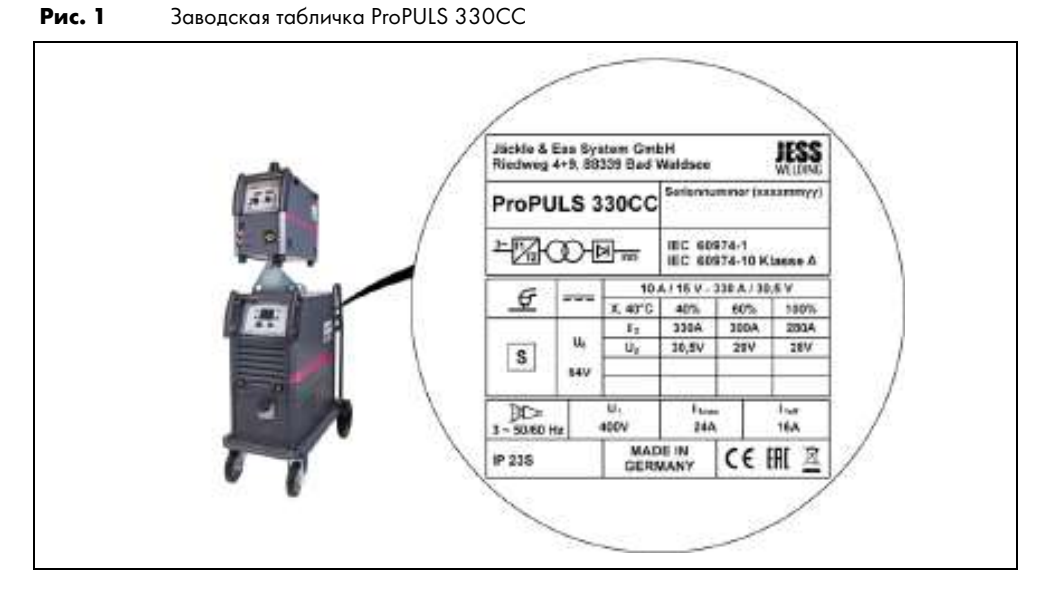

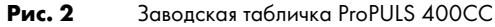

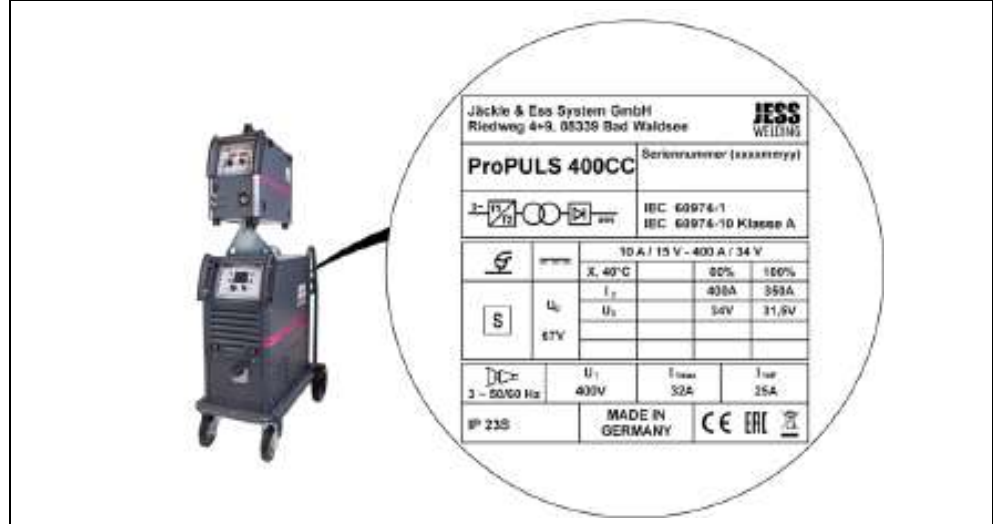

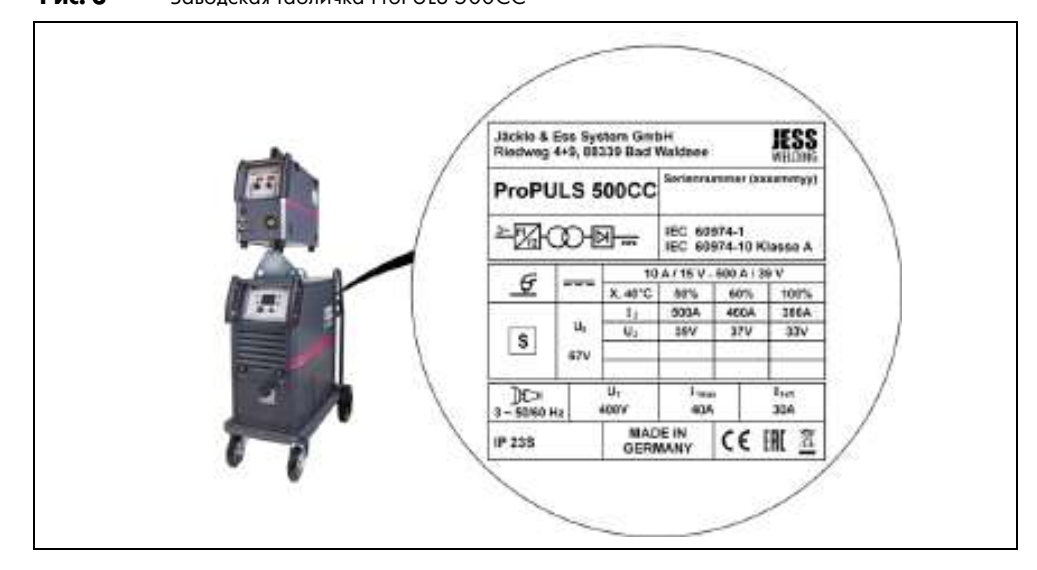

Устройство оснащено заводской табличкой.

► Чтобы ответить на вопросы о типе устройства, его номере и годе выпуска, воспользуйтесь информацией на заводской табличке.

#### <span id="page-5-0"></span>1.3 Используемые знаки и символы

В руководстве по эксплуатации используются указанные ниже знаки и символы.

- Общие указания.
- Обозначение действий, которые необходимо выполнять последовательно. 1
- Перечни.
- Символ перекрестной ссылки, указывающий на подробные, дополнительные или  $\Rightarrow$ дальнейшие сведения.
- Экспликация, обозначение позиций. A

#### <span id="page-5-1"></span>1.4 Классификация предупреждающих указаний

Предупреждающие указания, содержащиеся в руководстве по эксплуатации, подразделяются на четыре уровня и приводятся перед описанием потенциально опасных рабочих операций. В зависимости от степени опасности используются следующие сигнальные слова:

# ОПАСНО

Обозначает непосредственную опасность. Невыполнение мер по ее предотвращению создает угрозу для жизни или риск получения тяжелых травм.

# ОСТОРОЖНО

Обозначает потенциально опасную ситуацию. Невыполнение мер по ее предотвращению может привести к смерти или получению тяжелых травм.

# ПРЕДУПРЕЖДЕНИЕ

Обозначает потенциальную опасность травмирования. Невыполнение мер по ее предотвращению может привести к получению легких или незначительных травм.

# УВЕДОМЛЕНИЕ

Обозначает опасность ухудшения результатов работы, материального ущерба или повреждения оборудования.

#### <span id="page-6-0"></span> $2<sub>620</sub>$ nacuocth

В этой главе содержатся предупреждения об остаточных рисках, которые необходимо учитывать для безопасной эксплуатации изделия. Несоблюдение указаний по технике безопасности может представлять опасность для жизни и здоровья людей, а также нанести вред окружающей среде или привести к повреждениям имущества.

• Соблюдайте указания по технике безопасности из документа Safety Instructions.

#### <span id="page-6-1"></span>2.1 Использование по назначению

Описанное в данном руководстве по эксплуатации устройство разрешается использовать только с той целью и тем способом, которые указаны в руководстве. Устройство используется исключительно в качестве источника сварочного тока для сварки в среде защитного газа. Любое другое применение считается использованием не по назначению. Самовольное переоборудование или внесение изменений для повышения производительности не допускается.

- Не превышайте максимальную нагрузку, указанную в документации. Перегрузки приводят к выходу изделия из строя.
- Не проводите конструктивных изменений на изделии.
- Не используйте устройство для размораживания труб.
- Не используйте и не храните устройство на открытом воздухе в условиях повышенной влажности.

#### <span id="page-6-2"></span>2.2 Обязанности пользователя

• Следите за тем, чтобы все работы на устройстве или системе выполнял только квалифицированный персонал.

К квалифицированному персоналу относятся лица:

- знающие основные предписания по охране труда и предотвращению несчастных случаев;
- прошедшие инструктаж по работе с устройством;
- которые прочитали и поняли это руководство по эксплуатации:
- имеющие соответствующее образование;
- благодаря своему образованию, знаниям и опыту способные оценить возможные опасности при работе.
- Не допускайте, чтобы в рабочей зоне находились посторонние лица.
- После каждого открытия крышек источника сварочного тока проводите проверку безопасности в соответствии с DIN IEC 60974 часть 4: «Периодическая проверка и испытание». Проверку должны выполнять сотрудники компании JESS Welding или другие уполномоченные специалисты.

При эксплуатации устройства возникают электромагнитные поля, которые могут нарушить работу кардиостимуляторов и имплантированных дефибрилляторов.

• Лицам с кардиостимуляторами или имплантированными дефибрилляторами не следует использовать устройство.

Сварочное оборудование класса А не предназначено для использования в жилых помещениях. электропитание в которых осуществляется через низковольтные электрические системы общего пользования. В этих зонах может быть сложно обеспечить электромагнитную совместимость из-за передаваемых по проводам и излучаемых помех.

• Используйте устройство только в промышленных зонах согласно DIN EN 61000-6-3.

#### <span id="page-6-3"></span>2.3 Предупреждающие и указательные таблички

На изделии размещены указанные ниже предупреждающие, указательные и предписывающие таблички.

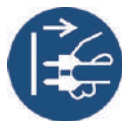

• Перед открытием отсоедините сетевой штекер.

Опасность вследствие нагретой поверхности!

Эти знаки всегда должны быть в пригодном для чтения состоянии. Запрещается заклеивать, закрывать, закрашивать или снимать их.

#### <span id="page-7-0"></span>2.4 Специальные инструкции по технике безопасности устройства

- ► Не используйте и не храните устройство на открытом воздухе в условиях повышенной влажности.
- ► Не эксплуатируйте устройство с открытым корпусом.

#### <span id="page-7-1"></span>2.5 Указания по технике безопасности при подключении к электрической сети

- ► Следите за тем, чтобы кабель для подключения к сети не был поврежден в результате наезда, защемления или рывков.
- ► Регулярно проверяйте кабель для подключения к сети на наличие признаков повреждения или износа.
- ► Если возникнет необходимость заменить кабель для подключения к сети, используйте только кабель, указанный производителем.
- ► Поручайте замену кабеля для подключения к сети и сетевого штекера только квалифицированным электрикам.
- ► При замене сетевого штекера и кабеля для подключения к сети необходимо обеспечить защиту от брызг и механическую прочность.

#### <span id="page-7-2"></span>2.6 Средства индивидуальной защиты

- ► Пользуйтесь средствами индивидуальной защиты (СИЗ).
- ► Следите за тем, чтобы находящиеся поблизости третьи лица пользовались средствами индивидуальной защиты.
- К средствам защиты относятся защитный костюм, очки, защитные перчатки и обувь.

# <span id="page-7-3"></span>2.7 Действия в аварийных ситуациях

- ► В случае аварии немедленно остановите подачу:
- электропитания;
- газа.
- ► Для тушения горящего масла или эмульсий используйте углекислотный  $\mathsf{[CO}_{2}\mathsf{)}$  или порошковый огнетушитель.

### <span id="page-7-4"></span>3 Комплект поставки

В комплект поставки входят указанные ниже компоненты:

- 1 источник сварочного тока <ProPULS 330/400/500CC>;
- 1 руководство по эксплуатации;
- 1 документ Safety Instructions (указания по технике безопасности);
- 1 документ Warranty (гарантия);
- 1 газовый шланг;
- 1 сетевой кабель.
- ► Элементы оснастки и быстроизнашивающиеся детали необходимо заказывать отдельно.
- ► Данные для заказа и идентификационные номера элементов оснастки и быстроизнашивающихся деталей см. в текущей документации заказа.
- ► Контактные данные для консультации и оформления заказа см. на сайте <www.jess-welding.com>.

Перед пересылкой комплект поставки тщательно проверяется и упаковывается, однако полностью исключить риск повреждения при транспортировке невозможно.

#### Входной контроль

- ► Проверьте комплектность поставки по транспортной накладной.
- ► Убедитесь в отсутствии повреждений (осмотр).

#### Рекламации

- ► В случае повреждения товара немедленно свяжитесь с последним экспедитором.
- ► Сохраните упаковку на случай ее проверки экспедитором.

#### Возврат

► Для возврата используйте оригинальную упаковку и оригинальный упаковочный материал.

По вопросам упаковки и защиты при транспортировке обращайтесь к поставщикам, экспедиторам или перевозчикам.

#### <span id="page-8-0"></span>Описание изделия

#### <span id="page-8-1"></span>4.1 Конструкция и назначение

#### <span id="page-8-2"></span>Рис. 4 Конструкция

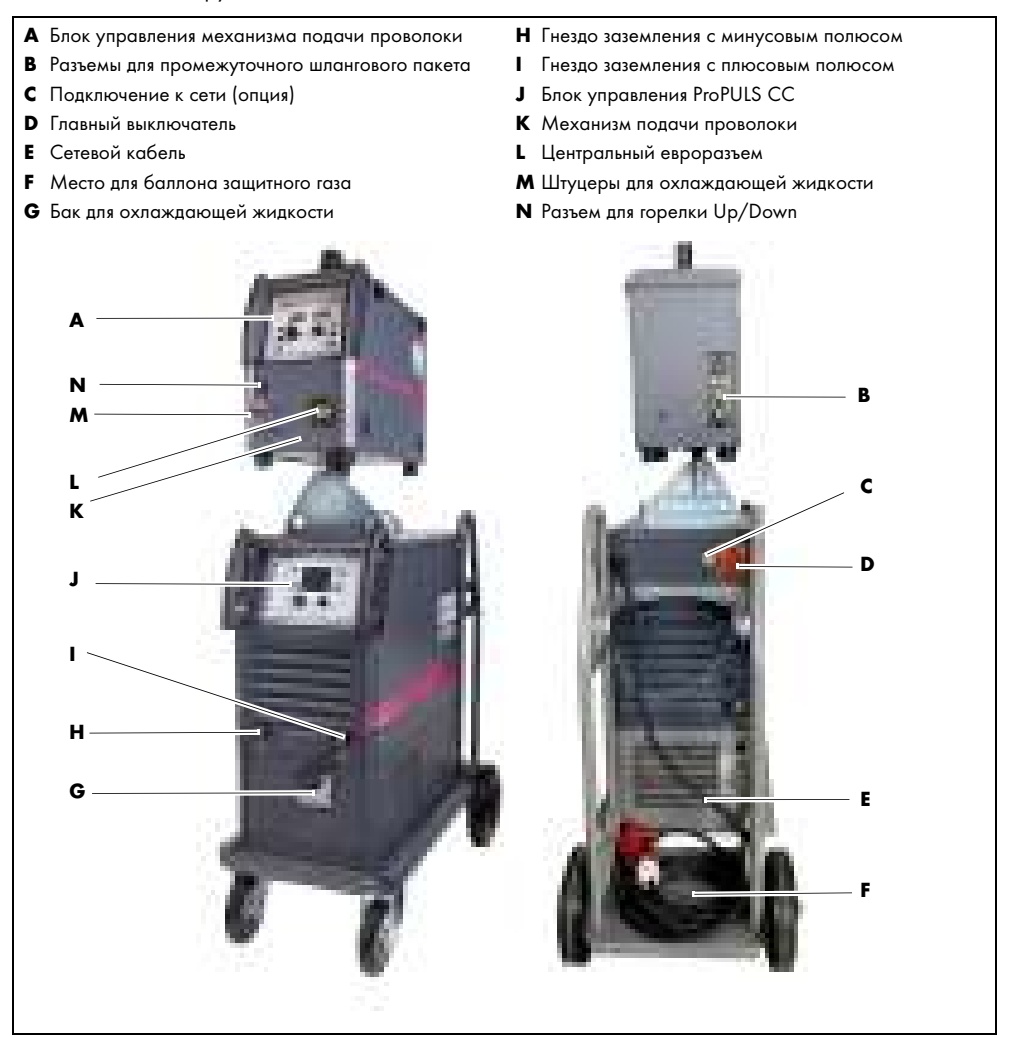

Устройство является составной частью сварочной системы MIG/MAG. Устройство имеет модульную конструкцию. Оно состоит из источника сварочного тока и механизма подачи проволоки. Источник сварочного тока оснащен блоком управления для управления устройством в процессе сварки. Все электронные компоненты установлены в металлическом корпусе, который можно перемещать благодаря четырем роликам.

В механизм подачи проволоки вставляется катушка с проволокой. Сварочная проволока по ведущим роликам подается к сварочной горелке через шланговый пакет. Механизм подачи проволоки оснащен блоком управления для управления устройством в процессе сварки. Механизм подачи проволоки можно отсоединить от источника сварочного тока.

В виде опции в устройство устанавливается блок принудительного охлаждения для сварочных горелок с жидкостным охлаждением. Бак для охлаждающей жидкости содержит охлаждающую жидкость, которая насосом подается к сварочной горелке и поглощает вырабатываемое ею тепло. Нагретая жидкость возвращается в устройство и снова охлаждается через теплообменник с воздушным охлаждением.

#### <span id="page-9-0"></span>4.2 Элементы управления

Элементы управления расположены на блоке управления источника сварочного тока, а также на блоке управления механизма подачи проволоки.

В стандартной комплектации в устройство встроен дисплей 3,4" (8,7 см). В качестве опции доступен дисплей 5,7" (14,6 см).

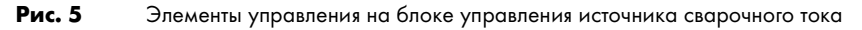

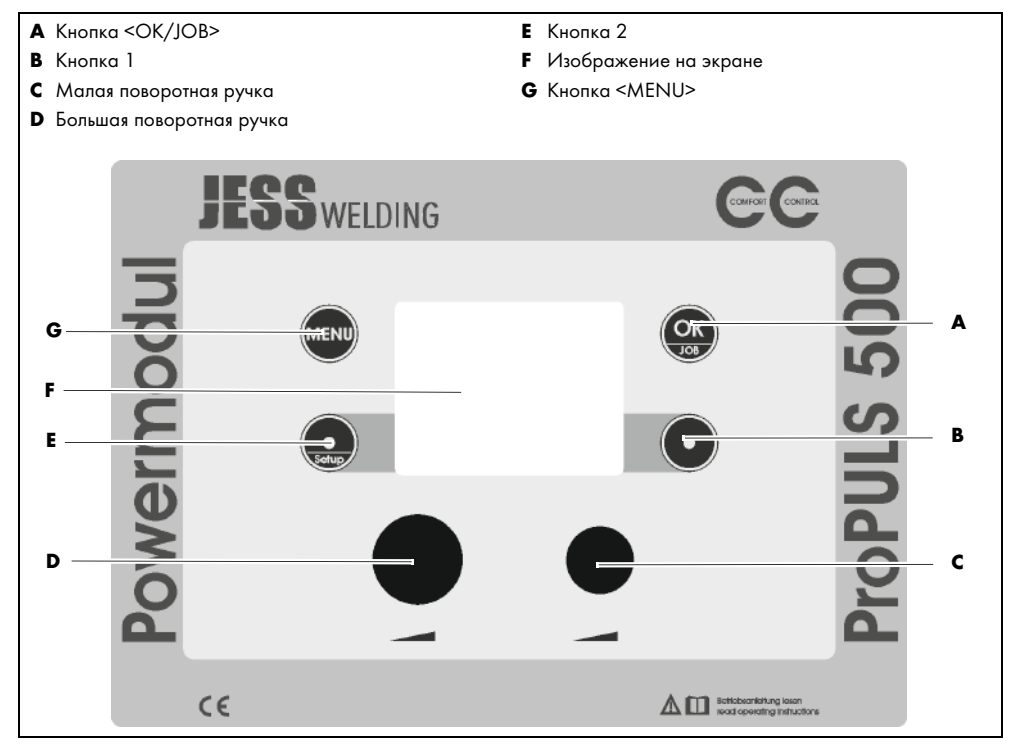

<span id="page-9-1"></span>Рис. 6 Элементы управления на блоке управления механизма подачи проволоки

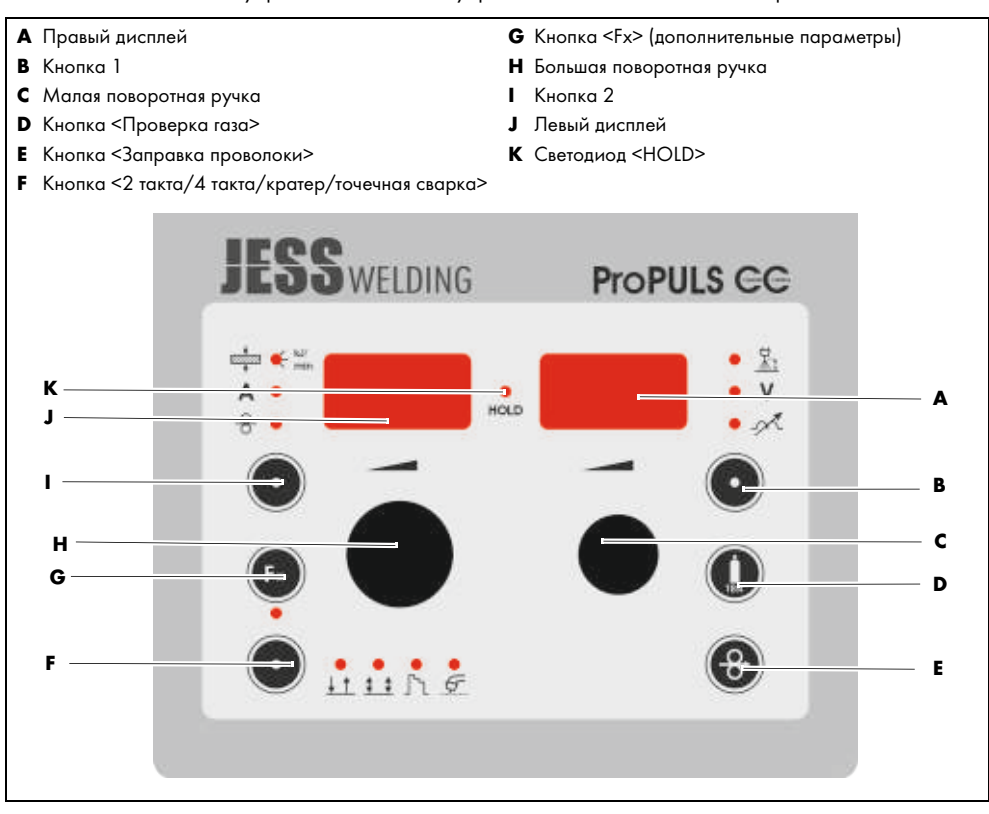

Табл. 1 Элементы управления на блоке управления механизма подачи проволоки

| Поз. | Наименование                               | Функция                                                                                                    |  |  |
|------|--------------------------------------------|----------------------------------------------------------------------------------------------------|--|--|
| A    | Правый цифровой индикатор                  | Отображается значение текущего выбранного параметра<br>(корректировка длины сварочной дуги, сварочное                                     |  |  |
|      |                                            | напряжение или дроссель). Горит соответствующий<br>светодиод.                                                                             |  |  |
| в    | Кнопка 1                                   | Функциональная кнопка 1                                                                                                    |  |  |
|      |                                            | ⇒ 7.7 Эксплуатация блока управления на стр. RU-25                                                                                         |  |  |
| c    | Малая поворотная ручка                     | Функция идентична малой поворотной ручке на блоке<br>управления источника сварочного тока.                                                |  |  |
|      |                                            | ⇒ 7.7 Эксплуатация блока управления на стр. RU-25                                                                                         |  |  |
| D    | Кнопка <Проверка газа>                     | При нажатии кнопки газовый клапан открывается                                                                                             |  |  |
|      |                                            | на 15 с и автоматически закрывается. Повторное нажатие<br>прерывает проверку газа.                                                        |  |  |
| Е    | Кнопка < Заправка                          | Пока кнопка нажата, сварочная проволока подается                                                                                          |  |  |
|      | проволоки>                                 | с настроенной скоростью подачи проволоки.                                                                                                 |  |  |
| F    | Кнопка<br><2 такта/4 такта/кратер/точечная | Переключение между 2-тактным и 4-тактным режимами,<br>режимом заполнения кратера и 2-тактным точечным                                     |  |  |
|      | сварка>                                    | режимом осуществляется многократным нажатием кнопки.                                                                                      |  |  |
|      | $1 + F_1$                                  | Горит соответствующий светодиод.                                                                                                    |  |  |
| G    | Кнопка <fx></fx>                           | Дополнительные параметры сварки                                                                                                    |  |  |
|      |                                            | ⇒ Табл. 13 Параметры сварки PULSE, DUAL PULSE, ROOT,<br>PIPE, FASTARC на стр. RU-28<br>⇒ Табл. 14 Параметры сварки MIG HAND на стр. RU-29 |  |  |
| н    | Большая поворотная ручка                   | Функция идентична большой поворотной ручке на блоке<br>управления источника сварочного тока.                                              |  |  |
|      |                                            | ⇒ 7.7 Эксплуатация блока управления на стр. RU-25                                                                                         |  |  |
| г    | Кнопка 2                                   |                                                                                                    |  |  |
|      |                                            | Функциональная кнопка 2<br>⇒ 7.7 Эксплуатация блока управления на стр. RU-25                                                              |  |  |
|      |                                            |                                                                                                    |  |  |
| J    | Левый цифровой индикатор                   | Отображается значение текущего выбранного параметра                                                                                       |  |  |
|      |                                            | сварки (толщина материала, сварочный ток, скорость<br>подачи проволоки или потребленная энергия). Горит или                               |  |  |
|      |                                            | мигает соответствующий светодиод.                                                                                                    |  |  |
| κ    | Светодиод <hold></hold>                    | Если светодиод горит, активна функция удержания.                                                                                          |  |  |
|      |                                            | После завершения процесса сварки последнее значение<br>отображается еще 20 с.                                                             |  |  |
|      | <b>HOLD</b>                                |                                                                                                    |  |  |

# <span id="page-11-0"></span>4.3 Технические характеристики

Табл. 2 Условия окружающей среды при эксплуатации

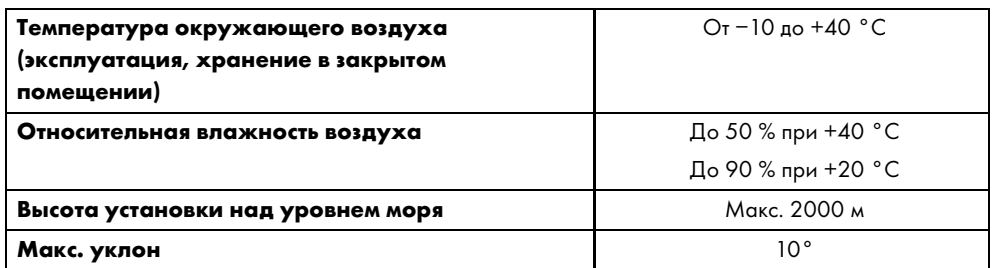

Табл. 3 Условия окружающей среды при транспортировке и хранении

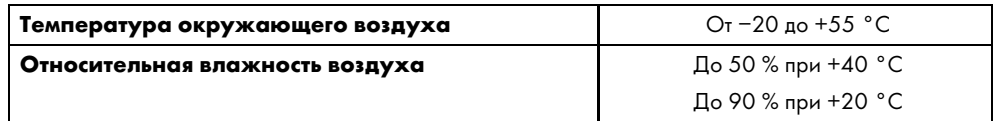

# <span id="page-11-1"></span>4.3.1 Характеристики изделия ProPULS 330CC

Табл. 4 Характеристики изделия ProPULS 330CC

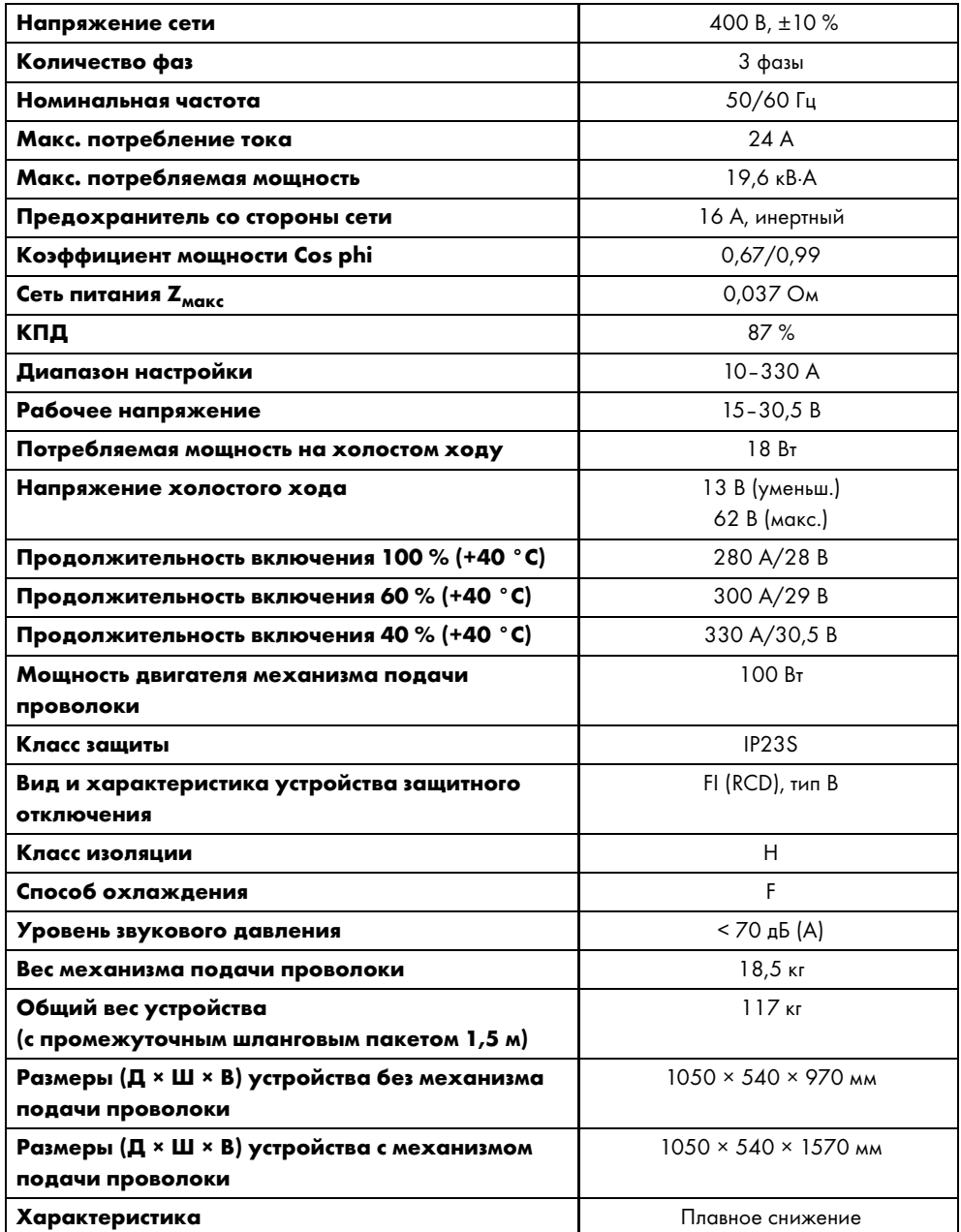

# <span id="page-12-0"></span>4.3.2 Характеристики изделия ProPULS 400CC

Табл. 5 Характеристики изделия ProPULS 400CC

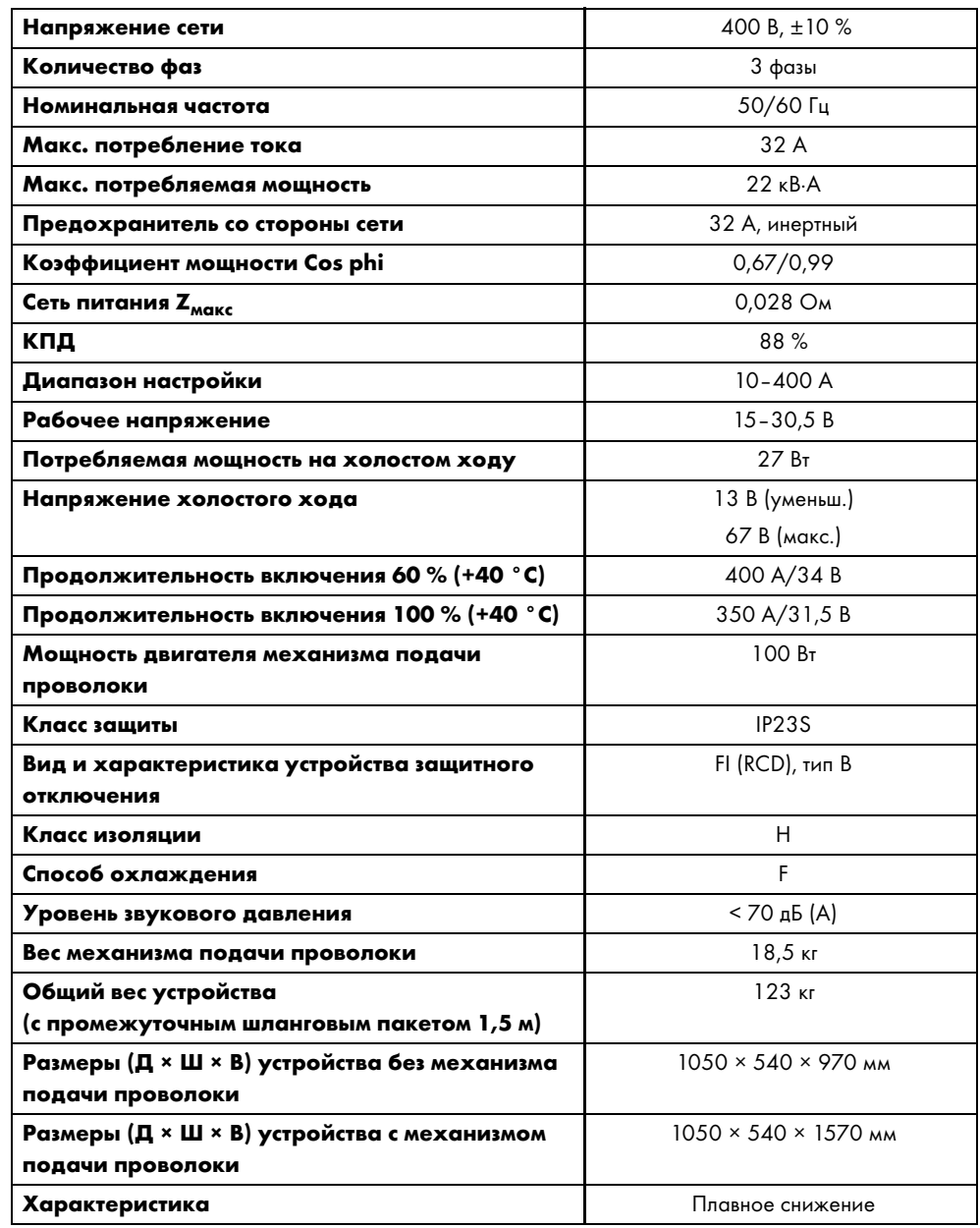

# <span id="page-12-1"></span>4.3.3 Характеристики изделия ProPULS 500CC

Табл. 6 Характеристики изделия ProPULS 500CC

| Напряжение сети                        | 400 B, $\pm$ 10 %    |  |
|----------------------------------------|----------------------|--|
| Количество фаз                         | 3 фазы               |  |
| Номинальная частота                    | 50/60 Гц             |  |
| Макс. потребление тока                 | 40 A                 |  |
| Макс. потребляемая мощность            | 27,5 kB.A            |  |
| Предохранитель со стороны сети         | 32 А, инертный       |  |
| Коэффициент мощности Cos phi           | 0,71/0,99            |  |
| Сеть питания Z <sub>макс</sub>         | 0,017 O <sub>M</sub> |  |
| кпд                                    | 89%                  |  |
| Диапазон настройки                     | $10 - 500$ A         |  |
| Рабочее напряжение                     | $15 - 30.5 B$        |  |
| Потребляемая мощность на холостом ходу | 27B <sub>T</sub>     |  |
| Напряжение холостого хода              | 13 В (уменьш.)       |  |
|                                        | 67 В (макс.)         |  |

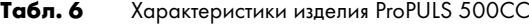

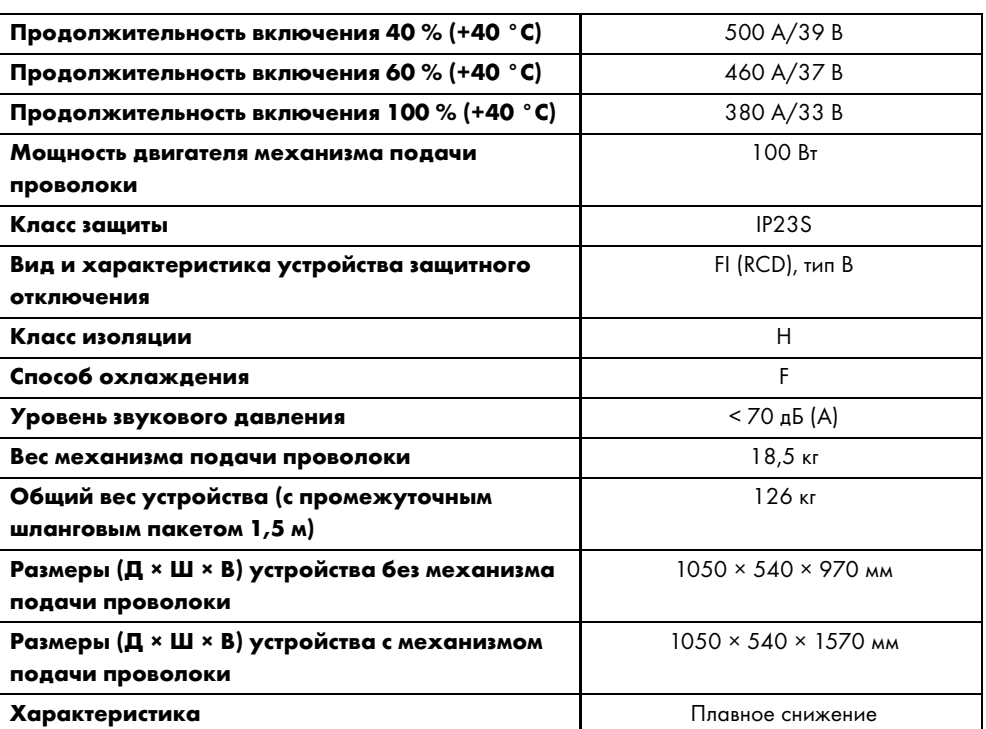

# <span id="page-13-0"></span>4.3.4 Характеристики охлаждающей жидкости

Табл. 7 Характеристики охлаждающей жидкости

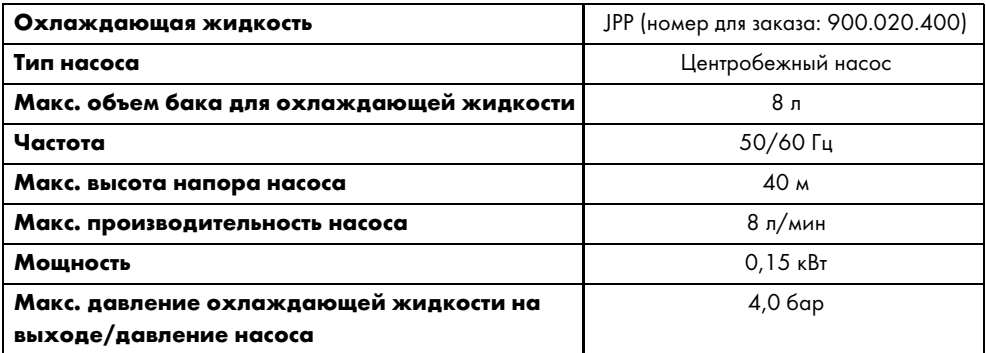

► Учитывайте информацию, приведенную в паспорте безопасности на сайте <www.jess-welding.com>.

# <span id="page-13-1"></span>4.3.5 Характеристики сварочной проволоки

Табл. 8 Характеристики сварочной проволоки

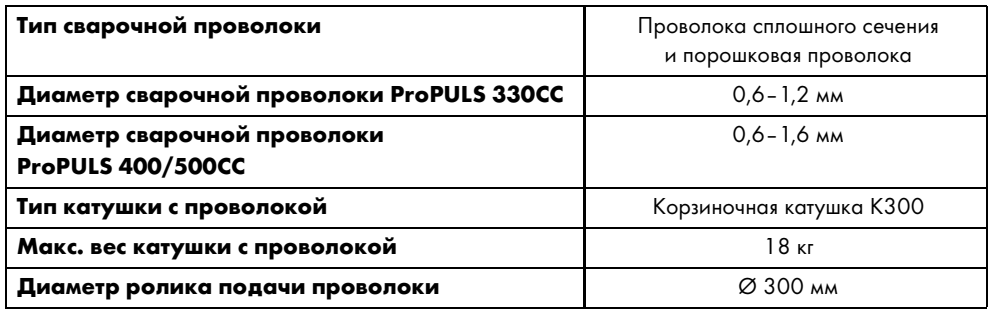

# <span id="page-13-2"></span>4.3.6 Характеристики механизма подачи проволоки

Табл. 9 Характеристики механизма подачи проволоки

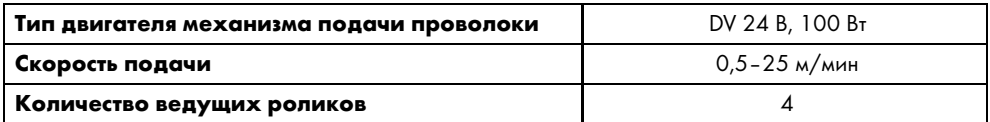

#### <span id="page-14-0"></span>4.3.7 Характеристики защитного газа

Табл. 10 Характеристики защитного газа

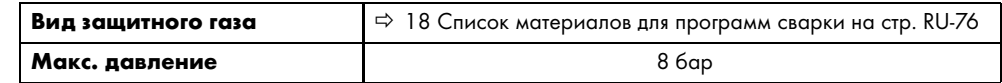

#### <span id="page-14-1"></span>5 Транспортировка и установка

# ОСТОРОЖНО

Опасность травмирования из-за неправильной транспортировки и установки Неправильная транспортировка и установка могут привести к опрокидыванию или падению

устройства. Это может привести к серьезным травмам.

- ► Пользуйтесь средствами индивидуальной защиты. Регулярно проверяйте их.
- ► Прокладывайте все питающие линии и кабели вне зоны передвижения сотрудников.
- ► Устанавливайте устройство на ровном, твердом и сухом основании для обеспечения устойчивости. Следите за тем, чтобы угол наклона не превышал 10°.
- ► При подъеме учитывайте вес устройства.
	- $\Rightarrow$  [4.3 Технические характеристики на стр. RU](#page-11-0)-12
- ► Для транспортировки и монтажа устройства используйте подходящее подъемное устройство с грузозахватными приспособлениями.
- ► Плавно поднимайте и опускайте устройство.
- Не поднимайте устройство над людьми или оборудованием.
- ► Используйте предусмотренные точки крепления.

# УВЕДОМЛЕНИЕ

#### Материальный ущерб из-за неправильной транспортировки и установки

Неправильная транспортировка или установка может привести к опрокидыванию или падению устройства. В результате возможны материальный ущерб и непоправимое повреждение устройства.

- ► Защищайте устройство от атмосферного воздействия, например дождя и прямых солнечных лучей.
- ► Защищайте устройство от брызг, образующихся при сварке.
- ► Защищайте устройство от прямых искр во время шлифовальных работ.
- ► При преодолении препятствий убедитесь в том, что устройство их не касается.
- ► Используйте устройство только в сухих, чистых и вентилируемых помещениях.
- ► При установке устройства выдержите расстояние не менее 1 м от стены, чтобы обеспечить достаточную вентиляцию устройства.
- 1 Если установлен механизм подачи проволоки, снимите его перед транспортировкой.
- 2 Приподнимите источник сварочного тока с помощью подходящего напольного погрузчика и переместите на соответствующее место установки.
- 3 Установите источник сварочного тока.
- 4 Установите на зажимную оправку катушки механизм подачи проволоки.

#### <span id="page-14-2"></span>6 Ввод в эксплуатацию

#### <span id="page-14-3"></span>6.1 Настройка подачи защитного газа

#### ОСТОРОЖНО

#### Опасность травмирования при неправильном обращении с баллоном защитного газа

Неправильное использование или неправильное подсоединение баллона защитного газа может привести к серьезным травмам.

- ► Соблюдайте указания производителя газового баллона и распоряжение по работе со сжатыми газами.
- ► Храните баллон защитного газа только в предусмотренном для этого месте и закрывайте его на замок.
- Не допускайте нагрева баллона защитного газа.
- ► Все газовые соединения должны быть герметичными.
- 1 Установите баллон защитного газа на предусмотренное место.
- 2 Закрепите баллон защитного газа страховочной цепью.
- 3 Установите на баллоне защитного газа редуктор давления.
- 4 Подсоедините шланг для защитного газа из промежуточного шлангового пакета к редукционному клапану или линии подачи защитного газа и проверьте на герметичность.
- 5 Подсоедините шланг для защитного газа из промежуточного шлангового пакета к штуцеру для защитного газа на механизме подачи проволоки.
	- $\Rightarrow$  [6.4 Подсоединение промежуточного шлангового пакета на стр. RU](#page-16-0)-17

#### <span id="page-15-0"></span>6.2 Подсоединение шлангового пакета сварочной горелки

Рис. 7 Подсоединение шлангового пакета сварочной горелки

<span id="page-15-2"></span>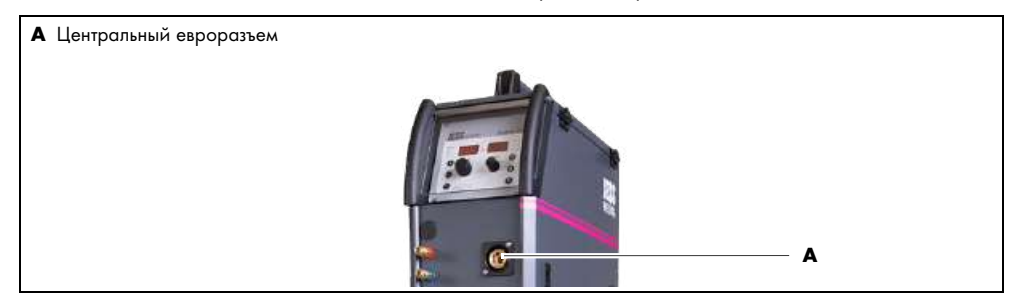

Сопротивление трения сварочной проволоки в направляющей трубке увеличивается с увеличением длины шлангового пакета сварочной горелки.

1 Подсоедините шланговый пакет сварочной горелки (макс. длина 5 м) к центральному евроразъему [\(A\)](#page-15-2).

# <span id="page-15-1"></span>6.3 Подсоединение шлангов подачи охлаждающей жидкости (опция)

<span id="page-15-4"></span>

Рис. 8 Подсоединение шлангов подачи охлаждающей жидкости к механизму подачи проволоки

<span id="page-15-3"></span>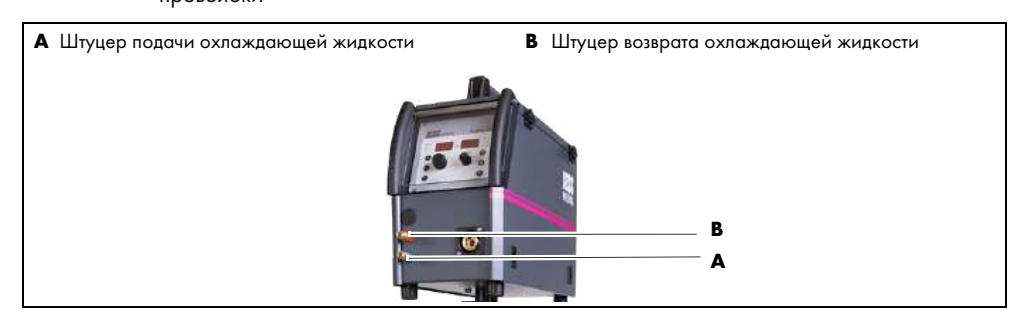

Шланговый пакет сварочной горелки можно подсоединить к штуцерам для охлаждающей жидкости на механизме подачи проволоки.

- 1 Подсоедините шланг подачи охлаждающей жидкости (красный) из шлангового пакета сварочной горелки к штуцеру подачи охлаждающей жидкости [\(A\)](#page-15-3).
- 2 Подсоедините шланг возврата охлаждающей жидкости (синий) из шлангового пакета сварочной горелки к штуцеру возврата охлаждающей жидкости [\(B\)](#page-15-4).

#### <span id="page-16-0"></span>6.4 Подсоединение промежуточного шлангового пакета

Механизм подачи проволоки и источник сварочного тока соединены между собой промежуточным шланговым пакетом. Промежуточный шланговый пакет подсоединяется к задней стороне источника сварочного источника и механизма подачи проволоки указанным ниже образом.

<span id="page-16-4"></span><span id="page-16-2"></span>Рис. 9 Подсоединение промежуточного шлангового пакета к механизму подачи проволоки

<span id="page-16-5"></span><span id="page-16-3"></span><span id="page-16-1"></span>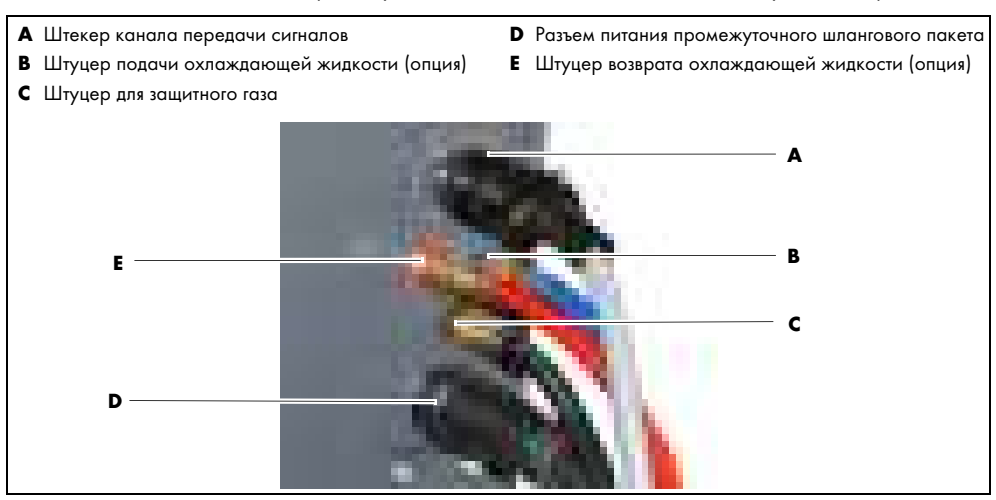

- 1 Подсоедините кабель передачи сигналов к штекеру канала передачи сигналов (А).
- 2 Подсоедините гнездовой штекер <35–50> промежуточного шлангового пакета к разъему питания промежуточного шлангового пакета [\(D\)](#page-16-2).
- 3 Подсоедините шланг подачи охлаждающей жидкости к штуцеру подачи охлаждающей жидкости [\(B\)](#page-16-3).
- 4 Подсоедините шланг возврата охлаждающей жидкости к штуцеру возврата охлаждающей жидкости [\(E\)](#page-16-4).
- 5 Подсоедините шланг для защитного газа к штуцеру для защитного газа [\(C\)](#page-16-5).

<span id="page-16-9"></span><span id="page-16-8"></span>Рис. 10 Подсоединение промежуточного шлангового пакета к источнику сварочного тока

<span id="page-16-7"></span><span id="page-16-6"></span>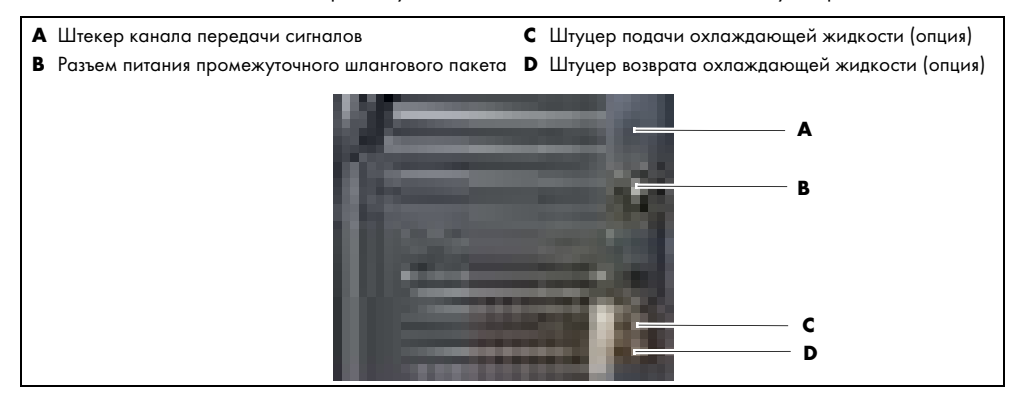

- 6 Подсоедините кабель передачи сигналов к штекеру канала передачи сигналов [\(A\)](#page-16-6).
- 7 Подсоедините кабельный штекер <35–50> промежуточного шлангового пакета к разъему питания промежуточного шлангового пакета [\(B\)](#page-16-7).
- 8 Подсоедините шланг подачи охлаждающей жидкости к штуцеру подачи охлаждающей жидкости [\(C\)](#page-16-8).
- 9 Подсоедините шланг возврата охлаждающей жидкости к штуцеру возврата охлаждающей жидкости [\(D\)](#page-16-9).
- 10 Подсоедините шланг для защитного газа к манометру на баллоне защитного газа.

проволоки за ручку и снимите его

с зажимной оправки.

#### <span id="page-17-0"></span>6.5 Снятие механизма подачи проволоки

При необходимости механизм подачи проволоки можно снять с источника сварочного тока.

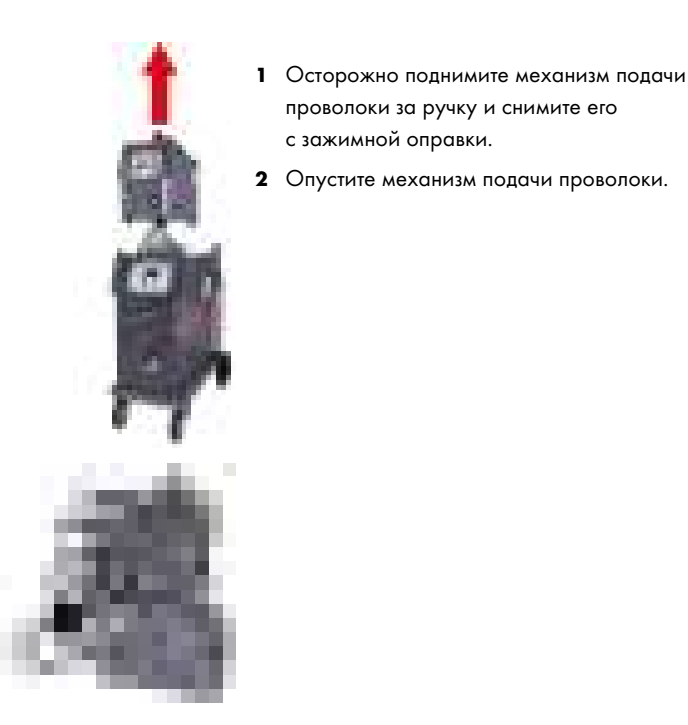

#### <span id="page-17-1"></span>6.6 Замена промежуточного шлангового пакета

Чтобы иметь возможность отодвигать механизм подачи проволоки от источника сварочного тока, установите более длинный промежуточный шланговый пакет.

- 1 Отсоедините все соединения промежуточного шлангового пакета от источника сварочного тока и механизма подачи проволоки.
- 2 Подсоедините все соединения нового промежуточного шлангового пакета к источнику сварочного тока и механизму подачи проволоки.

 $\Rightarrow$  [6.4 Подсоединение промежуточного шлангового пакета на стр. RU](#page-16-0)-17

#### <span id="page-17-2"></span>6.7 Подключение к электрической сети

- ► Соблюдайте правила техники безопасности.
	- $\Rightarrow$  [2.5 Указания по технике безопасности при подключении к электрической сети на стр. RU](#page-7-1)-8

# ОСТОРОЖНО

Опасность удара электрическим током из-за неправильного подключения к электрической сети

При неправильном подключении к электросети и заземлении может произойти опасное для жизни поражение электрическим током.

- ► Если вы хотите эксплуатировать устройство в очень влажной среде или на токопроводящем материале, установите в сети электропитания устройство защитного отключения.
- ► Используйте быстродействующие устройства защитного отключения.
- ► Защитите сетевой провод устройства подходящими предохранителями, соответствующими предписаниям.
- ► Заземлите устройство в соответствии с действующими предписаниями.
- Не заземляйте устройство вместе с другими приборами и машинами.

# А ОСТОРОЖНО

#### Удар электрическим током при неисправности кабелей

Поврежденные или неправильно подключенные кабели могут стать причиной поражения электрическим током.

- ► Проверьте все токоведущие кабели и соединения на правильность монтажа и отсутствие повреждений.
- ► Поручайте замену поврежденных, деформированных или изношенных деталей только квалифицированным электрикам.

# ОСТОРОЖНО

#### Опасность травмирования в результате пожара

Использование устройства не по назначению или его неправильное подключение может привести к пожару. Это может привести к серьезным ожогам.

► Убедитесь в том, что указанное на заводской табличке рабочее напряжение совпадает с напряжением сети.

# УВЕДОМЛЕНИЕ

#### Материальный ущерб из-за использования маломощного генератора

Если электропитание подается от генератора, то при слишком слабом генераторе возможен материальный ущерб и непоправимые повреждения устройства и генератора.

► Используйте генератор, мощность которого на 30 % превышает максимальную мощность устройства. Пример: 14 кВ·А (устройство) + 30 % = 18 кВ·А.

Сетевое напряжение и параметры предохранителей приведены в указанных ниже разделах.

- $\Rightarrow$  [4.3 Технические характеристики на стр. RU](#page-11-0)-12
- $\Rightarrow$  14 Схема подключения ProPULS 330СС на стр. RU-72
- ► Вставьте сетевой штекер.

# <span id="page-18-0"></span>7 Эксплуатация

# УВЕДОМЛЕНИЕ

#### Материальный ущерб при превышении максимальной продолжительности включения

Работа сверх максимальной продолжительности включения может привести к перегрузке устройства и его непоправимому повреждению.

- ► Не эксплуатируйте устройство дольше максимально допустимой продолжительности включения.
	- $\Rightarrow$  [4.3 Технические характеристики на стр. RU](#page-11-0)-12
- ► Учитывайте максимальную продолжительность включения компонентов сварочной системы.

#### <span id="page-18-1"></span>7.1 Подсоединение держателя электрода

► Подсоедините держатель электрода к соответствующему гнезду заземления в соответствии с инструкциями на упаковке сварочных электродов.

#### <span id="page-19-0"></span>7.2 Подсоединение кабеля заземления

<span id="page-19-5"></span>Рис. 11 Подсоединение кабеля заземления

<span id="page-19-4"></span>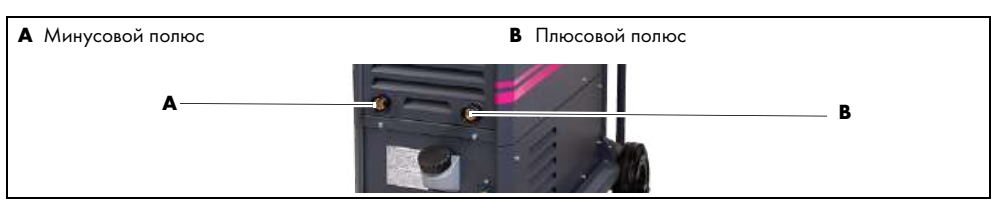

Используйте заземляющий кабель с поперечным сечением не менее 50 мм<sup>2</sup>. Если необходимо удлинение, используйте кабель большего поперечного сечения.

- 1 Подсоединяйте зажим к заготовке так, чтобы он хорошо проводил ток.
- 2 В зависимости от желаемого процесса сварки подключите кабель заземления к соответствующему гнезду заземления (минусовой [\(A\)](#page-19-4) или плюсовой [\(B\)](#page-19-5) полюс) и зафиксируйте, повернув вправо.

Для ручной дуговой сварки:

3 Соблюдайте указания, приведенные на упаковке сварочных электродов.

Табл. 11 Подсоединение кабеля заземления

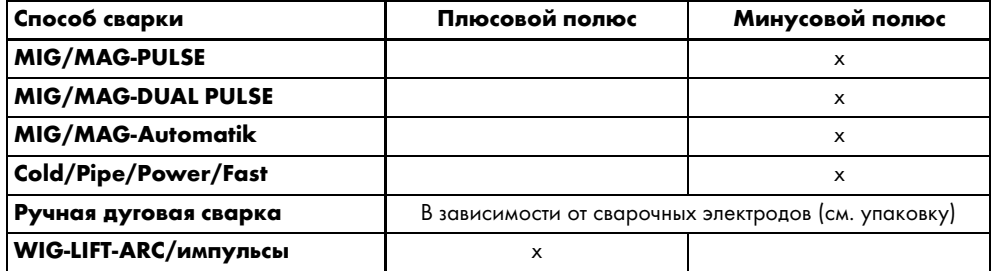

#### <span id="page-19-1"></span>7.2.1 Подсоединение горелки WIG с газовым клапаном

- 1 Подсоедините газопровод с патрубком для подачи газа к горелке WIG и редуктору давления на баллоне защитного газа.
- 2 Подсоедините кабель заземления к гнезду заземления с плюсовым полюсом.
- 3 Подсоединяйте зажим к заготовке так, чтобы он хорошо проводил ток.
- 4 Подсоедините кабель горелки WIG к гнезду заземления с минусовым полюсом.

#### <span id="page-19-2"></span>7.3 Настройка расхода защитного газа

- 1 Откройте баллон защитного газа.
- 2 Настройте необходимый расход защитного газа (в зависимости от силы сварочного тока) на регуляторе давления редукционного клапана.
- 3 Закройте баллон защитного газа.

# <span id="page-19-3"></span>7.4 Проверка уровня охлаждающей жидкости в баке (опция)

# УВЕДОМЛЕНИЕ

#### Материальный ущерб при недостатке охлаждающей жидкости

Слишком малое количество охлаждающей жидкости может привести к перегреву сварочной горелки и ее непоправимому повреждению.

- ► Убедитесь в том, что бак с охлаждающей жидкостью полон.
- ► Следите за тем, чтобы насос не работал всухую.

# УВЕДОМЛЕНИЕ

#### Материальный ущерб при загрязнении охлаждающей жидкости

Примеси в охлаждающей жидкости могут привести к повреждению и повышенному износу устройства.

- ► Во время работы держите крышку бака охлаждающей жидкости закрытой.
- ► Проверяйте уровень охлаждающей жидкости, при необходимости доливайте.
	- [9.4 Добавление охлаждающей жидкости на стр. RU](#page-60-2)-61

#### <span id="page-20-0"></span>7.5 Оснащение механизма подачи проволоки

# ОСТОРОЖНО

# Опасность защемления

Неправильный монтаж или демонтаж компонентов устройства может привести к защемлению частей тела.

- ► Не помещайте руки в опасную зону.
- ► Крышка механизма подачи проволоки тяжелая. Открывайте и закрывайте крышку осторожно.
- ► Пользуйтесь средствами индивидуальной защиты. Регулярно проверяйте их.

# <span id="page-20-7"></span>Рис. 12 Подача проволоки

<span id="page-20-10"></span><span id="page-20-9"></span><span id="page-20-8"></span><span id="page-20-6"></span><span id="page-20-5"></span><span id="page-20-4"></span><span id="page-20-3"></span><span id="page-20-2"></span>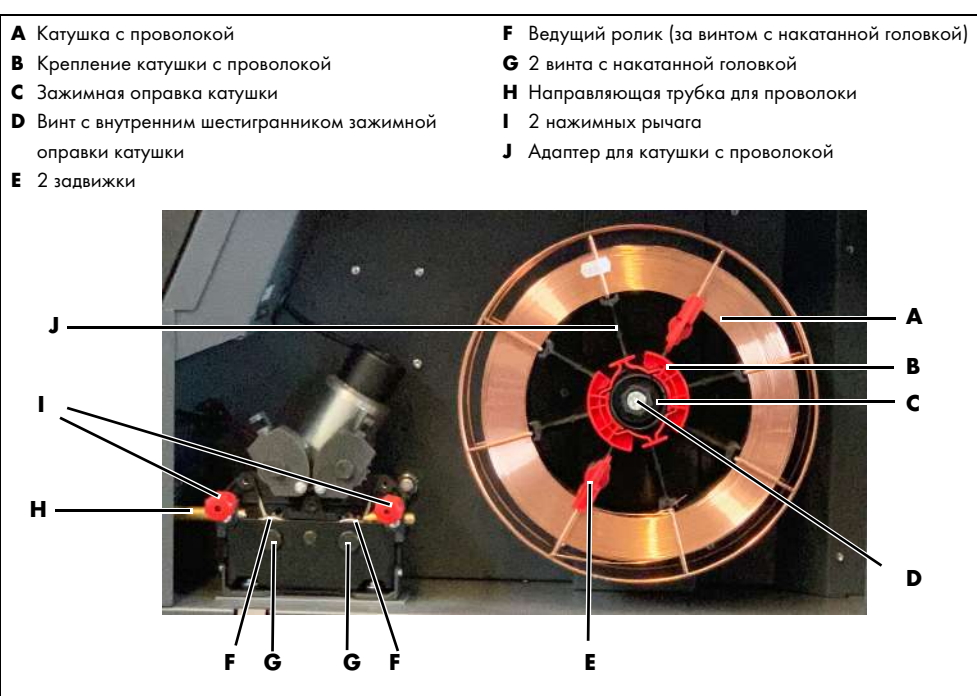

# <span id="page-20-1"></span>7.5.1 Открытие и закрытие крышки механизма подачи проволоки

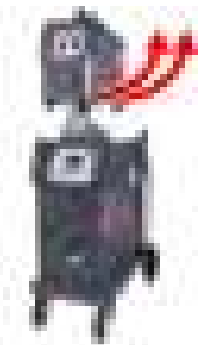

- 1 Откройте защелки боковой крышки на корпусе.
- 2 Полностью откройте крышку.
- 3 Закройте крышку, чтобы защелки зафиксировались.

# <span id="page-21-0"></span>7.5.2 Установка катушки с проволокой

[Рис. 12 Подача проволоки на стр. RU](#page-20-7)-21

Устройство поставляется без катушки с проволокой. Ее следует установить перед началом процесса сварки. Выбор сварочной проволоки зависит от обрабатываемой заготовки. При использовании алюминиевой или хромоникелевой сварочной проволоки рекомендуется заменить направляющую спираль для проволоки на тефлоновый канал подачи проволоки.

> Крепление катушки с проволокой [\(B\)](#page-20-2) установлено на зажимную оправку катушки [\(C\)](#page-20-3) или прилагается отдельно.

1 Если крепление катушки с проволокой (В) установлено на зажимной оправке катушки [\(C\)](#page-20-3), сожмите крепление [\(B\)](#page-20-2) и снимите с зажимной оправки [\(C\)](#page-20-3).

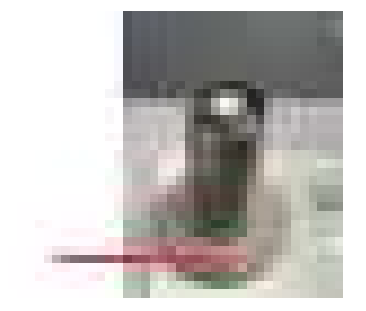

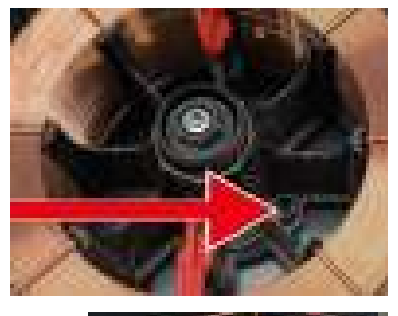

- 2 Установите катушку с проволокой на зажимную оправку катушки [\(C\)](#page-20-3) так, чтобы проволоку можно было разматывать против часовой стрелки.
- 3 На зажимной оправке катушки [\(C\)](#page-20-3) имеется стопорный штифт. Установите катушку с проволокой таким образом, чтобы стопорный паз адаптера для катушки с проволокой [\(J\)](#page-20-4) совпадал со стопорным штифтом.

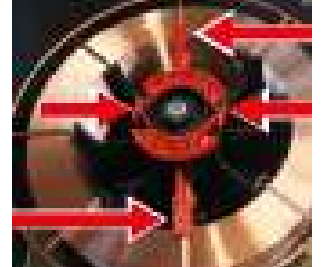

- 4 Установите задвижки [\(E\)](#page-20-5) (2 шт.)
- 5 Сожмите крепление катушки с проволокой [\(B\)](#page-20-2) и установите на зажимную оправку катушки [\(C\)](#page-20-3).

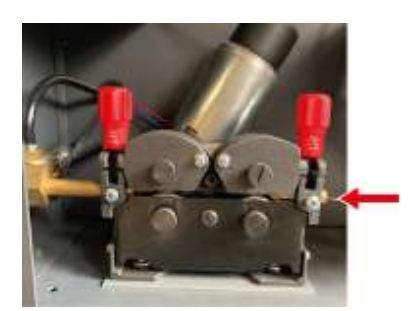

- 6 Протяните сварочную проволоку через направляющую трубку [\(H\)](#page-20-6).
- 7 Закройте крышку механизма подачи проволоки.
	- [7.5.1 Открытие и закрытие крышки механизма](#page-20-1)  [подачи проволоки на стр. RU](#page-20-1)-21

# <span id="page-22-0"></span>7.5.3 Установка ведущих роликов

# УВЕДОМЛЕНИЕ

# Материальный ущерб при использовании неподходящих ведущих роликов

Если сварочная проволока и ведущие ролики не соответствуют друг другу, это может привести к сильному истиранию сварочной проволоки. В результате возможно засорение или повреждение тефлонового сердечника и нарушение оптимальной подачи сварочной проволоки.

- ► Обращайте внимание на геометрические характеристики паза и диаметр проволоки. Проволока и ведущие ролики должны подходить друг другу.
- ► Всегда заменяйте ведущие ролики парами.

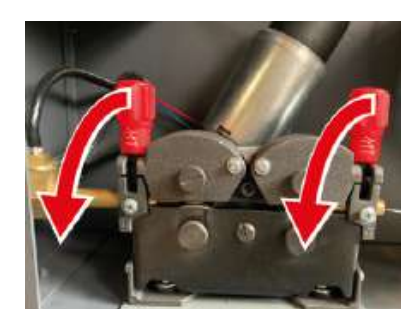

1 Опустите оба нажимных рычага [\(I\)](#page-20-8) вниз.

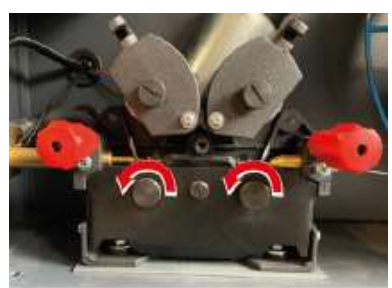

2 Ослабьте и снимите винты с накатанными головками [\(G\)](#page-20-9).

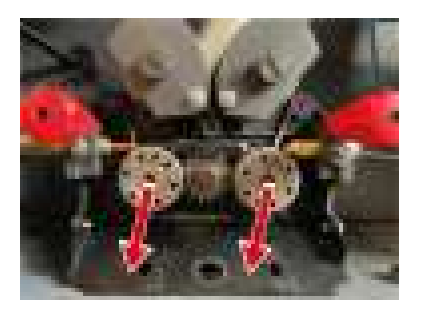

3 Откиньте защитную пластину вниз и снимите нижние ведущие ролики [\(F\)](#page-20-10).

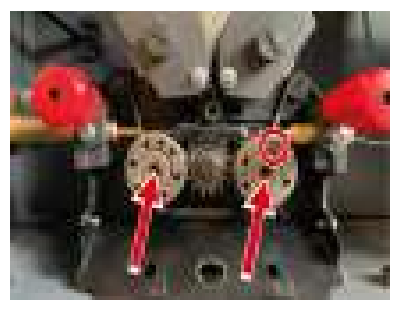

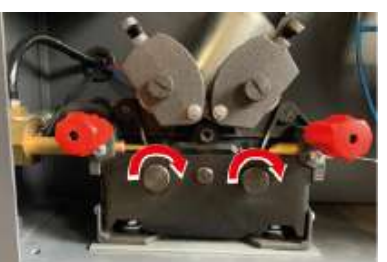

- 4 Установите ведущие ролики [\(F\)](#page-20-10) с подходящим пазом для необходимого диаметра сварочной проволоки так, чтобы был виден указанный диаметр проволоки. Убедитесь в том, что паз совмещен с направляющей трубкой [\(H\)](#page-20-6).
- 5 Закройте защитную пластину и закрутите винты с накатанными головками [\(G\)](#page-20-9).

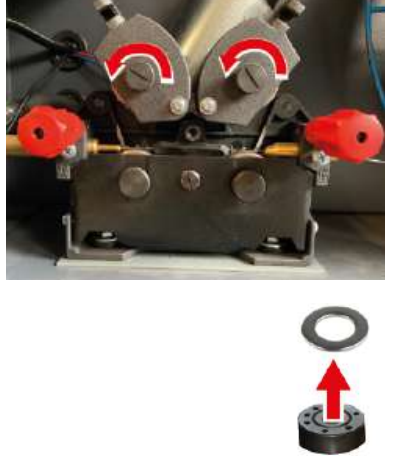

- 6 Ослабьте и снимите верхние винты с накатанными головками.
- 7 Извлеките сбоку верхние ведущие ролики, включая роликовую насадку и подкладную шайбу.

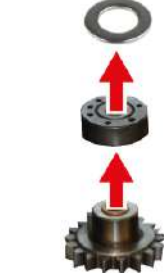

- 8 Снимите подкладные шайбы и ведущие ролики с роликовой насадки.
- 9 Установите новые ведущие ролики и подкладные шайбы.

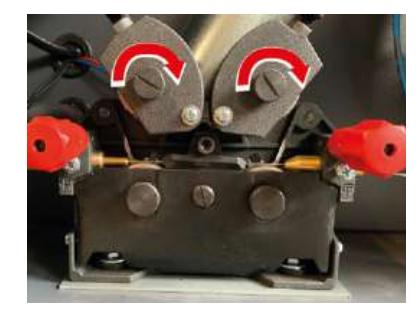

- 10 Установите сбоку верхние ведущие ролики, включая роликовую насадку и подкладные шайбы.
- 11 Затяните винты с накатанными головками.

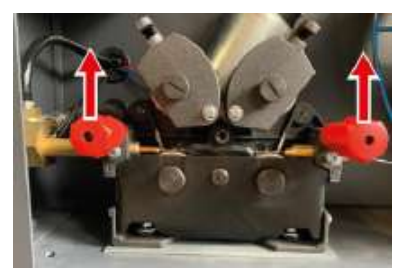

12 Откиньте нажимной рычаг [\(I\)](#page-20-8) вверх.

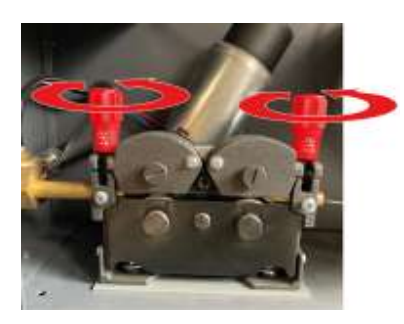

13 Вращая нажимные рычаги [\(I\)](#page-20-8), настройте такое давление прижима ведущих роликов, чтобы сварочная проволока не деформировалась и подавалась беспрепятственно.

# <span id="page-23-0"></span>7.6 Включение устройства

- ► Установите главный выключатель в положение <I>.
	- [Рис. 4 Конструкция на стр. RU](#page-8-2)-9

# <span id="page-24-0"></span>7.7 Эксплуатация блока управления

После включения устройства на дисплее блока управления источника сварочного тока появляется логотип JESS Welding. Во время запуска кнопки и поворотные ручки еще неактивны.

- ► Нажмите кнопку 2 и удерживайте в течение пяти секунд для выбора меню <SETUP>.
- ► Вращайте большую поворотную ручку для выбора требуемого меню.

В следующих главах описано управление устройством с помощью блока управления источника сварочного тока. В качестве альтернативы устройством также можно управлять через блок управления механизма подачи проволоки.

 $\Rightarrow$  [Рис. 6 Элементы управления на блоке управления механизма подачи проволоки на стр. RU](#page-9-1)-10

Рис. 13 Элементы управления на блоке управления источника сварочного тока

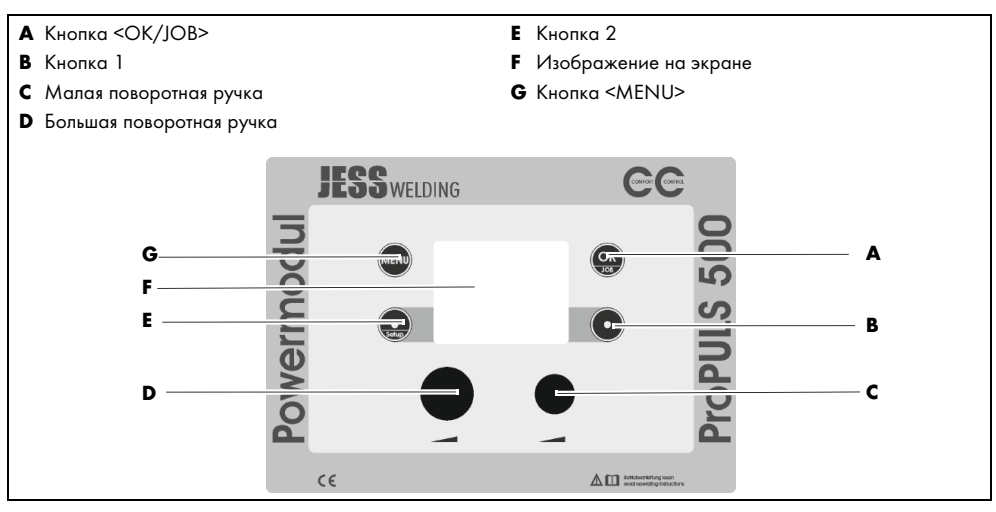

# <span id="page-24-1"></span>7.8 Выбор сварочного процесса

Табл. 12 Сварочные процессы

| Сварочный процесс  | Описание                                                      |  |
|--------------------|---------------------------------------------------------------|--|
| MIG/MAG-PULSE      | Эти сварочные процессы являются автоматизированными           |  |
| MIG/MAG-DUAL PULSE | процессами сварки. Для упрощения работы обычно требуется      |  |
| MIG/MAG-AUTOMATIK  | только установить правильную программу и производительность   |  |
|                    | сварки. Все остальные параметры сварки устройство регулирует  |  |
|                    | автоматически. Это позволяет операторам с небольшим опытом    |  |
|                    | добиваться хороших результатов сварки. Большое количество     |  |
|                    | программ сварки уже хранится в памяти машины.                 |  |
| E-Hand             |                                                               |  |
| <b>WIG</b>         |                                                               |  |
| <b>TIG LIFT</b>    | При использовании принципа Lift-Arc вольфрамовый электрод     |  |
|                    | помещается на заготовку. Это создает короткое замыкание.      |  |
|                    | Протекающий ограниченный ток зажигания ионизирует             |  |
|                    | воздушный промежуток и зажигает сварочную дугу при снятии.    |  |
| Comfort.COLD       | Сварочная дуга специально разработана для сварки тонких       |  |
|                    | листов, корневых слоев и для пайки MIG во всех положениях     |  |
|                    | с минимальным изменением металлургических свойств.            |  |
| Comfort.ROOT       | Сварочная дуга специально разработана для сварки корня шва    |  |
|                    | во всех положениях. Процесс позволяет получить хорошее        |  |
|                    | качество корня шва, сваренного WIG или электродом, при        |  |
|                    | значительно меньшем времени сварки.                           |  |
| Comfort.POWER      | Сварочная дуга специально разработана для глубокого           |  |
|                    | проплавления, длинного вылета проволоки или подготовки узкого |  |
|                    | сварного шва.                                                 |  |
| Comfort.FASTARC    | Сварочная дуга специально разработана для высоких скоростей   |  |
|                    | сварки стали и цветных металлов с высокой производительностью |  |
|                    | сварки в короткой и смешанной сварочной дуге.                 |  |

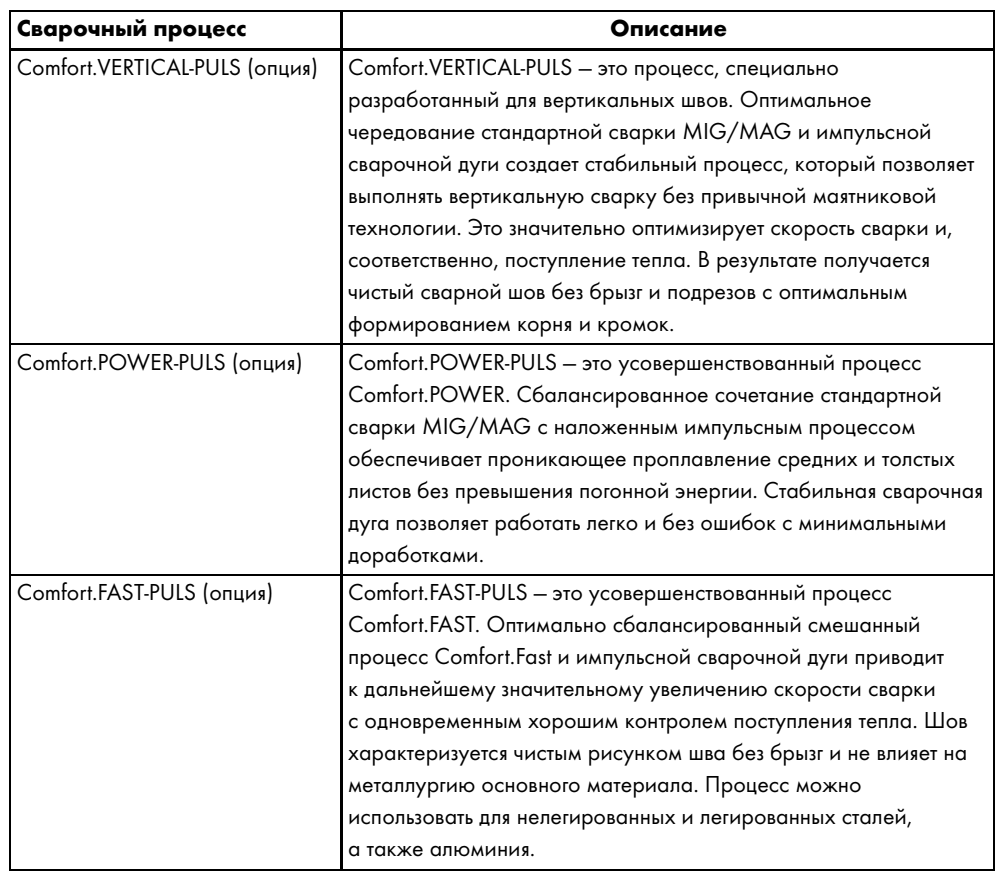

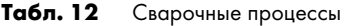

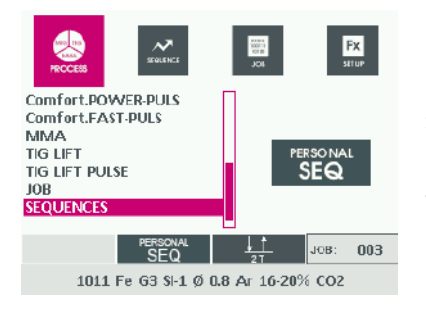

- 1 Нажимайте кнопку <MENU>, пока не перейдете в меню <PROCESS>.
- 2 Вращайте большую поворотную ручку для выбора требуемого процесса сварки.
- 3 Нажмите кнопку <OK/JOB> для подтверждения выбора.

# <span id="page-26-0"></span>7.9 Выбор программы сварки

При выборе программы сварки учитывайте список материалов.

 $\Rightarrow$  [18 Список материалов для программ сварки на стр. RU](#page-75-0)-76

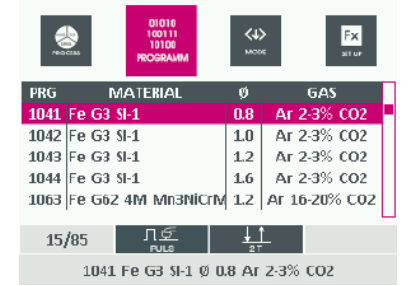

- 1 Нажимайте кнопку <MENU>, пока не перейдете в меню <PROGRAM>.
- 2 Вращайте большую поворотную ручку для выбора требуемой программы сварки.
- 3 Нажмите кнопку <OK/JOB> для подтверждения выбора.

# <span id="page-26-1"></span>7.10 Выбор режима работы

Доступны указанные ниже режимы работы.

- 2-тактный цикл
- 4-тактный цикл
- 2-тактный цикл: кратер
- 4-тактный цикл: кратер
- Точечная сварка
- Интервалы
- 4-тактный цикл: кратер с I2 (цикл)

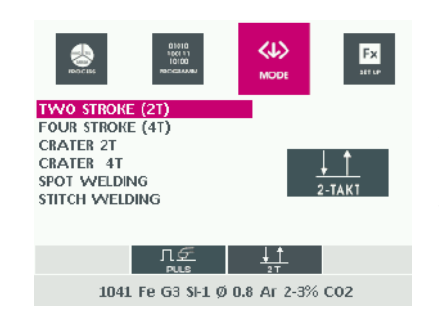

- 1 Нажимайте кнопку <MENU>, пока не перейдете в меню <MODE>.
- 2 Вращайте большую поворотную ручку для выбора требуемого режима работы.
- 3 Нажмите кнопку <OK/JOB> для подтверждения выбора.

# <span id="page-27-0"></span>7.11 Настройка параметров сварки

Доступны указанные ниже параметры сварки.

<span id="page-27-1"></span>**Табл. 13** Параметры сварки PULSE, DUAL PULSE, ROOT, PIPE, FASTARC

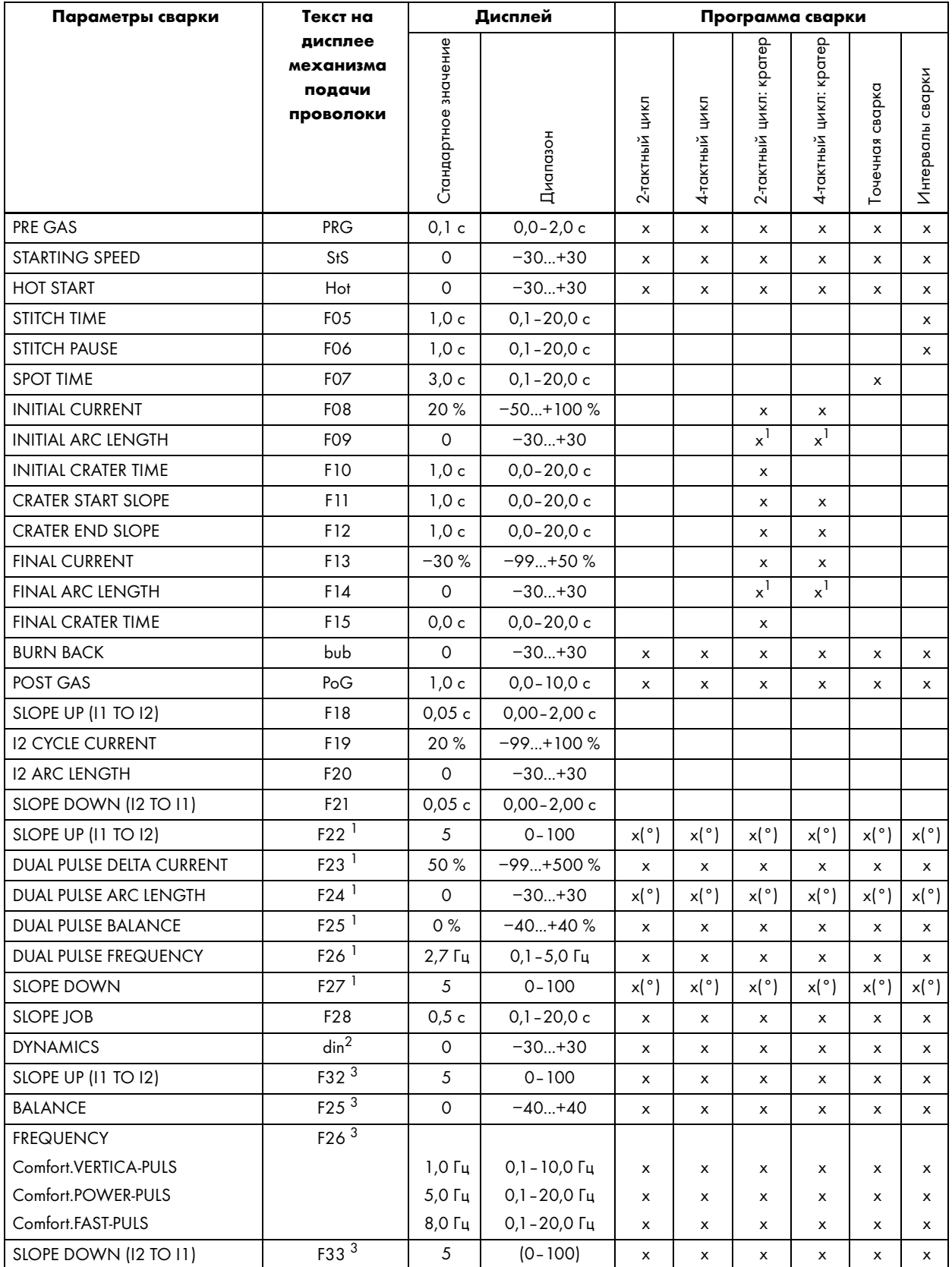

1 Только TIG DUAL PULSE.

2 Только ComfortControl ARC.

3 Только Comfort.VERTICAL-PULS, Comfort.FAST-PULS и Comfort.POWER-PULS.

# <span id="page-28-0"></span>Табл. 14 Параметры сварки MIG HAND

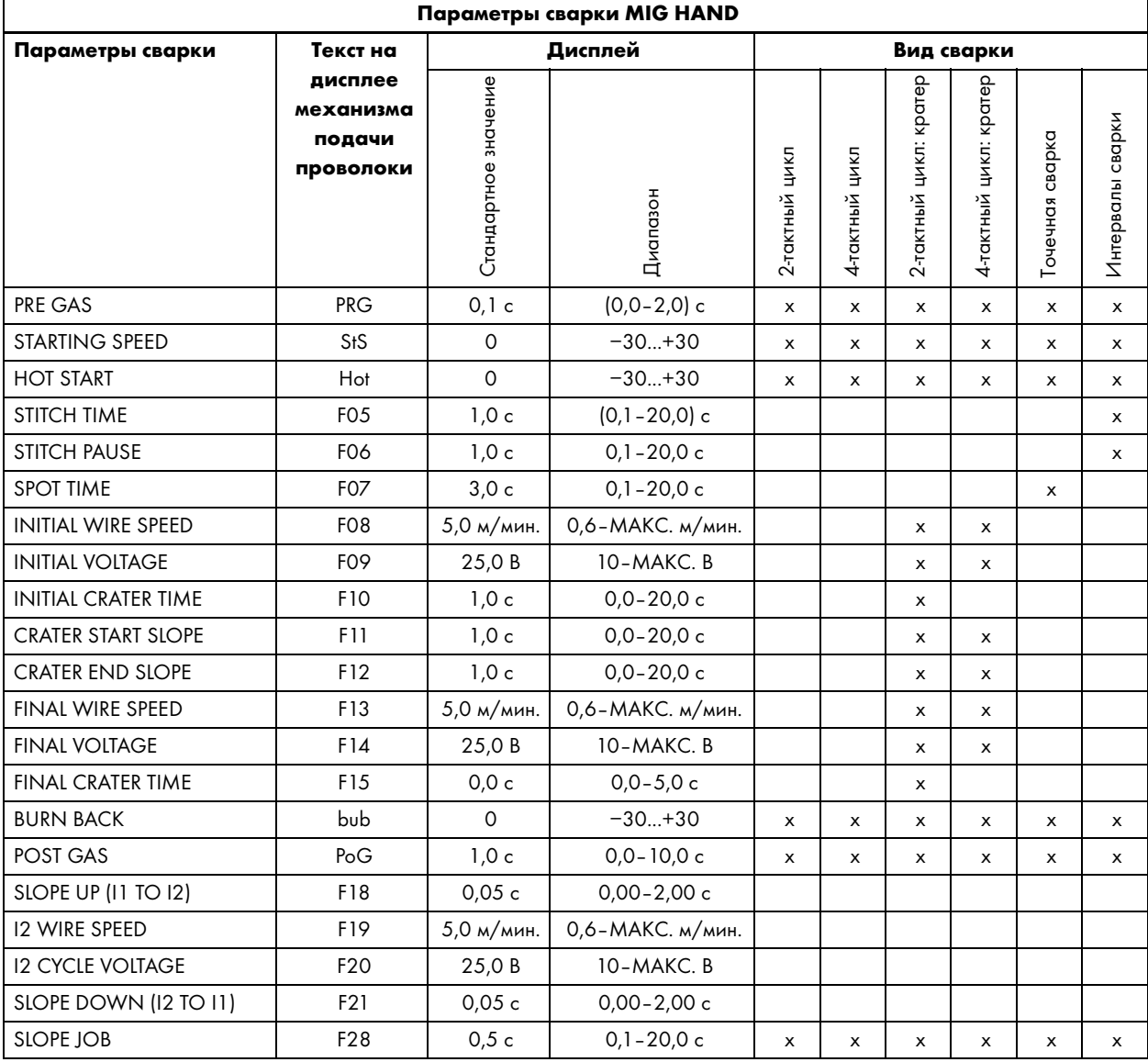

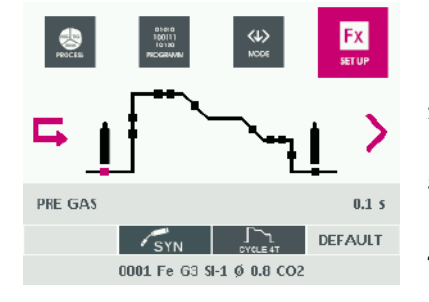

- 1 Нажимайте кнопку <MENU>, пока не перейдете в меню <Fx>.
- 2 Вращайте большую поворотную ручку для выбора требуемого параметра сварки.
- 3 Вращайте малую поворотную ручку для настройки необходимого значения параметра сварки.
- 4 Нажмите кнопку <OK/JOB> для подтверждения выбора.
- 5 Значение можно сбросить до значения по умолчанию. Для этого нажмите кнопку 1удерживайте ее в течение двух секунд.

# <span id="page-29-0"></span>7.12 Настройка значений сварки

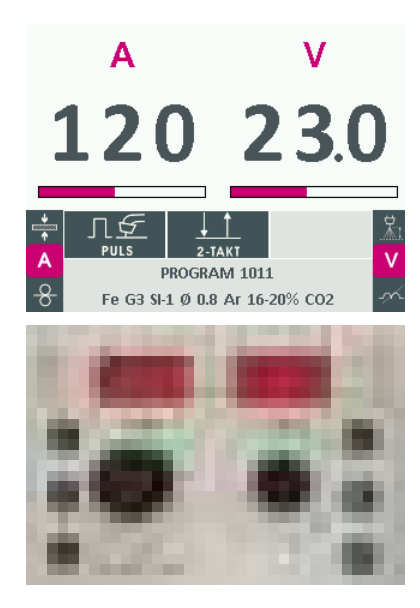

# <span id="page-29-1"></span>7.13 Настройки для процесса сварки E-Hand (MMA)

# <span id="page-29-2"></span>7.13.1 Выбор программы сварки

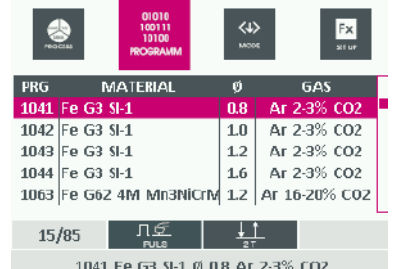

# <span id="page-29-3"></span>7.13.2 Настройка параметров сварки

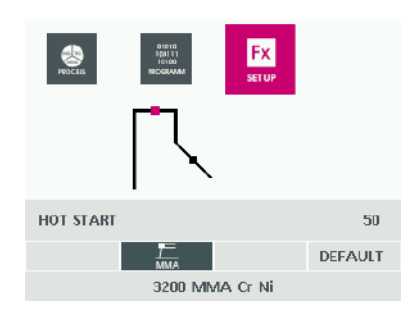

- 1 Нажимайте кнопку <MENU>, пока не перейдете в меню <WELDING>.
- 2 Несколько раз нажмите кнопку 2. На дисплее поочередно отобразятся значения сварки <MATERIAL>, <CURRENT>, <WIRE SPEED> и <WELDING POWER>.
- 3 Вращайте большую поворотную ручку для настройки требуемого заданного значения.
- 4 Несколько раз нажмите кнопку 1. На дисплее поочередно отобразятся значения сварки <ARC LENGTH>, <VOLTAGE> и <INDUCTANCE>.
- 5 Вращайте малую поворотную ручку для настройки требуемого заданного значения.

- 1 Нажмите кнопку <MENU>.
- 2 Вращайте большую поворотную ручку для выбора сварочного процесса <MMA>.
- 3 Снова нажмите кнопку <MENU>.
- 4 Вращайте большую поворотную ручку для выбора требуемой программы сварки.
- 5 Нажмите кнопку <OK/JOB> для подтверждения выбора.
- 1 Нажимайте кнопку <MENU>, пока не перейдете в меню <Fx>.
- 2 Вращайте большую поворотную ручку для выбора необходимого параметра сварки.
- 3 Вращайте малую поворотную ручку для настройки необходимого значения параметра сварки.
- 4 Нажмите кнопку <OK/JOB> для подтверждения выбора и выхода из меню.

Значение можно скинуть до значения по умолчанию. Для этого нажмите кнопку 2 и удерживайте ее в течение двух секунд.

Параметры сварки также можно регулировать в процессе сварки. Одни значения принимаются сразу, другие — только при последующей сварке.

#### Табл. 15 Параметры сварки MMA

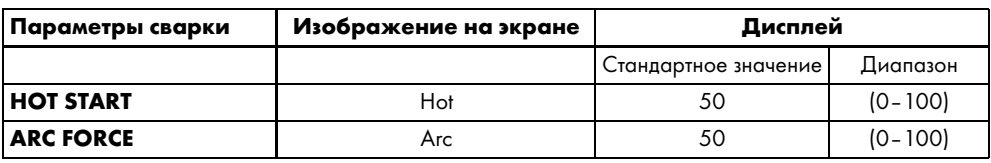

**НОТ START** Повышение сварочного тока во время зажигания сварочной дуги для уменьшения непроплавления в начале сварного шва и предотвращения холодных прихваток. **ARC FORCE** Кратковременное повышение сварочного тока для предотвращения пригорания электрода к заготовке.

# <span id="page-30-0"></span>7.13.3 Настройка значений сварки

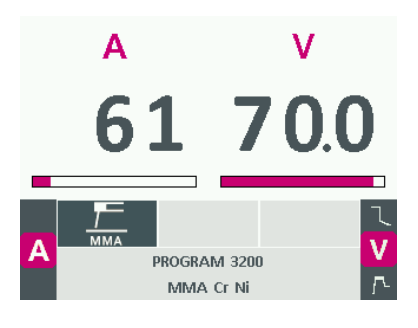

Следующую формулу можно использовать для определения среднего значения сварочного тока:

сварочный ток = 50  $\times$  (диаметр электрода - 1).

- 1 Нажимайте кнопку <MENU>, пока не перейдете в меню <WELDING>.
- 2 Вращайте большую поворотную ручку для настройки требуемого значения для сварочного тока.
- 3 Несколько раз нажмите кнопку 1. На дисплее поочередно отобразятся значения сварки <VOLTAGE>, <HOT START> u <ARC FORCE>.
- 4 Вращайте малую поворотную ручку для настройки требуемого заданного значения.

# <span id="page-30-1"></span>7.13.4 Активирование функции VRD

Функция VRD (Voltage Reduction Device) - это защитная система для снижения выходного напряжения. Она предотвращает появление на выходных клеммах опасного для людей напряжения. По умолчанию функция отключена. При необходимости ее может активировать сервисный персонал.

• Свяжитесь с поставщиком или компанией JESS Welding.

# <span id="page-30-2"></span>7.14 Настройки для процессов сварки TIG LIFT PULSE/TIG PULSE

#### <span id="page-30-3"></span>7.14.1 Настройка параметров сварки

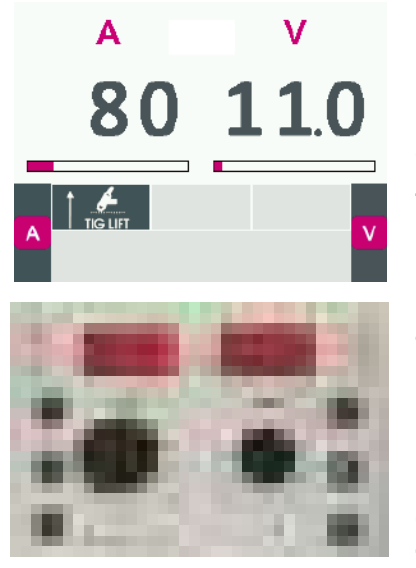

- 1 Нажмите кнопку <MENU>.
- 2 Вращайте большую поворотную ручку для выбора сварочного процесса <TIG LIFT>.
- 3 Нажмите кнопку <MENU>.
- 4 Снова нажмите кнопку <MENU> для выбора меню параметров <Fx>.
- 5 Вращайте большую поворотную ручку для выбора необходимого параметра.
- 6 Вращайте малую поворотную ручку для настройки требуемого значения.
- 7 Нажмите кнопку < OK/JOB> для подтверждения выбора.

Значение можно сбросить до значения по умолчанию. Для этого нажмите кнопку 1 и удерживайте ее в течение двух секунд.

Параметры сварки также можно регулировать в процессе сварки. Одни значения принимаются сразу, другие - только при последующей сварке.

**Табл. 16** Параметры сварки WIG

| Параметры сварки               | Изображение<br>на экране | Дисплей              |                        |
|--------------------------------|--------------------------|----------------------|------------------------|
|                                |                          | Стандартное значение | Диапазон               |
| <b>SLOPE UP</b>                | F <sub>29</sub>          | 0.0c                 | $0.0 - 20.0c$          |
| <b>SLOPE DOWN</b>              | F30                      | 2,0c                 | $0.0 - 20.0c$          |
| <b>TIG PULSE DELTA CURRENT</b> | F <sub>23</sub>          | $-50%$               | $-100100\%$            |
| <b>TIG PULSE BALANCE</b>       | F <sub>25</sub>          | $\Omega$             | $-4040%$               |
| <b>TIG PULSE FREQUENCY</b>     | F <sub>26</sub>          | 100,0 Гц             | $0,1 - 500,0$ $\Gamma$ |
| <b>SWS VOLTAGE LIMIT</b>       | F31                      | 0                    | $-30+30$               |

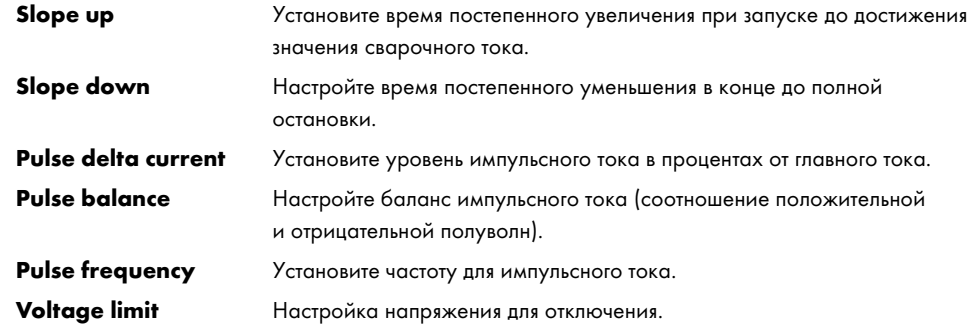

# <span id="page-31-0"></span>7.14.2 Настройка значений сварки

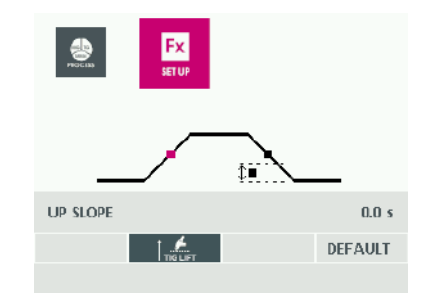

- 1 Нажимайте кнопку <MENU>, пока не перейдете в меню <WELDING>.
- 2 Вращайте большую поворотную ручку для настройки требуемого значения для сварочного тока.
- 3 Нажмите кнопку <OK/JOB> для подтверждения выбора.

# <span id="page-31-1"></span>7.15 Создание программы/последовательности

# <span id="page-31-2"></span>7.15.1 Создание программы

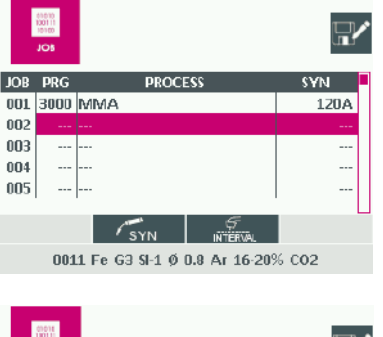

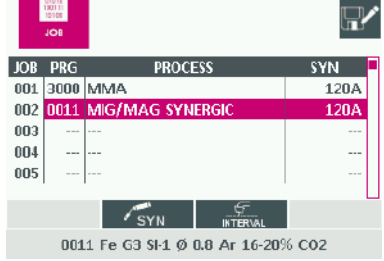

- 1 Во время процесса сварки или после настройки параметров сварки нажмите кнопку <OK/JOB> и удерживайте в течение трех секунд.
- 2 Вращайте большую поворотную ручку для выбора свободной ячейки памяти.
- 3 Нажмите кнопку <OK/JOB> для подтверждения выбора.

# <span id="page-32-0"></span>7.15.2 Изменение и перезапись программы

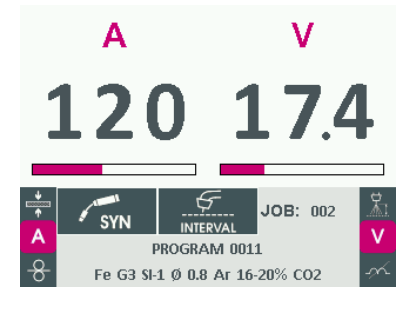

OVERWRITE JOB 002?

- 1 Нажмите кнопку <MENU>.
- 2 Вращайте большую поворотную ручку для выбора пункта меню <JOB>.
- 3 Нажмите кнопку <MENU> для выбора таблицы программы.
- 4 Вращайте большую поворотную ручку для выбора программы.
- 5 Нажмите кнопку 1 и удерживайте в течение трех секунд для выхода из режима программы.
- 6 Настройте требуемые параметры сварки.
- 7 Нажмите кнопку <OK/JOB> и удерживайте в течение трех секунд.
- 8 Вращайте большую поворотную ручку для выбора измененной программы.
- 9 Нажмите кнопку <OK/JOB> для подтверждения выбора.
- 10 Нажмите кнопку 2 для подтверждения того, что выбранную программу необходимо переписать.

# <span id="page-32-1"></span>7.15.3 Выбор программы/последовательности

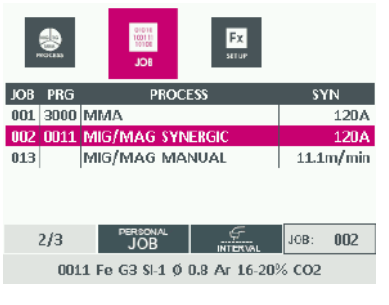

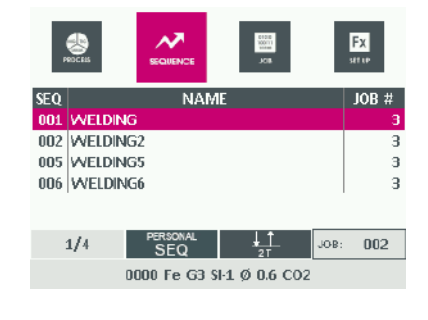

- 1 Нажмите кнопку <MENU>.
- 2 Вращайте большую поворотную ручку для выбора пункта меню <JOB> или <SEQUENCES>.
- 3 Нажмите кнопку <MENU> для выбора таблицы программы или последовательности.
- 4 Вращайте большую поворотную ручку для выбора программы/последовательности.
- 5 Нажмите кнопку <OK/JOB> для подтверждения выбора.

# <span id="page-33-0"></span>7.15.4 Просмотр предварительных настроек

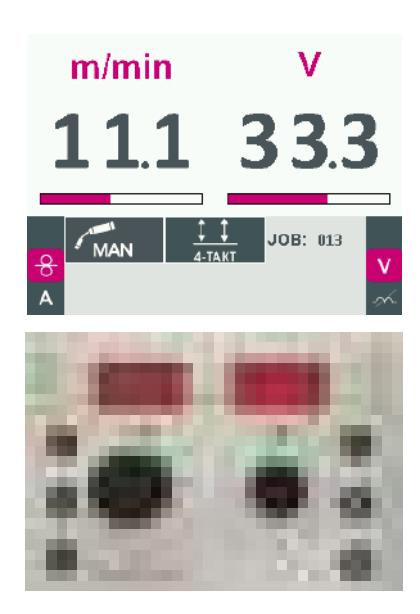

Параметры сварки, сохраненные в программе или последовательности, можно только просматривать, но не настраивать.

- 1 Нажмите кнопку <MENU> для выбора меню <PROCESS> и последующих меню.
- 2 Нажмите кнопку 2. В левой части дисплея поочередно отобразятся активные параметры сварки (в зависимости от процесса сварки, сохраненного в выбранной программе).

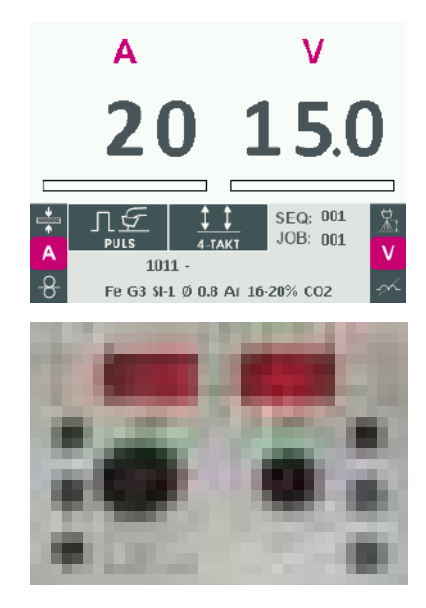

- 3 Несколько раз нажмите кнопку 1. В правой части дисплея поочередно отобразятся активные параметры сварки (в зависимости от процесса сварки, сохраненного в выбранной программе).
- 4 Нажмите кнопку <OK/JOB> и удерживайте в течение трех секунд. Все параметры сварки для данной программы отобразятся на дисплее.

#### <span id="page-33-1"></span>7.16 Настройки SETUP

Если отображается меню <SETUP>, процесс сварки запустить невозможно. Если активна защита паролем, при вызове меню <SETUP> необходимо ввести пароль.

- $\Rightarrow$  [7.17.1 Присвоение пароля на стр. RU](#page-37-0)-38
- 1 Нажмите кнопку 2 и удерживайте в течение пяти секунд для выбора меню <SETUP>.
- 2 Вращайте большую поворотную ручку для выбора требуемого пункта меню.
- 3 Нажмите кнопку <OK/JOB> для подтверждения выбора.
- 4 Нажмите кнопку <MENU> для возврата в меню <SETUP>.

#### <span id="page-34-0"></span>7.16.1 Изменение программы/последовательности

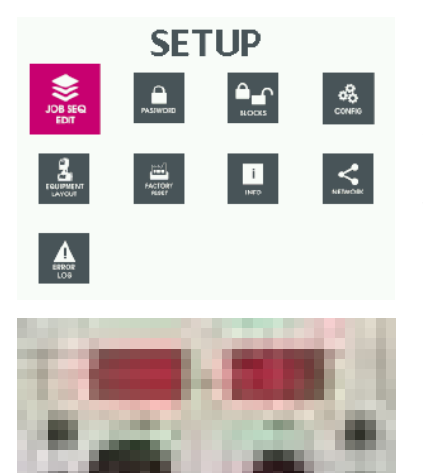

- 1 Нажмите кнопку 2 и удерживайте в течение пяти секунд для выбора меню <SETUP>.
- 2 Вращайте большую поворотную ручку для выбора меню <JOB SEQ EDIT>.
- 3 Нажмите кнопку < OK/JOB> для подтверждения выбора.

#### <span id="page-34-1"></span>7.16.2 Копирование программы

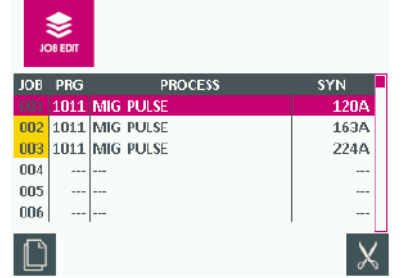

- 1 Вращайте большую поворотную ручку для выбора меню <JOB EDIT>.
- 2 Нажмите кнопку < OK/JOB> для подтверждения выбора.
- 3 Вращайте большую поворотную ручку для выбора копируемой программы.
- 4 Нажмите кнопку 2 для подтверждения выбора.
- 5 Вращайте большую поворотную ручку для выбора свободной ячейки памяти.
- 6 Нажмите кнопку < ОК/ЈОВ > для подтверждения выбора.

# <span id="page-34-2"></span>7.16.3 Delete Job (Удалить задание)

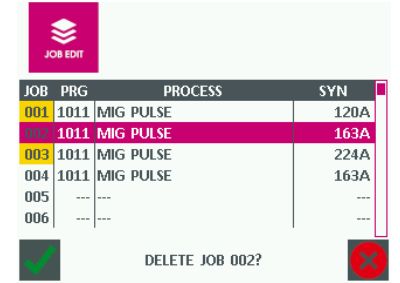

- 1 Вращайте большую поворотную ручку для выбора меню <IOB EDIT>.
- 2 Нажмите кнопку < OK/JOB> для подтверждения выбора.
- 3 Вращайте большую поворотную ручку для выбора удаляемой программы.
- 4 Нажмите кнопку 1 для подтверждения удаления.
- 5 Нажмите кнопку 2 для подтверждения запроса на удаления.

# <span id="page-34-3"></span>7.16.4 Создание последовательности

Последовательность сварки - это несколько последовательно сохраненных сварочных программ. Сварочные программы должны сохраняться без пропусков в правильной последовательности (так же, как и отдельные точки сварки) и отделяться от других точек сварки пустым промежутком до и после последовательности. При такой фиксации последовательности сложные заготовки можно сваривать без перерывов. Последовательность можно открыть и воспроизвести в любое время. Если устройство оснащено горелкой UP/DOWN, во время процесса сварки вы можете переходить между соседними точками сварки в пределах последовательности. Без горелки UP/DOWN этот процесс невозможен. Скорость переключения между отдельными точками последовательности сварки можно настроить с помощью меню <Fx> и параметра <SLOPE JOB>.

При запуске не обязательно начинать с первой точки последовательности, так как в памяти устройства хранится последняя активная точка. Выберите соответствующую точку сварки с помощью кнопок выбора программы и начните работу. Если вы достигли начала или конца последовательности, программа всегда переходит к противоположному концу.

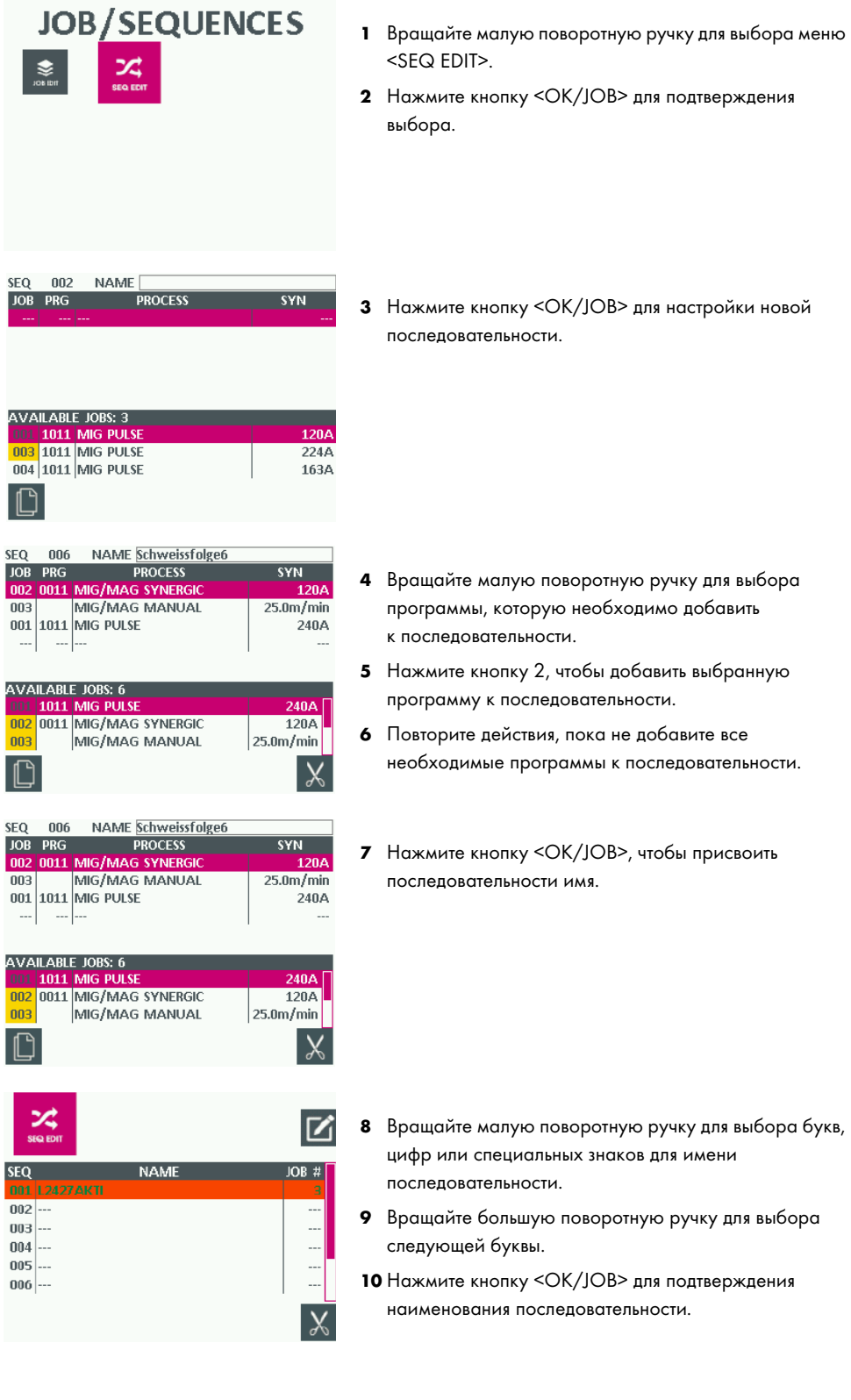
### 7.16.5 Копирование последовательности

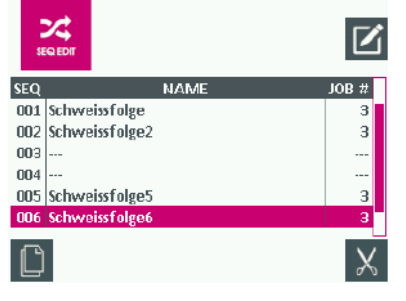

- 1 Вращайте большую поворотную ручку для выбора меню <SEQ EDIT>.
- 2 Нажмите кнопку <OK/JOB> для подтверждения выбора.
- 3 Вращайте большую поворотную ручку для выбора копируемой последовательности.
- 4 Нажмите кнопку 2 для подтверждения выбора.
- 5 Вращайте большую поворотную ручку для выбора свободной ячейки памяти.
- 6 Нажмите кнопку <OK/JOB> для подтверждения выбора.

# 7.16.6 Удаление последовательности

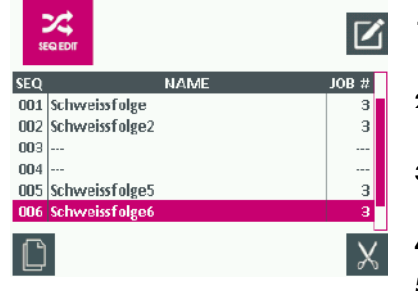

#### 7.16.7 Изменение последовательности

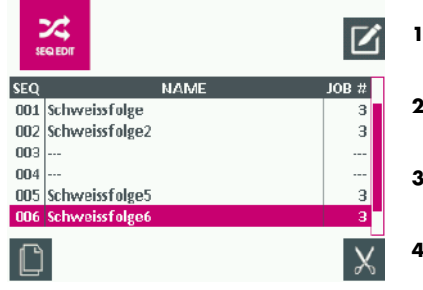

- 1 Вращайте большую поворотную ручку для выбора меню <SEQ EDIT>.
- 2 Нажмите кнопку <OK/JOB> для подтверждения выбора.
- 3 Вращайте большую поворотную ручку для выбора удаляемой последовательности.
- 4 Нажмите кнопку 1 для подтверждения выбора.
- 5 Нажмите кнопку 1 для подтверждения удаления.
- 1 Вращайте большую поворотную ручку для выбора меню <SEQ EDIT>.
- 2 Нажмите кнопку <OK/JOB> для подтверждения выбора.
- 3 Вращайте большую поворотную ручку для выбора изменяемой последовательности.
- 4 Нажмите кнопку <OK/JOB> для подтверждения выбора.
- 5 Нажмите кнопку 1 для удаления программы, внесенную в последовательность.
- 6 Вращайте малую поворотную ручку для выбора программ, которые необходимо добавить в последовательность. Нажмите кнопку 2, чтобы добавить выбранные программы к последовательности.

# 7.17 Управление паролем

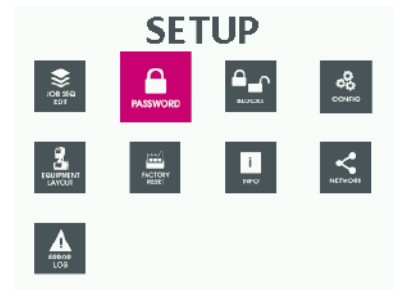

- В этом меню можно создать пароль для доступа к меню <SETUP>.
- 1 Нажмите кнопку 2 и удерживайте в течение пяти секунд для выбора меню <SETUP>.
- 2 Вращайте большую поворотную ручку для выбора меню <PASSWORD>.
- 3 Нажмите кнопку <OK/JOB> для подтверждения выбора.

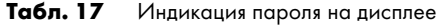

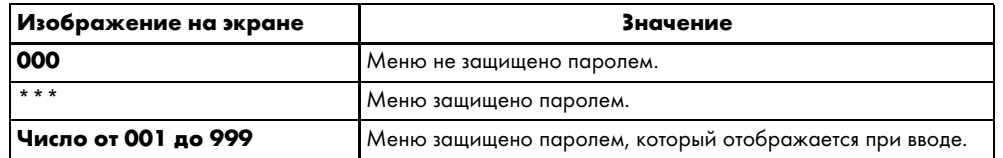

# 7.17.1 Присвоение пароля

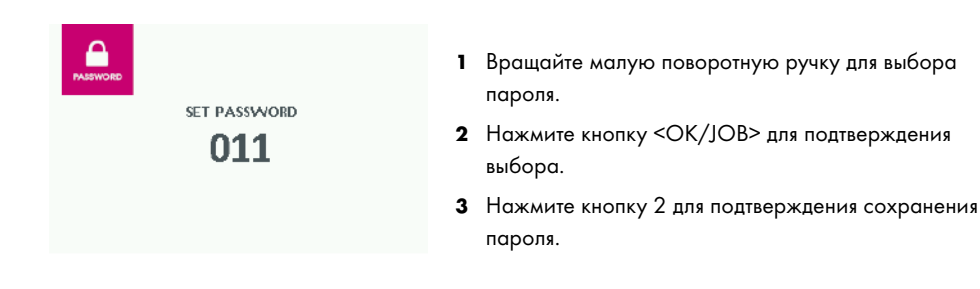

### 7.17.2 Изменение пароля

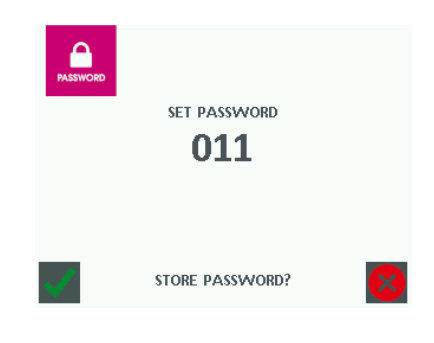

- 1 Вращайте малую поворотную ручку для ввода существующего пароля.
- 2 Вращайте большую поворотную ручку для выбора меню <PASSWORD>.
- 3 Нажмите кнопку <OK/JOB> для подтверждения выбора.
- 4 Нажмите кнопку <OK/JOB> для подтверждения ввода пароля.
- 5 Вращайте малую поворотную ручку для выбора нового пароля.
- 6 Нажмите кнопку <OK/JOB> для подтверждения выбора.
- 7 Нажмите кнопку 2 для подтверждения изменения и сохранения пароля.

# 7.17.3 Деактивирование пароля

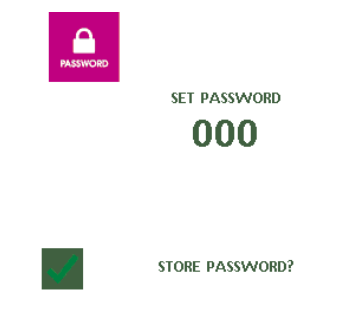

- 1 Вращайте малую поворотную ручку для ввода существующего пароля.
- 2 Вращайте большую поворотную ручку для выбора меню <PASSWORD>.
- 3 Нажмите кнопку <OK/JOB> для подтверждения выбора.
- 4 Нажмите кнопку <OK/JOB> для подтверждения ввода пароля.
- 5 Вращайте малую поворотную ручку для ввода числа <000>.
- 6 Нажмите кнопку <OK/JOB> для подтверждения изменения пароля.
- 7 Нажмите кнопку 2 для подтверждения изменения пароля.

Нажав кнопку 1 можно отменить изменение пароля.

### 7.17.4 Блокировка параметров сварки

В этом меню можно заблокировать или ограничить доступ к параметрам сварки.

- 1 Вращайте большую поворотную ручку для выбора меню <BLOCKS>.
- 2 Нажмите кнопку <OK/JOB> для подтверждения выбора.

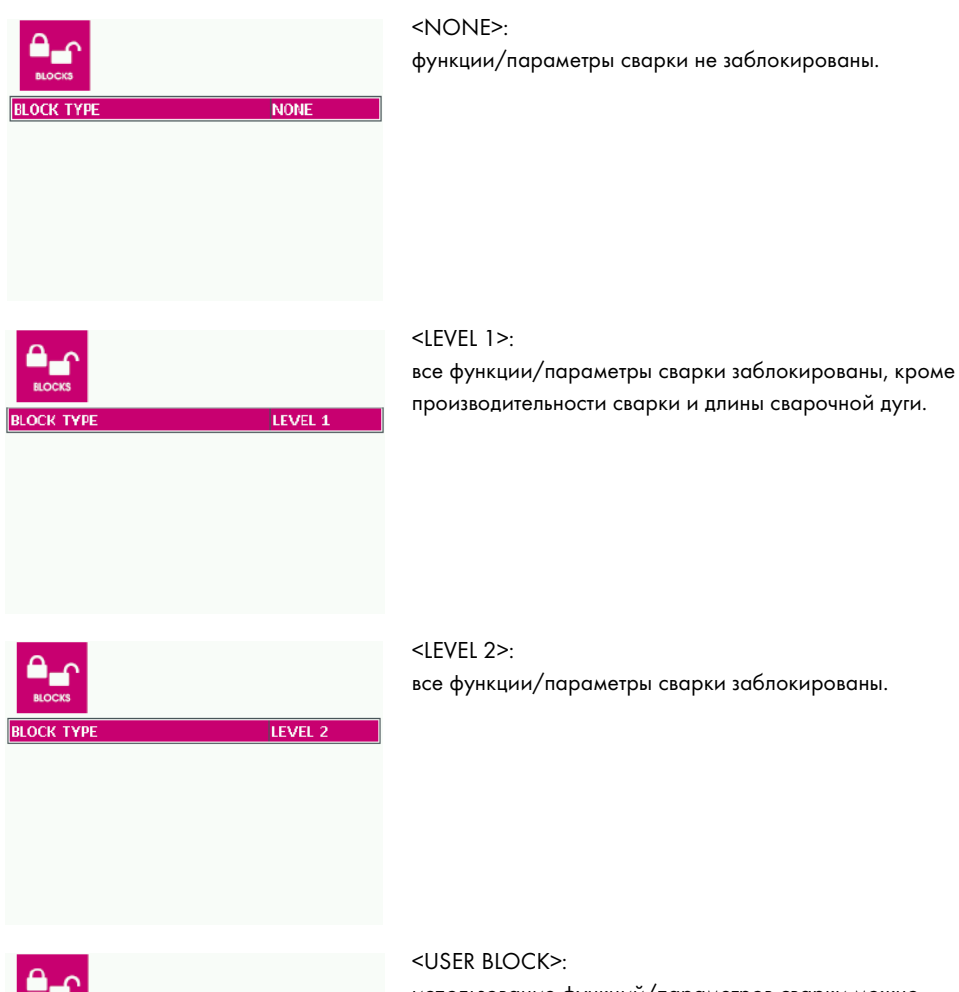

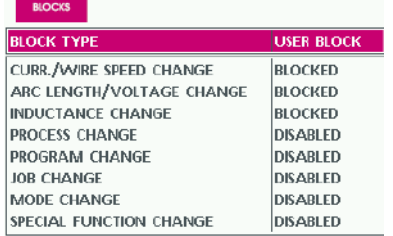

использование функций/параметров сварки можно заблокировать или ограничить.

3 Вращайте большую поворотную ручку для выбора параметра для блокировки.

Параметры <CURR./WIRE SPEED CHANGE>, <ARC LENGTH/VOLTAGE CHANGE> и <INDUCTANCE CHANGE> можно заблокировать, деактивировать или свободно настроить в пределах заданного диапазона.

4 Вращайте малую поворотную ручку для выбора настройки <BLOCKED>, <DISABLED> или <FREE>. Для настройки значения параметра <FREE> снова вращайте малую поворотную ручку.

Остальные функции/параметры сварки можно только активировать или деактивировать.

- 5 Вращайте малую поворотную ручку для выбора настройки <ENABLED> или <DISABLED>.
- 6 Нажмите кнопку <MENU> для применения настроек.

# 7.18 Настройки конфигурации

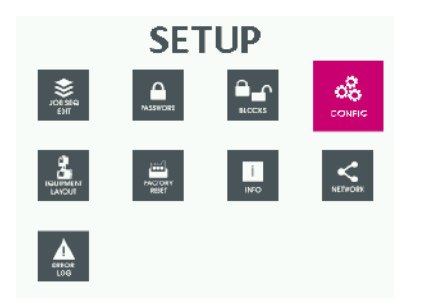

В этом меню можно настроить конфигурацию.

- 1 Нажмите кнопку 2 и удерживайте в течение пяти секунд для выбора меню <SETUP>.
- 2 Вращайте большую поворотную ручку для выбора меню <CONFIG>.
- 3 Нажмите кнопку <OK/JOB> для подтверждения выбора.
- 4 Вращайте большую поворотную ручку для выбора настройки конфигурации.
- 5 Вращайте малую поворотную ручку для выбора режима.

1 Вращайте малую поворотную ручку для выбора

2 Нажмите кнопку <MENU> для применения настроек.

требуемого языка.

6 Нажмите кнопку <MENU> для применения настроек.

Настройка языка

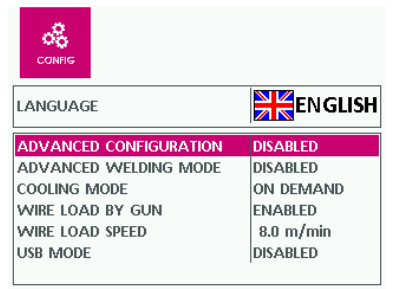

### Активирование расширенных настроек (опция)

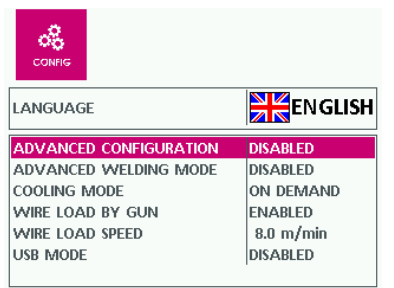

Если активированы настройки конфигурации <ADVANCED CONFIGURATION> или <ADVANCED WELDING MODE>, в меню SETUP можно выполнить расширенные настройки.

 [7.23 Вызов меню расширенных настроек SETUP на](#page-47-0)  [стр. RU](#page-47-0)-48.

### Настройка режима работы охладителя

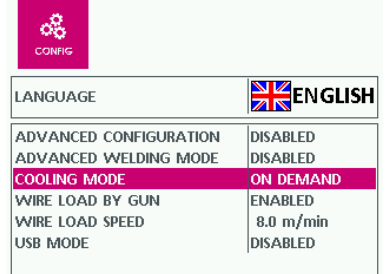

# <ON DEMAND>:

охладитель работает во время сварки. Через пять минут после окончания процесса сварки охладитель отключается. <ENABLED>:

охладитель активен с момента включения и до

выключения устройства и деактивируется только в случае неисправности.

<DISABLED>:

охладитель деактивирован.

#### Настройка протягивания проволоки с помощью кнопки горелки

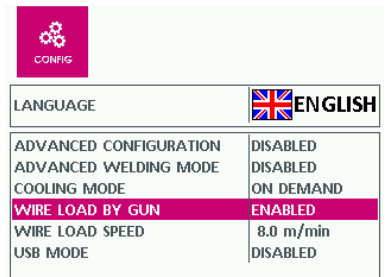

<ENABLED>:

сварочная проволока протягивается четыре секунды после того, как активируется кнопка горелки. <DISABLED>:

при нажатии кнопки горелки проволока не протягивается.

### Настройка протягивания проволоки с помощью механизма подачи проволоки

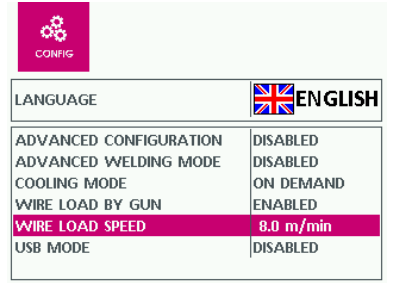

# 7.19 Настройки оборудования/схемы

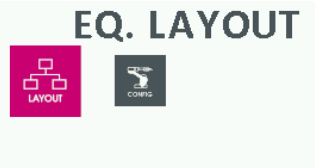

Скорость подачи проволоки можно настроить в диапазоне от 0,5 до 25,0 м/мин.

- 1 Нажмите кнопку 2 и удерживайте в течение пяти секунд для выбора меню <SETUP>.
- 2 Вращайте большую поворотную ручку для выбора меню <EQ. LAYOUT>.
- 3 Нажмите кнопку <OK/JOB> для подтверждения выбора.
- 4 Вращайте большую поворотную ручку для выбора меню <LAYOUT>.
- 5 Нажмите кнопку <OK/JOB> для подтверждения выбора.
- 6 Вращайте большую поворотную ручку для выбора оборудования.
- 7 Вращайте малую поворотную ручку, чтобы задать настройку для выбранного оборудования.
- 8 Нажмите кнопку <MENU> для применения настроек.

# 7.19.1 Водяное охлаждение (опция)

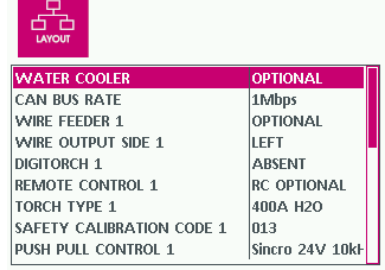

### <OPTIONAL>:

устройство автоматически распознает, подключен ли охладитель. Если распознан охладитель, но поток воды отсутствует, устройство перейдет в состояние неисправности.

<MANDATORY>:

охладитель должен быть всегда подключен.

# 7.19.2 Скорость передачи данных по шине CAN BUS (опция)

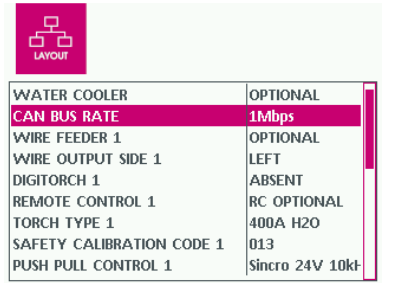

7.19.3 Механизм подачи проволоки 1/2

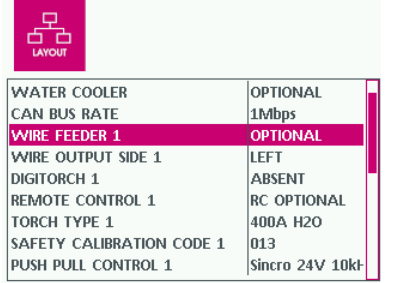

Скорость передачи данных по шине CAN BUS устанавливается на 1 Мбит в секунду или на 500 Кбит в секунду (только для промежуточного шлангового пакета более 40 м).

### <OPTIONAL>:

при включении устройство автоматически определяет, подключен ли один или два механизма подачи проволоки.

#### <MANDATORY>:

обязательно должен быть подключен один или два механизма подачи проволоки. Устройство выходит из строя, если при включении не распознается механизм подачи проволоки или он отсоединяется во время работы. <MISSING>:

механизм подачи проволоки 2 не должен управляться устройством, даже если он подключен.

### УВЕДОМЛЕНИЕ.

Раздел «Механизм подачи проволоки 2» также должен быть настроен, чтобы механизм подачи проволоки 2 мог работать в роботизированной установке.

### 7.19.4 Сторона выхода для проволоки 1/2

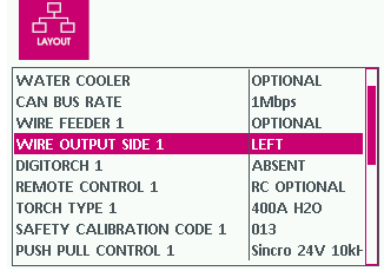

Настройка выхода сварочной проволоки из корпуса слева или справа (вид спереди на устройство).

# 7.19.5 Шланговый пакет Digitorch 1/2

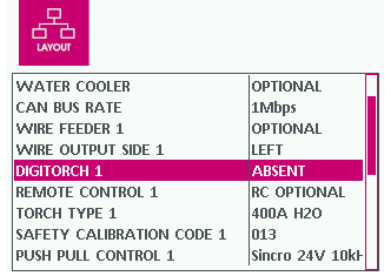

Функция недоступна.

# 7.19.6 Дистанционный пульт управления 1/2

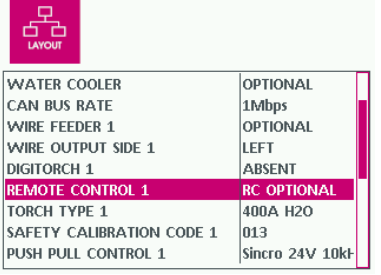

#### <DISABLED>:

разъем для дистанционного пульта управления деактивирован.

<OPTIONAL>:

при включении устройство проверяет, имеется ли дистанционный пульт управления.

### <MANDATORY>:

дистанционный пульт управления должен быть подключен. Устройство выходит из строя, если при включении или во время работы не распознается дистанционный пульт управления, а также если разрывается соединение с системой дистанционного управления.

# 7.19.7 Горелка типа 1/2

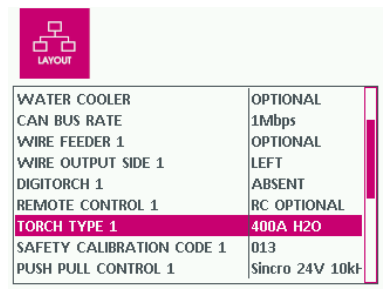

# 7.19.8 Калибровка SCC 1/2

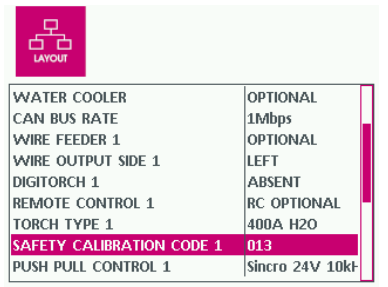

# 7.19.9 Контроль Push-Pull 1/2

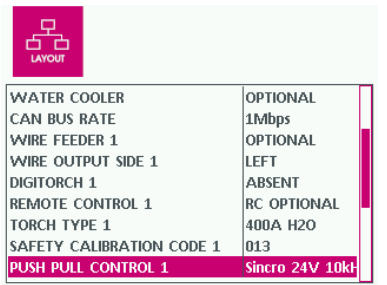

► Настройте тип подключенной к устройству сварочной горелки с мощностью (например, 400 A H2O).

1 Введите длину электропроводящих кабелей (например, сварочной горелки, промежуточного шлангового пакета, кабеля заземления) в метрах.

Для опции <PUSH-PULL> необходимо настроить встроенное аппаратное обеспечение. В настоящее время используется только плата Syncro на 24 или 42 В.

# 7.19.10 Push-Pull 1/2

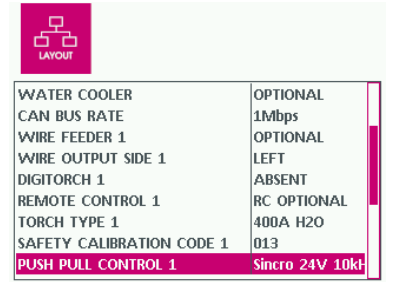

► Настройте тип сварочной горелки Push-Pull.

На заводе настроен тип газовой горелки <Binzel PP 401 D 24 В>.

# 7.19.11 Push-Pull Speed 1/2

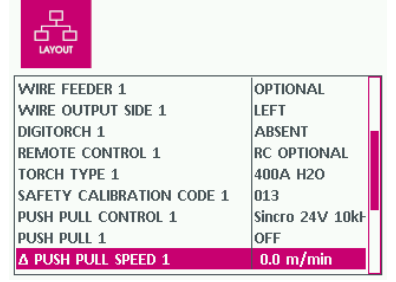

► Установите скорость в м/мин (0–2 м/мин), при которой двигатель Push-Pull должен работать быстрее, чем двигатель механизма подачи проволоки.

# 7.19.12 Скорость Push-Pull 1/2

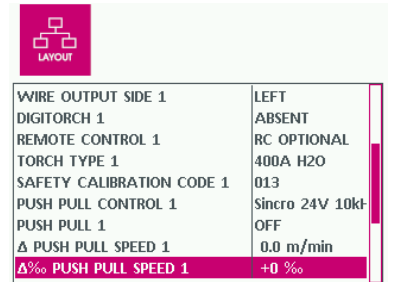

► Установите процентное отклонение (±300 %) скорости двигателя Push-Pull от скорости подачи проволоки.

# 7.20 Настройка принадлежностей (опция)

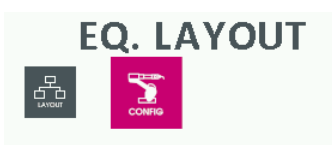

Если подключен интерфейсный модуль для сопряжения с роботом, выполните настройку указанным ниже образом.

- 1 Нажмите кнопку 2 и удерживайте в течение пяти секунд для выбора меню <SETUP>.
- 2 Вращайте большую поворотную ручку для выбора меню <EQ. LAYOUT>.
- 3 Нажмите кнопку <OK/JOB> для подтверждения выбора.
- 4 Нажмите кнопку <OK/JOB> для подтверждения выбора.
- 5 Вращайте большую поворотную ручку для выбора меню <CONFIG>.
- 6 Выполните настройки.

#### 7.20.1 Восстановление заводских настроек

В этом меню можно частично или полностью сбросить настройки устройства до заводских.

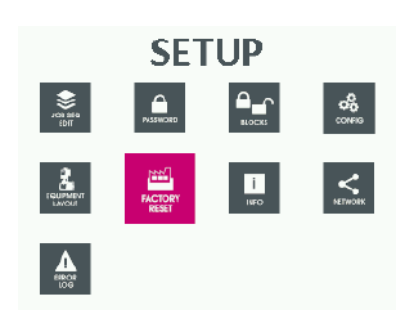

- 1 Нажмите кнопку 2 и удерживайте в течение пяти секунд для выбора меню <SETUP>.
- 2 Вращайте большую поворотную ручку для выбора меню <FACTORY RESET>.
- 3 Нажмите кнопку <OK/JOB> для подтверждения выбора.
- 4 Вращайте большую поворотную ручку для выбора требуемой функции сброса.

# 7.20.2 Сброс программы

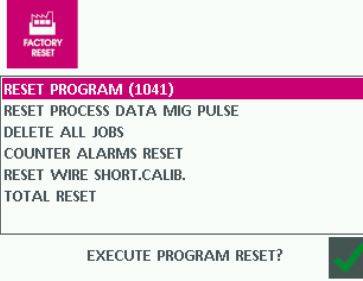

- 1 Нажмите кнопку 1, чтобы сбросить все параметры ранее выбранной программы до стандартных значений.
- 2 Нажмите кнопку 2 для подтверждения процесса или кнопку 1 для его отмены.

# 7.20.3 Сброс данных процесса

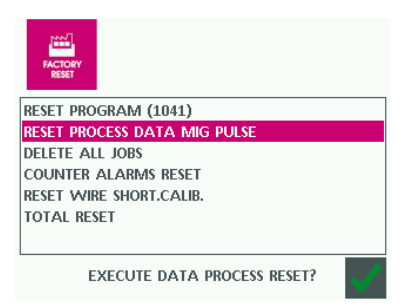

- 1 Нажмите кнопку 1, чтобы сбросить все параметры процесса сварки до стандартных значений.
- 2 Нажмите кнопку 2 для подтверждения процесса или кнопку 1 для его отмены.

# 7.20.4 Удаление всех программ

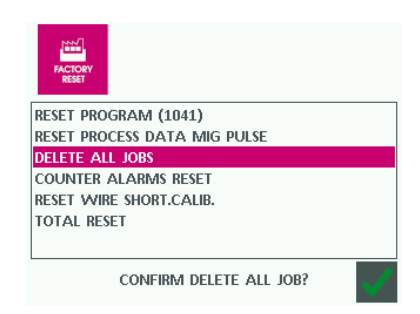

- 1 Нажмите кнопку 1 для удаления всех программ, созданных пользователем.
- 2 Нажмите кнопку 2 для подтверждения процесса или кнопку 1 для его отмены.

### 7.20.5 Очистка памяти ошибок

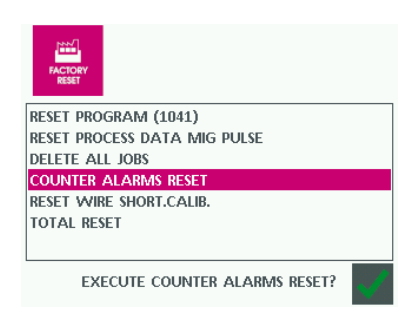

► Нажмите кнопку 1, чтобы очистить счетчик сообщений об ошибках в меню <ERROR LOG>.

Все сообщения об ошибках устанавливаются на <0>.

### <span id="page-45-0"></span>7.20.6 Сброс всех настроек

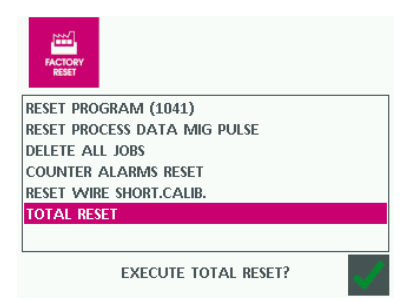

► Нажмите кнопку 1 для сброса всех параметров до заводских настроек.

Это действие отменить нельзя. Все пользовательские данные удаляются.

### 7.21 Просмотр версий программного обеспечения

В этом меню можно просмотреть версии программного обеспечения, установленные на отдельных компонентах.

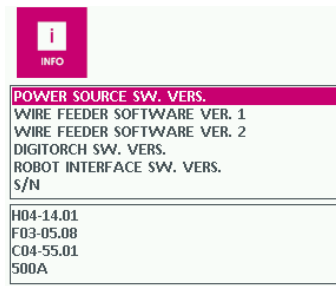

- 1 Вращайте большую поворотную ручку для выбора меню <INFO>.
- 2 Нажмите кнопку <OK/JOB> для подтверждения выбора.
- 3 Вращайте большую поворотную ручку для выбора требуемых компонентов.

# Версия программного обеспечения источника тока

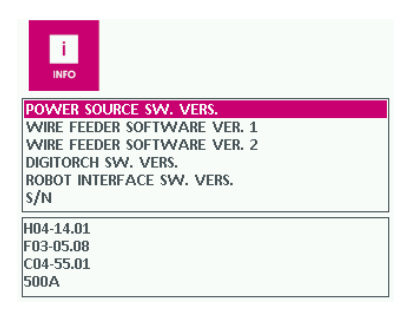

► Просмотрите версию программного обеспечения главной платы (PCPU).

### Версия программного обеспечения механизма подачи проволоки 1/2

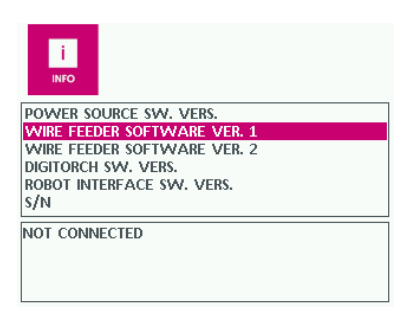

► Просмотрите версию программного обеспечения для плат механизма подачи проволоки.

# Версия программного обеспечения интерфейса робота

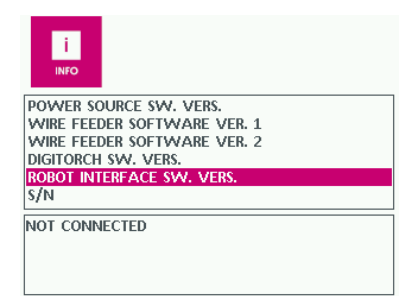

► Просмотрите версию программного обеспечения для интерфейса робота.

### Серийный номер главной платы

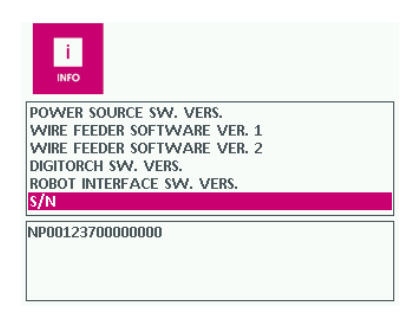

► Просмотрите серийный номер главной платы (CPU).

Серийный номер необходим для последующей установки дополнительного ПО или функций.

### 7.22 Вызов меню техобслуживания

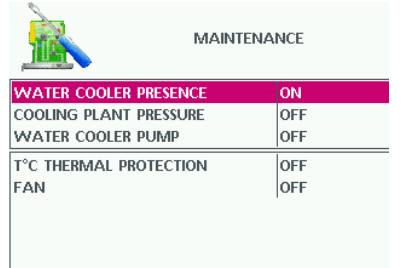

- 1 Одновременно нажмите кнопку 1 и кнопку 2 и удерживайте их в течение пяти секунд для вызова меню техобслуживания.
- 2 Вращайте большую поворотную ручку для компонентов.
- 3 Вращайте малую поворотную ручку для выбора состояния.

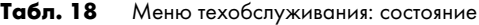

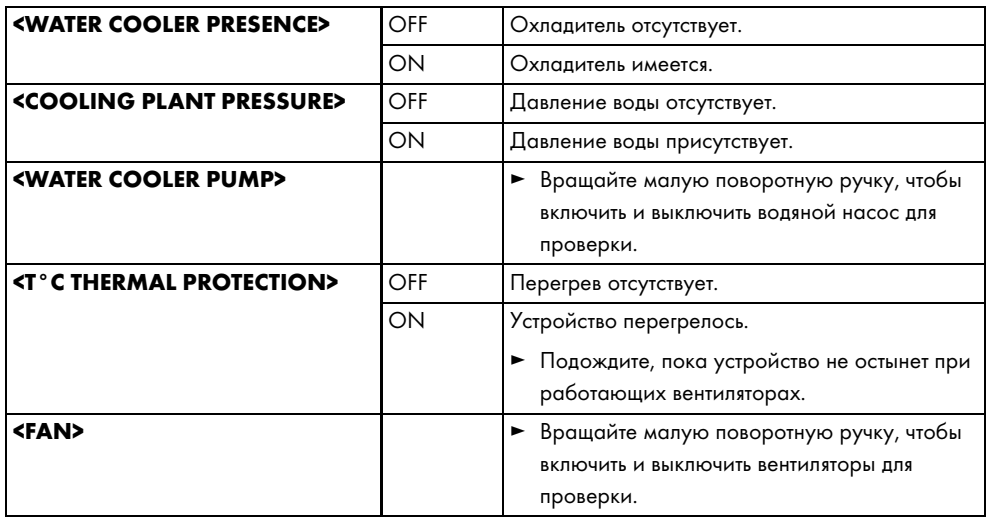

### <span id="page-47-0"></span>7.23 Вызов меню расширенных настроек SETUP

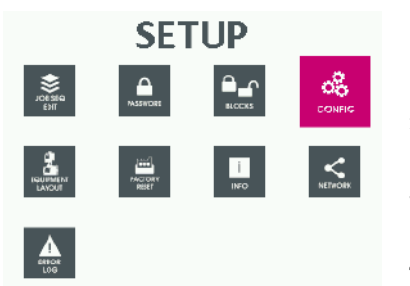

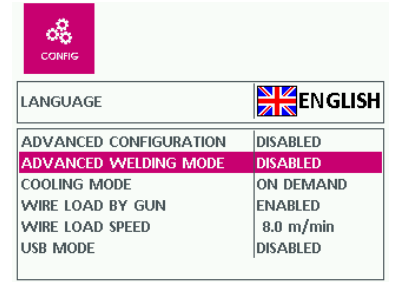

- 1 Нажмите кнопку 2 и удерживайте в течение пяти секунд для выбора меню <SETUP>.
- 2 Вращайте большую поворотную ручку для выбора меню <CONFIG>.
- 3 Нажмите кнопку <OK/JOB> для подтверждения выбора.
- 4 Вращайте большую поворотную ручку для выбора меню <ADVANCED CONFIGURATION>.
- 5 Вращайте большую поворотную ручку для активации меню <ADVANCED CONFIGURATION>.
- 6 Вращайте большую поворотную ручку для выбора меню <ADVANCED WELDING MODE>.
- 7 Вращайте малую поворотную ручку для активации меню <ADVANCED WELDING MODE>.
- 8 Нажмите кнопку <MENU> для выхода из меню <CONFIG>.

На дисплее отобразятся расширенные меню <ADVANCED CONFIG>, <ADVANCED MODE> и <WELD LOG>.

# 7.23.1 ADVANCED CONFIG

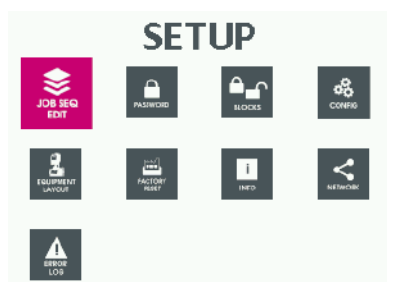

0 dd. 0:33:46

0 dd. 20:01:46

**STANDARD** 

300 ms

DISABLED

- 1 Нажмите кнопку 2 и удерживайте в течение пяти секунд для выбора меню <SETUP>.
- 2 Вращайте большую поворотную ручку для выбора меню <ADVANCED CONFIGURATION>.
- 3 Нажмите кнопку <OK/JOB> для подтверждения выбора.

#### <ARC ON TIMER>

Индикация продолжительности активной сварки. Значение можно сбросить с помощью функции <TOTAL RESET>.

 $\Rightarrow$  [7.20.6 Сброс всех настроек на стр. RU](#page-45-0)-46

# <TIMER WELDER ON>

Индикация времени, в течение которого устройство было включено. Счетчик можно сбросить с помощью функции <TOTAL RESET>.

[7.20.6 Сброс всех настроек на стр. RU](#page-45-0)-46

**SRC ON TIME** TIMER WELDER ON **ENERGY SAVING ERROR FILTER TIME ADVANCED RECORDING** 

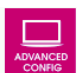

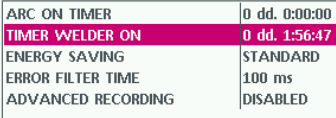

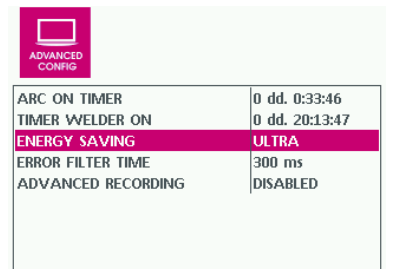

#### <ENERGY SAVING>

#### <STANDARD>:

по истечении заданного времени на дисплее (источника сварочного тока и механизма подачи проволоки) активируется экранная заставка.

#### <ULTRA>:

по истечении заданного времени на дисплее (источника сварочного тока и механизма подачи проволоки) выключается экранная заставка.

#### <EXTRA>:

по истечении заданного времени на дисплее (источника сварочного тока и механизма подачи проволоки) выключается экранная заставка.

<ERROR FILTER TIME>

Индикация времени задержки, по истечении которого на дисплее отображается сообщение об ошибке.

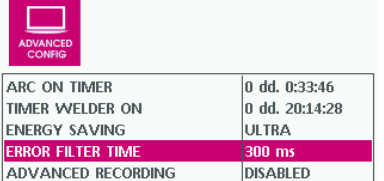

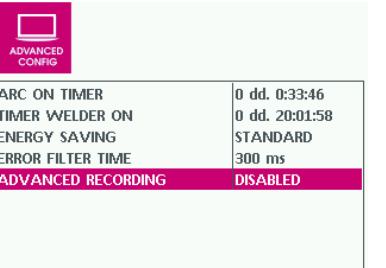

#### <ADVANCED RECORDING>

В сочетании с программным обеспечением CQM можно управлять свободной или автоматической записью данных.

Руководство для программного обеспечения CQM.

► Нажмите кнопку <OK/JOB> для выхода из меню <ADVANCED MODE>.

# 7.23.2 Advanced Mode

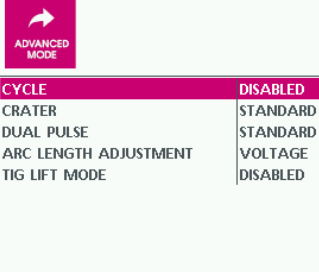

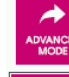

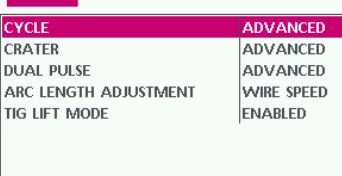

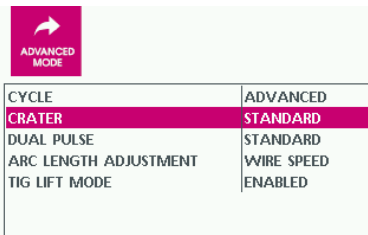

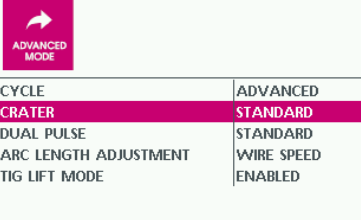

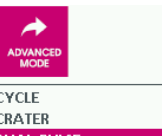

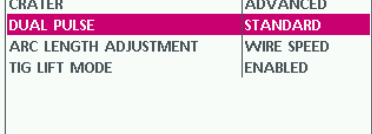

ADVANCED

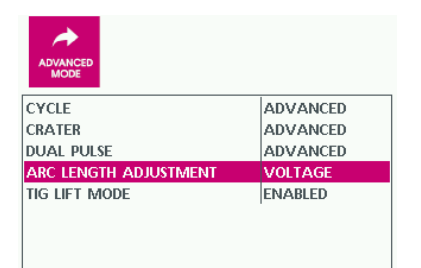

- 1 Вращайте большую поворотную ручку для выбора меню <ADVANCED MODE>.
- 2 Нажмите кнопку <OK/JOB> для подтверждения выбора.

### <CYCLE>

<ENABLED>:

функция I2 (цикл) деактивирована.

#### <STANDARD>:

- доступны указанные ниже параметры сварки.
- Ток I2 (цикл)
- Длина сварочной дуги I2 (цикл)
- Напряжение I2 (цикл)

#### <ADVANCED>:

указанные ниже параметры сварки дополнительно доступны для регулирования линейного изменения I1 на I2 (и наоборот).

- Slope up (I1 to I2)
- Slope down (I2 to I1)

#### <CRATER>

#### <STANDARD>:

доступны все стандартные параметры сварки.

#### <ADVANCED>:

доступны указанные ниже параметры сварки.

- Длина сварочной дуги: начало
- Длина сварочной дуги: конец

### <DUAL PULSE>

### <STANDARD>:

доступны все стандартные параметры сварки.

### <ADVANCED>:

указанные ниже параметры сварки дополнительно доступны для регулирования линейного изменения между параметрами двойного импульса.

- Slope up (I1 to I2)
- Slope down (I2 to I1)

<ARC LENGTH ADJUSTMENT>

#### <VOLTAGE>:

коррекция длины сварочной дуги через напряжение.

<WIRE SPEED>:

коррекция длины сварочной дуги через скорость подачи проволоки.

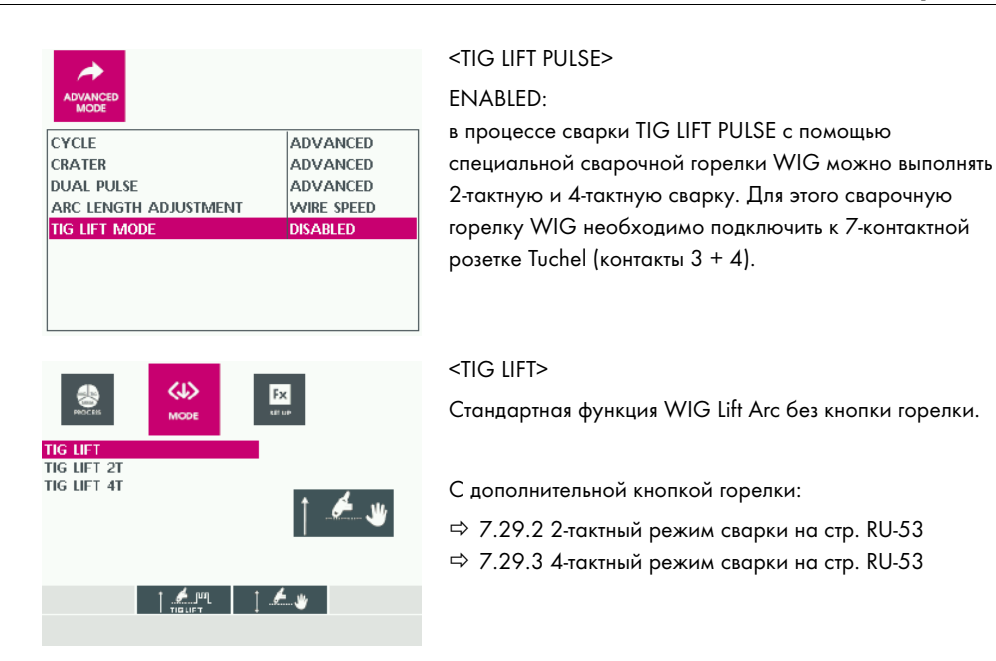

► нажмите кнопку <MENU> для выхода из меню <ADVANCED MODE>.

# 7.24 Вызов журнала сварки Weld Log

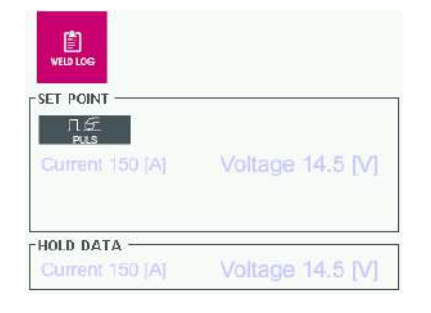

В этом меню можно просмотреть последние настроенные параметры сварки и сохраненные данные.

- 1 Вращайте большую поворотную ручку для выбора меню <WELD LOG>.
- 2 Нажмите кнопку <OK/JOB> для подтверждения выбора.

### 7.25 Настройка дистанционного регулирования (опция)

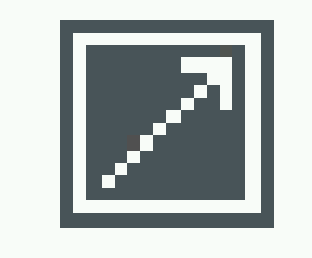

Если подключены системы дистанционного регулирования, на дисплее отображается соответствующее поле. В виде опций доступны указанные ниже системы дистанционного регулирования.

- MIG с синергией: настройка синергии/длины сварочной дуги.
- MIG вручную: настройка проволоки/напряжения (MIG вручную).
- Горелка Push-Pull: настройка синергии.
- Горелка Up/Down: настройка синергии/количества ПРОГРАММ.

### 7.26 Подача сварочной проволоки

# ОСТОРОЖНО

#### Опасность травмирования острым концом сварочной проволоки

- При подаче заостренной сварочной проволоки возникает угроза получения тяжелых травм.
- ► Не смотрите прямо в отверстие токопроводящего наконечника, чтобы проверить подачу проволоки.
- Держите лицо и другие части тела на безопасном расстоянии от канала подачи проволоки.

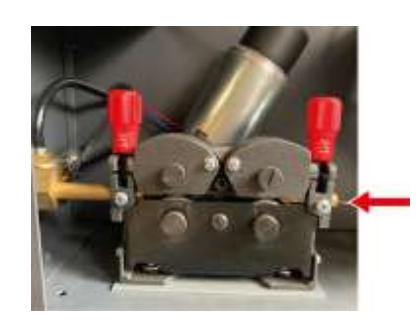

- 1 Откройте крышку механизма подачи проволоки.
	- $\Rightarrow$  7.5.1 Открытие и закрытие крышки механизма [подачи проволоки на стр. RU](#page-20-0)-21
- 2 Протяните сварочную проволоку через направляющую трубку по двум ведущим роликам.

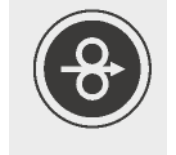

3 Нажимайте кнопку горелки или кнопку <Заправка проволоки> на блоке управления механизма подачи проволоки до тех пор, пока сварочная проволока не начнет подаваться через шланговый пакет сварочной горелки.

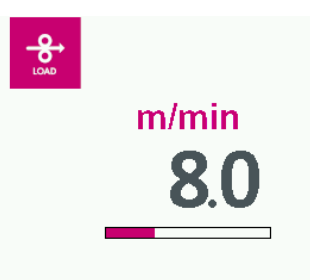

На дисплее отобразится скорость подачи проволоки.

- 4 Вращайте большую поворотную ручку, чтобы настроить скорость подачи проволоки в диапазоне 1–25 м/мин.
- 5 Закройте крышку механизма подачи проволоки.
	- [7.5.1 Открытие и закрытие крышки механизма](#page-20-0)  [подачи проволоки на стр. RU](#page-20-0)-21

После повторного включения устройства активируется значение по умолчанию из меню параметров.

### <span id="page-51-0"></span>7.27 Регулировка тормоза катушки с проволокой

Зажимная оправка катушки оснащена тормозом для катушки, который блокирует работу катушки с проволокой, когда двигатель механизма подачи проволоки останавливается.

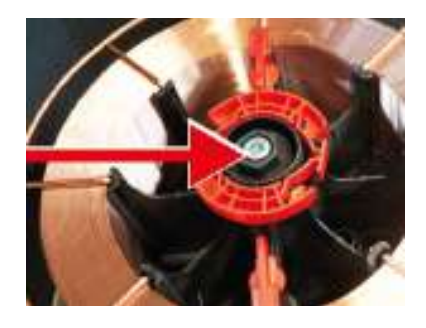

- 1 Откройте крышку механизма подачи проволоки.
	- $\Rightarrow$  7.5.1 Открытие и закрытие крышки механизма [подачи проволоки на стр. RU](#page-20-0)-21
- 2 Отрегулируйте тормозное действие тормоза катушки, вращая винт с внутренним шестигранником зажимной оправки катушки. Затяните винт с внутренним шестигранником зажимной оправки катушки только настолько, чтобы сварочная проволока не соскальзывала.
- 3 Закройте крышку механизма подачи проволоки.
	- $\Rightarrow$  7.5.1 Открытие и закрытие крышки механизма [подачи проволоки на стр. RU](#page-20-0)-21

### 7.28 Проведение проверки газа

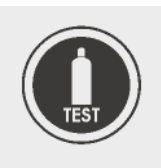

► Нажмите кнопку <Проверка газа> на блоке управления механизма подачи проволоки.

Газовый клапан открывается на 15 секунд и автоматически закрывается. Или же повторно нажмите кнопку <Проверка газа> для остановки проверки газа.

# 7.29 Запуск сварки

# УВЕДОМЛЕНИЕ

#### Повреждение заготовки из-за неправильно выбранных параметров сварки

Если на панели управления и блоке управления установлены параметры сварки, которые не подходят для обрабатываемой заготовки, она может быть повреждена.

► Перед началом процесса сварки выполните пробный сварной шов и при необходимости отрегулируйте настройки сварки.

# УВЕДОМЛЕНИЕ

#### Материальный ущерб при отсоединении сетевого штекера во время сварки

Если во время процесса сварки выдернуть сетевой штекер, возможно непоправимое повреждение устройства.

- ► Не отсоединяйте сетевой штекер во время процесса сварки и обеспечьте постоянное электропитание.
- 1 Установите все необходимые параметры сварки на блоке управления в зависимости от заготовки, используемой сварочной проволоки и защитного газа.
- 2 Откройте баллон защитного газа.

### 7.29.1 Считывание информации с дисплея

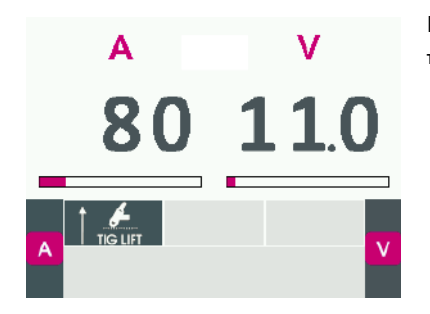

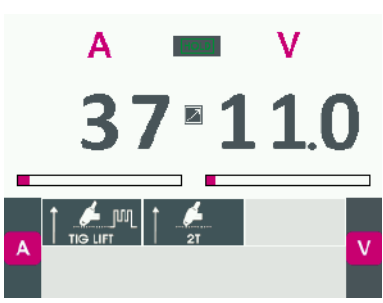

Во время процесса сварки на дисплее отображаются текущие значения сварки.

После завершения процесса сварки на дисплее отображается поле <HOLD> и последние значения сварки.

### <span id="page-52-0"></span>7.29.2 2-тактный режим сварки

- 1 Нажмите кнопку горелки, чтобы запустить процесс сварки.
- 2 Отпустите кнопку горелки, чтобы завершить процесс сварки.

#### <span id="page-52-1"></span>7.29.3 4-тактный режим сварки

- 1 Нажмите и отпустите кнопку горелки, чтобы запустить процесс сварки.
- 2 Нажмите и отпустите кнопку горелки, чтобы завершить процесс сварки.

### 7.29.4 2-тактный режим сварки: кратер

1 Нажмите и удерживайте кнопку горелки, чтобы начать процесс сварки.

По истечении времени предварительной подачи газа сварочная дуга зажигается с предустановленным значением тока горячего пуска. По истечении времени начала заполнения кратера ток в течение настроенного времени нарастания увеличивается до настроенного сварочного тока I1.

2 Отпустите кнопку горелки, чтобы завершить процесс сварки.

Ток опускается до настроенного конечного сварочного тока в течение времени спада. По истечении конечного времени заполнения кратера сварочная дуга гаснет, а защитный газ продолжает поступать в течение настроенного времени.

#### 7.29.5 4-тактный режим сварки: кратер

- 1 Нажмите кнопку горелки, чтобы запустить процесс сварки. Сварочная дуга зажигается с предустановленным значением тока горячего пуска. Сварочный ток снижается до начального тока и остается на этом значении.
- 2 Отпустите кнопку горелки, чтобы ток в течение настроенного времени нарастания увеличился до настроенного сварочного тока I1.
- 3 Нажмите кнопку горелки, чтобы ток опустился до настроенного конечного сварочного тока в течение времени спада и оставался на этом значении.
- 4 Отпустите кнопку горелки, чтобы завершить процесс сварки. Сварочная дуга гаснет, а защитный газ продолжает поступать в течение настроенного времени.

#### 7.29.6 Точечная сварка

- 1 Нажмите и удерживайте кнопку горелки, чтобы начать процесс сварки. Сварочный ток подается в течение предустановленного времени, после чего процесс сварки автоматически завершается.
- 2 Отпустите кнопку на горелке.

#### 7.29.7 Интервалы

- 1 Настройте время сварки, длительность паузы, время точечной варки.
- $\Rightarrow$  [7.11 Настройка параметров сварки на стр. RU](#page-27-0)-28
- 2 Нажмите и удерживайте кнопку горелки, чтобы начать процесс сварки. Сварочный ток подается в течение предустановленного времени, после чего процесс сварки автоматически завершается. По истечении предустановленного времени паузы процесс сварки возобновляется автоматически.
- 3 Отпустите кнопку горелки, чтобы завершить процесс сварки.

# 7.29.8 4-тактный режим сварки: кратер с I2 (цикл)

- 1 Активируйте в меню <ADVANCED CONFIGURATION> функцию <ADVANCED MODE>.
- 2 Нажмите кнопку горелки, чтобы запустить процесс сварки. Сварочная дуга зажигается с предустановленным значением тока горячего пуска. Сварочный ток снижается до начального тока и остается на этом значении.
- 3 Отпустите кнопку горелки, чтобы ток в течение настроенного времени нарастания увеличился до настроенного сварочного тока I1.
- 4 Нажмите кнопку горелки (< 0,5 с), чтобы переключиться между I1 и I2. Ток меняется от I1 до I2 с линейным нарастанием I2 и остается на значении I2.
- 5 Снова нажмите кнопку горелки  $\leq 0.5$  с), чтобы вернуться к значению II с линейным спадом I2. Процесс можно повторять так часто, как это необходимо.
- 6 Нажмите кнопку горелки, чтобы ток опустился до настроенного конечного сварочного тока в течение времени спада и оставался на этом значении.
- 7 Отпустите кнопку горелки, чтобы завершить процесс сварки. Сварочная дуга гаснет, а защитный газ продолжает поступать в течение настроенного времени.

Рис. 14 Функции кратера

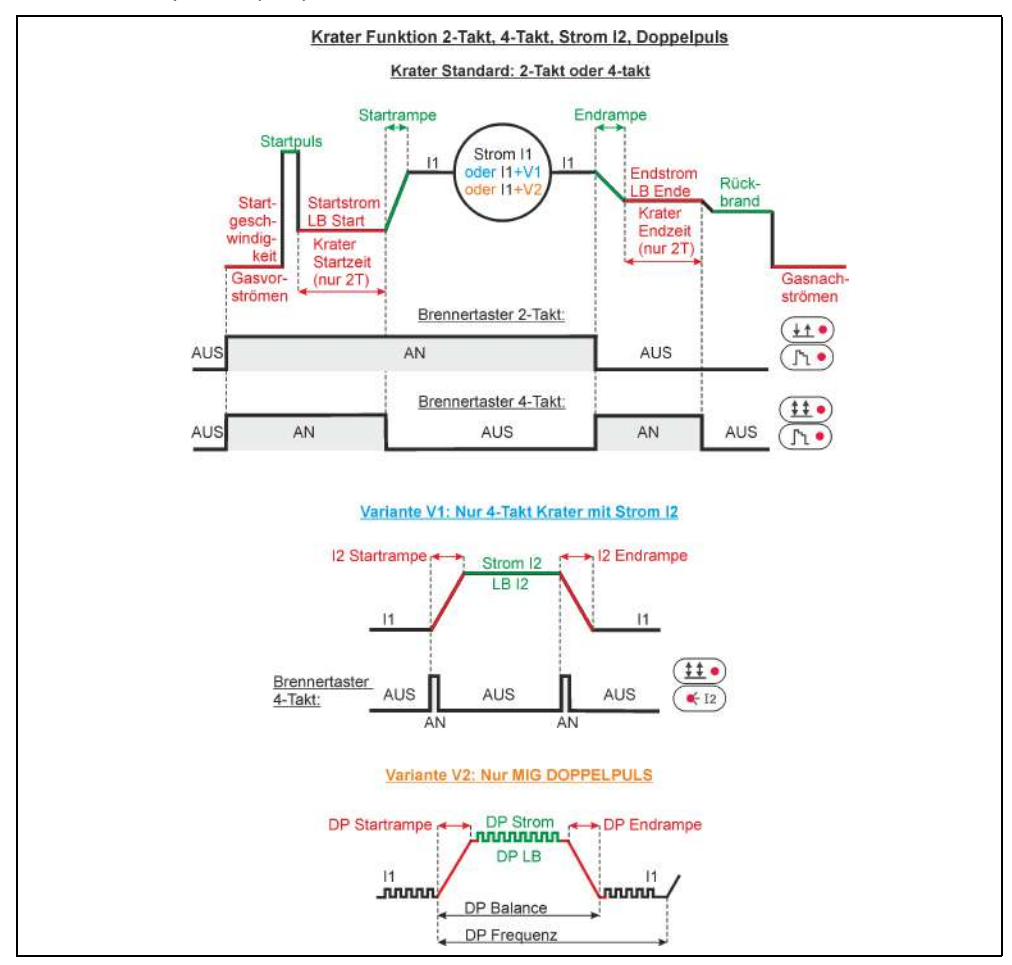

# 7.30 Специальные сварочные дуги

#### Comfort.VERTICAL-PULS (вертикальная импульсная сварка снизу вверх)

visionPULSE-UP — это новый специальный процесс, разработанный для вертикальной сварки в направлении снизу вверх. Благодаря правильно сбалансированной комбинации импульсной сварки MIG и специального процесса MIG этот тип сварки можно выполнять простым и экономичным способом с невероятно высокой скоростью сварки по сравнению с треугольной или «елочной» техникой, характерной для обычных процессов. При использовании специального процесса visionPULSE-UP импульсный процесс MIG обеспечивает идеальное проплавление материала без брызг и коротких замыканий, в то время как процесс MIG благодаря низкому потреблению энергии позволяет наплавленному материалу хорошо затвердевать и формироваться. Конечным результатом является более узкий шов хорошего размера и без дефектов.

#### Преимущества

- Высокая скорость сварки и отличные результаты при вертикальной сварке снизу вверх
- Линейная сварка без использования «елочной» техники
- Идеальное проплавление гребня
- Низкая тепловая нагрузка при сварке тонких материалов
- Более высокая скорость по сравнению со сваркой WIG в корневых проходах
- Идеальный контроль тепловой нагрузки с меньшей деформацией кромок
- Простое исполнение для сварщиков с небольшим опытом

### Применение

- Сварка всех металлов вертикальной сваркой снизу вверх
- Положение сварного шва для материалов средней и большой толщины
- Сварка швов с большим расстоянием между швами
- Пайка MIG с меньшим подводом тепла
- Сварка нержавеющей стали
- Нефтехимическая промышленность
- Пищевая промышленность

#### Comfort.POWER-PULS (импульсная сварка с высоким проплавлением)

vision.PULSE-POWER — это новый процесс, специально разработанный для сварки стали средней или большой толщины и цветных металлов, где требуется хорошо выровненный сварочный гребень. Благодаря правильно сбалансированной комбинации процесса импульсной сварки MIG и процесса vision.POWER этот тип сварки можно выполнять простым и быстрым способом с заметным уменьшением дефектов проплавления сварочной ванны и сокращением зоны термического влияния до минимума. При использовании специального процесса vision.PULSE-POWER импульсный процесс MIG гарантирует идеальное проплавление материала без брызг и коротких замыканий, в то время как vision.POWER обеспечивает большее проникновение и повышение скорости сварки наряду с меньшим потреблением энергии и упрощенным контролем наплавляемого материала. Конечным результатом является хорошо выровненный и проплавленный гребень без дефектов. Кроме того, благодаря использованию этого процесса сварщик может работать линейно и простым способом без обычного использования горелки.

#### Преимущества

- Большее проникновение
- Более широкий и хорошо сформированный шов
- Увеличение скорости сварки
- Низкая тепловая нагрузка с меньшей деформацией основного материала
- Устранение подрезов и улучшение заключительной обработки кромок
- Технология линейной сварки без обычного использования сварочной горелки
- Более низкий расход подаваемого материала и защитного газа
- Меньшее образование дыма

#### Применение

- Позиционная сварка материалов средней и большой толщины
- Паяные соединения в углах
- Средние и тяжелые стальные конструкции
- Производство тяжелых рабочих и транспортных средств
- Судостроительные верфи
- Строительство рельсовых транспортных средств
- Производство больших цистерн и резервуаров

### Comfort.FAST-PULS (импульсная сварка на высокой скорости)

vision.PULSE-RUN — это новый процесс, специально разработанный для комбинации пульсации при более высокой скорости выполнения сварки легированных и нелегированных сталей и алюминия. Сбалансированное сочетание импульсной сварки MIG и процесса vision.ULTRASPEED позволяет значительно увеличить скорость сварки при сохранении эстетических и металлургических характеристик импульсной сварки. При использовании специального процесса vision.PULSE-RUN импульсный процесс MIG обеспечивает идеальное проплавление материала без брызг и коротких замыканий, а внедрение vision.ULTRASPEED позволяет снизить тепловую нагрузку и повысить скорость сварки. Конечным результатом является более узкий шов с правильными размерами и без дефектов, выполненный за более короткое время по сравнению с обычной импульсной сваркой.

Преимущества

- Высокая скорость сварки (на 40 % быстрее по сравнению с обычной импульсной сваркой)
- Лучший контроль сварочной ванны при высокой скорости сварки
- Уменьшение подвода тепла
- Большее проникновение
- Меньшая деформация сварного изделия (нержавеющая сталь)
- Отсутствие брызг и выброса металла

#### Применение

- Сварка деталей из стали, нержавеющей стали и алюминия
- Строительство из металла
- Строительная индустрия
- Нефтехимическая промышленность
- Пищевая промышленность
- Строительство рельсовых транспортных средств
- Строительство резервуаров и емкостей небольших размеров

#### Возможности регулировки для специальных сварочных дуг

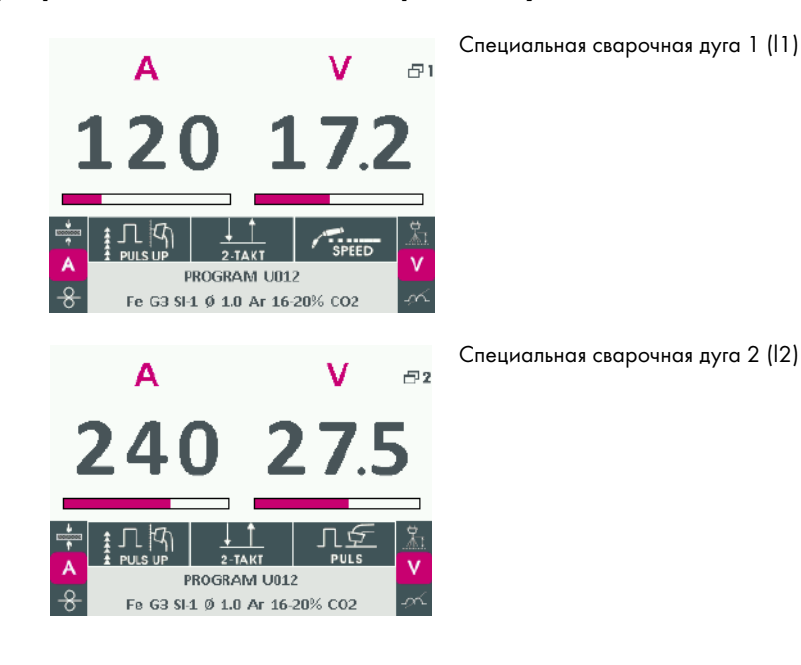

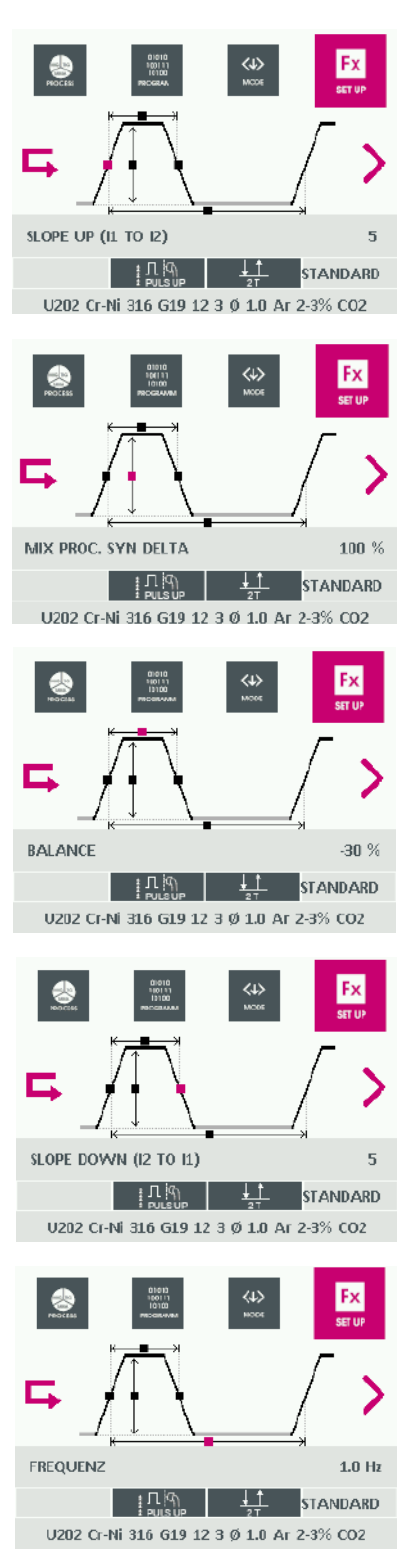

<SLOPE UP>:

описывает нарастание тока от I1 до I2 (диапазон настройки 0–2 с).

#### <SYN DELTA>:

описывает дельту мощности между I1 и I2.

### <BALANCE>:

описывает временное соотношение I1 и I2 по отношению к I1.

#### <SLOPE DOWN>:

описывает снижение тока с I2 до I1.

 $\Rightarrow$  Табл. 13 Параметры сварки PULSE, DUAL PULSE, [ROOT, PIPE, FASTARC на стр. RU](#page-27-1)-28

### <FREQUENCY>:

описывает частоту изменения в секунду от I1 до I2.

### 8 Вывод из эксплуатации

- 1 Установите главный выключатель в положение <0>.
- 2 Отсоедините устройство от сети электропитания.
- 3 Отсоедините устройство от системы газоснабжения.
- 4 Полностью поверните регулятор давления на редукционном клапане против часовой стрелки, чтобы ослабить натяжную пружину.

### 9 Техническое обслуживание и очистка

Регулярное техническое обслуживание и очистка являются залогом длительного срока службы и бесперебойной работы устройства. Цикл технического обслуживания определяется рабочей средой и временем обслуживания оборудования. Если устройство работает более восьми часов в сутки, время техобслуживания следует менять в зависимости от потребности. Соблюдайте указания стандарта EN 60974-4 по осмотру и проверке оборудования для дуговой электросварки в процессе его эксплуатации, а также соответствующие местные законы и предписания.

# ОСТОРОЖНО

#### Удар электрическим током при отсутствии заземления

Если крышки установлены неправильно, заземление может быть выполнено некорректно.

- Существует опасность для жизни при получении удара электрическим током.
- ► Демонтаж и установку крышек исключительно для проведения работ по техобслуживанию и очистке поручайте квалифицированному электрику.
- ► После каждого открытия крышек проводите проверку безопасности в соответствии с DIN IEC 60974, часть 4 «Периодическая проверка и испытание». Проверку должны выполнять сотрудники компании JESS Welding или другие уполномоченные специалисты.

# ОСТОРОЖНО

#### Удар электрическим током из-за компонентов, находящихся под напряжением

Если компоненты во время работ по техническому обслуживанию или очистке находятся под напряжением, возможны удары электрическим током, опасные для жизни.

- ► Перед проведением работ по техобслуживанию и очистке установите главный выключатель в положение <0>.
- ► Отсоедините сетевой штекер от сети питания.

# ОСТОРОЖНО

#### Удар электрическим током при неисправности кабелей

Поврежденные или неправильно подключенные кабели могут стать причиной поражения электрическим током.

- ► Проверьте все токоведущие кабели и соединения на правильность монтажа и отсутствие повреждений.
- ► Поручайте замену поврежденных, деформированных или изношенных деталей только квалифицированным электрикам.

# ОСТОРОЖНО

#### Опасность защемления

Неправильный монтаж или демонтаж компонентов устройства может привести к защемлению частей тела.

- ► Не помещайте руки в опасную зону.
- ► Пользуйтесь средствами индивидуальной защиты. Регулярно проверяйте их.

# ПРЕДУПРЕЖДЕНИЕ

#### Опасность травмирования при внезапном запуске

Если устройство находится под напряжением во время работ по техническому обслуживанию, очистке или демонтажу, вращающиеся детали могут неожиданно запуститься и стать причиной порезов.

- ► Выключите аппарат.
- ► Отключите все электрические соединения.

# ПРЕДУПРЕЖДЕНИЕ

### Опасность пожара из-за загрязнений

Отложения пыли внутри устройства могут привести к ухудшению изоляции. Результатом может стать короткое замыкание или пожар.

► Ежегодно очищайте устройство осушенным сжатым воздухом для удаления пыли и отложений от сварочного дыма.

# 9.1 Интервалы технического обслуживания и очистки

Указанные интервалы являются ориентировочными и действительны при эксплуатации устройства в одну смену. Мы рекомендуем вести журнал проверок. В нем должны фиксироваться дата проверки, обнаруженные дефекты и фамилия проверяющего.

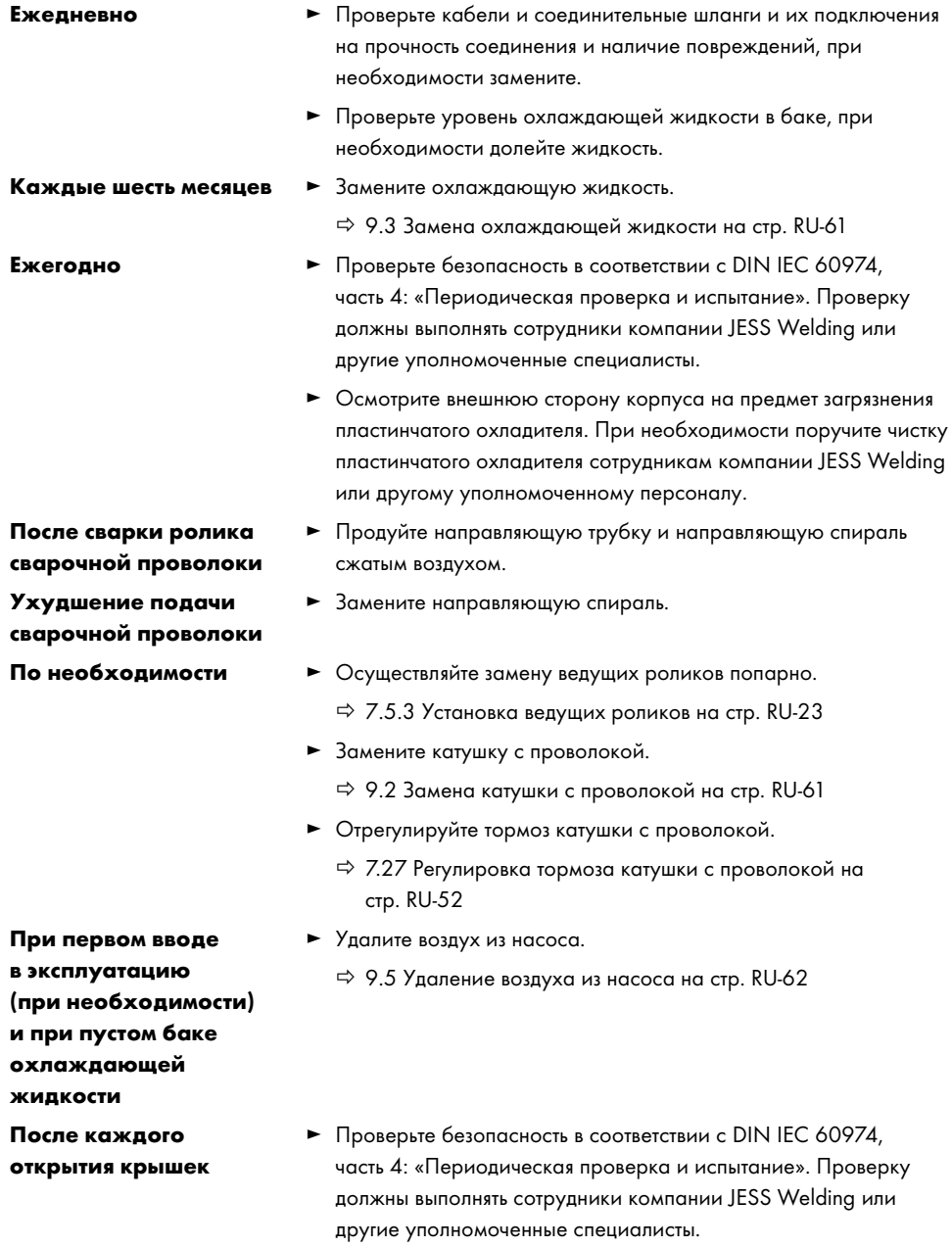

#### <span id="page-60-1"></span>9.2 Замена катушки с проволокой

 $⇒$  [Рис. 12 на стр. RU](#page-20-1)-21

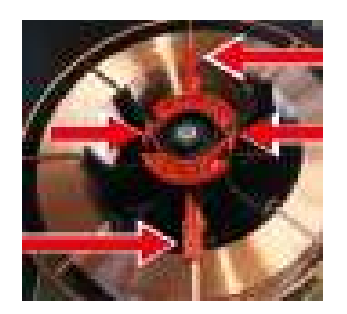

- 1 Откройте крышку механизма подачи проволоки.
	- [7.5.1 Открытие и закрытие крышки механизма](#page-20-0)  [подачи проволоки на стр. RU](#page-20-0)-21
- 2 Сожмите крепление катушки с проволокой и снимите его с зажимной оправки катушки.
- 3 Откройте задвижки (2 шт.)
- 4 Снимите адаптер с пустой катушкой и установите новую катушку с проволокой.
- 5 Снова установите адаптер для катушки с проволокой в механизм подачи проволоки.
	- [7.5.2 Установка катушки с проволокой на](#page-21-0)  [стр. RU](#page-21-0)-22

#### <span id="page-60-0"></span>9.3 Замена охлаждающей жидкости

- 1 Откройте крышку бака с охлаждающей жидкостью.
- 2 Откачайте охлаждающую жидкость из бака с помощью подходящего вакуумного насоса и соберите ее в подходящую емкость.
- 3 Промойте бак для охлаждающей жидкости водой. Откачайте воду из бака с помощью подходящего вакуумного насоса и соберите ее в подходящую емкость.
- 4 Налейте новую охлаждающую жидкость.
	- [9.4 Добавление охлаждающей жидкости на стр. RU](#page-60-2)-61
- 5 Удалите воздух из насоса.
	- $\Rightarrow$  [9.5 Удаление воздуха из насоса на стр. RU](#page-61-0)-62

### <span id="page-60-2"></span>9.4 Добавление охлаждающей жидкости

# УВЕДОМЛЕНИЕ

#### Материальный ущерб при недостатке охлаждающей жидкости

Слишком малое количество охлаждающей жидкости может привести к перегреву насоса

устройства и его непоправимому повреждению.

- ► Перед эксплуатацией заполните бак охлаждающей жидкостью.
- ► Удаляйте воздух из насоса каждый раз после его холостого хода.
- $\Rightarrow$  [9.5 Удаление воздуха из насоса на стр. RU](#page-61-0)-62
- ► Следите за тем, чтобы насос не работал всухую.

# УВЕДОМЛЕНИЕ

#### Материальный ущерб из-за использования неразрешенной охлаждающей жидкости

При использовании неподходящей охлаждающей жидкости устройство может быть непоправимо повреждено.

- ► Используйте только охлаждающую жидкость JPP (номер для заказа 900.020.400)
- с соблюдением требований паспорта безопасности.
- ► Не добавляйте в нее воду или другие жидкости.
- ► Не выполняйте сварку без охлаждающей жидкости.

# УВЕДОМЛЕНИЕ

Возникновение материального ущерба из-за неподходящей охлаждающей жидкости

Использование неподходящей охлаждающей жидкости может привести к ограничению охлаждающей способности и повышенному износу устройства. Гарантия на такие повреждения не распространяется.

- ► Используйте только разрешенную охлаждающую жидкость.
	- $\Rightarrow$  [4.3 Технические характеристики на стр. RU](#page-11-0)-12
- ► Не добавляйте в нее воду или другие жидкости.

Для проведения сварочных работ с использованием сварочной горелки с жидкостным охлаждением необходимо заполнить бак охлаждающей жидкостью.

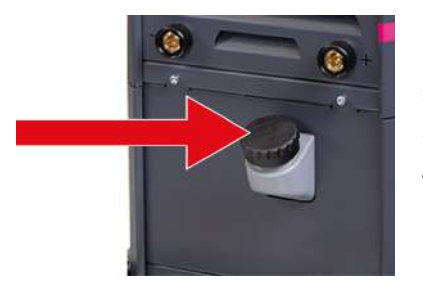

- 1 Открутите крышку бака с охлаждающей жидкостью.
- 2 Добавьте охлаждающую жидкость.
- 3 Закрутите крышку бака с охлаждающей жидкостью.
- 4 Удалите воздух из насоса.
	- $\Rightarrow$  [9.5 Удаление воздуха из насоса на стр. RU](#page-61-0)-62

# <span id="page-61-0"></span>9.5 Удаление воздуха из насоса

Надлежащее охлаждение гарантируется только в том случае, если из насоса был удален воздух. После полного опорожнения устройства необходимо всегда удалять воздух из насоса.

# ПРЕДУПРЕЖДЕНИЕ

Раздражение кожи/химические ожоги при контакте с охлаждающей жидкостью При удалении воздуха из насоса возможен контакт с охлаждающей жидкостью. Это может привести к раздражению кожи или химическим ожогам.

► При удалении воздуха из насоса надевайте защитные перчатки.

► [Учитывайте указания, приведенные в паспорте безопасности на сайте www.jess-welding.com.](www.jess-welding.com)

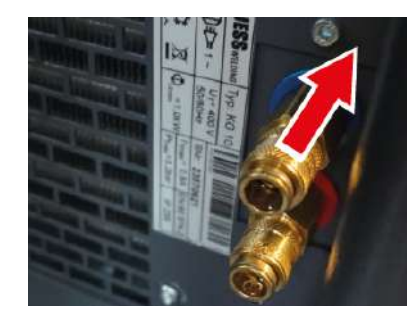

- 1 Полностью заполните бак для охлаждающей жидкости.
- 2 Установите на соединительной муфте сборный резервуар для охлаждающей жидкости достаточного размера.
- 3 Потяните назад и удерживайте стопорное кольцо соединительной муфты обратного контура охлаждающей жидкости (синий), чтобы открыть ее.
- 4 Включите прибор.
- 5 Как только охлаждающая жидкость потечет в резервуар, снова выключите прибор.
- 6 Отпустите стопорное кольцо соединительной муфты обратного контура охлаждающей жидкости, чтобы закрыть ее.

### 10 Неисправности и их устранение

- ► Соблюдайте указания документации к компонентам сварочной установки.
- ► При возникновении вопросов или проблем обращайтесь к своему поставщику или в компанию JESS Welding.

Через меню <ERROR LOG> можно открыть сообщения об ошибках. Для каждой неисправности на дисплее отображается указанная ниже информация.

- Номер сообщения об ошибке
- Краткое описание
- Частота возникновения ошибки с момента включения устройства
- Частота возникновения ошибки с момента сброса счетчика сообщений об ошибках или полного сброса <Reset total>

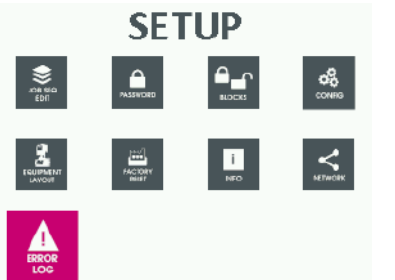

- 1 Нажмите кнопку 2 и удерживайте в течение пяти секунд для выбора меню <SETUP>.
- 2 Вращайте большую поворотную ручку для выбора меню <ERROR LOG>.
- 3 Нажмите кнопку <OK/JOB> для подтверждения выбора.
- 4 Вращайте большую поворотную ручку для выбора сообщения об ошибке.

 Сообщение об ошибке (желтый)

Устройство снова готово к работе после устранения неисправности, сообщение об ошибке еще не квитировано.

 Сообщение об ошибке (красный)

Неисправность не устранена, устройство не готово к работе.

### 10.1 Сброс счетчика сообщений об ошибках

Счетчик сообщений об ошибках показывает, как часто возникали сообщения об ошибках с момента последнего включения источника сварочного тока.

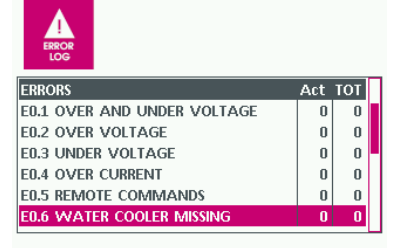

- 1 Вращайте большую поворотную ручку для выбора сообщения об ошибке, для которого необходимо сбросить счетчик сообщений об ошибках.
- 2 Нажмите и удерживайте кнопку 1, пока счетчик сообщений об ошибках полностью не сбросится.

# 10.2 Сообщения об ошибках на дисплее управления

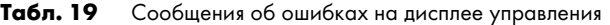

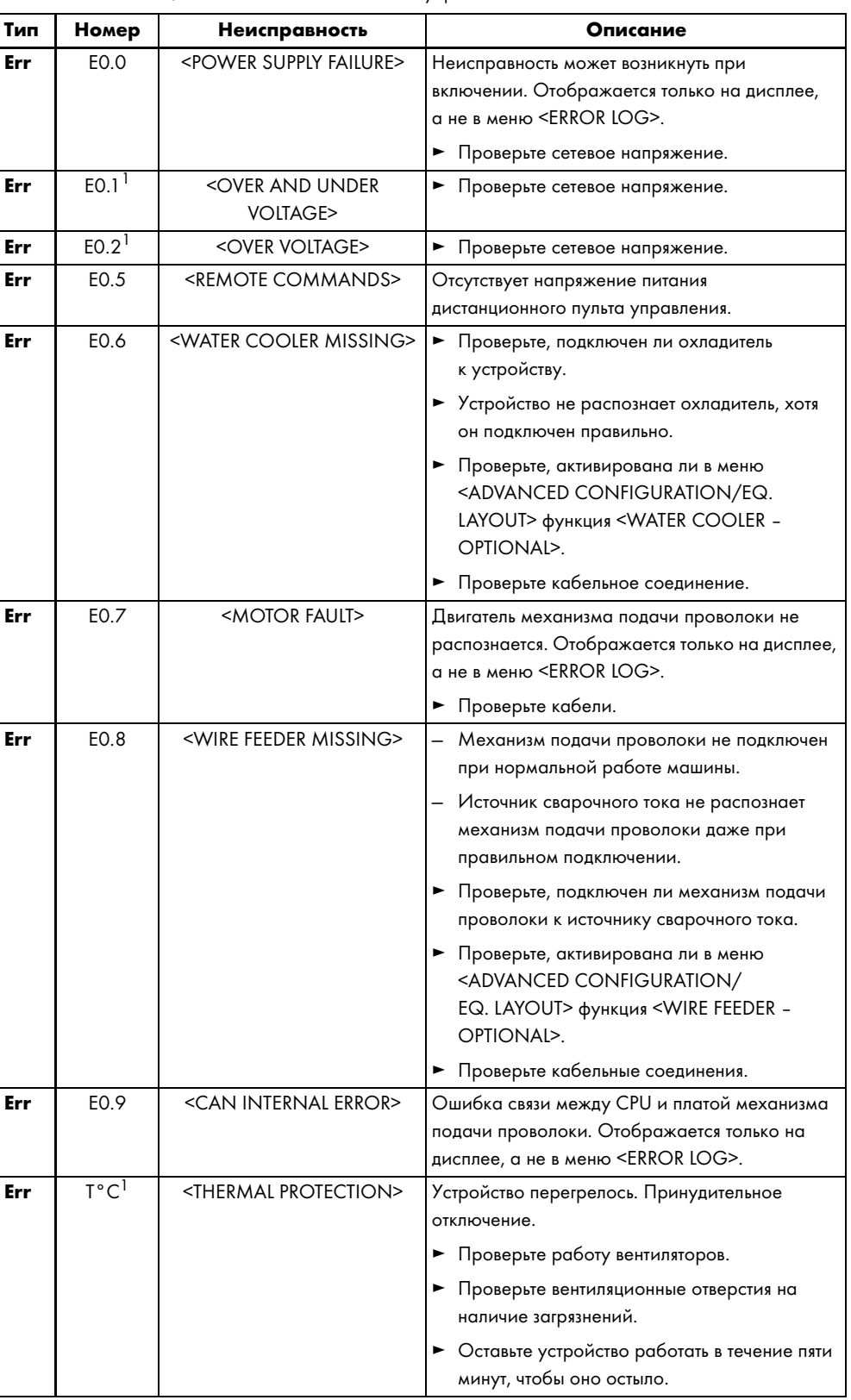

Табл. 19 Сообщения об ошибках на дисплее управления

| Тип | Номер           | Неисправность                                     | Описание                                                                                                    |
|-----|-----------------|---------------------------------------------------|----------------------------------------------------------------------------------------------------|
| Err | H <sub>20</sub> | <cooler pressure=""></cooler>                     | Отображается только на дисплее, а не в меню                                                                                                    |
| Err | E1.0            | <config. file="" missing=""></config.>            | <error log="">.</error>                                                                                                    |
| Err | E1.1            | <user file="" missing=""></user>                  |                                                                                                    |
| Err | E1.2            | <torch file="" missing=""></torch>                |                                                                                                    |
| Err | E1.3            | <calibration file<br="">MISSING&gt;</calibration> |                                                                                                    |
| Err | E1.6            | <mma defaults="" missing=""></mma>                |                                                                                                    |
| Err | E1.7            | <tig defaults="" missing=""></tig>                |                                                                                                    |
| Err | E1.8            | <mig defaults="" missing=""></mig>                |                                                                                                    |
| Err | E1.9            | <welder defaults<br="">MISSING&gt;</welder>       |                                                                                                    |
| Err | E2.0            | <file error="" system=""></file>                  |                                                                                                    |
| Err | E3.2            | <sticking wire=""></sticking>                     | Неисправность отображается после короткого<br>замыкания > 1,2 с между выходными клеммами<br>устройства.<br>• Устраните короткое замыкание.<br>• Если кнопка горелки все еще нажата,<br>отпустите ее, а затем снова нажмите, чтобы<br>продолжить сварку. |
| Err | E3.3            | <motor speed="" wrong=""></motor>                 | • Проверьте, не заедают ли ведущие ролики<br>и правильно ли подается сварочная<br>проволока.                                                                                                    |
| Err | E3.4            | <circuit calibration<br="">WRONG&gt;</circuit>    | Ошибка калибровки.                                                                                                    |
| Err | E4.0            | <last not="" setup="" valid=""></last>            | Отображается только на дисплее, а не в меню                                                                                                    |
| Err | E4.1            | <jobs wrong=""></jobs>                            | <error log="">.</error>                                                                                                    |
| Err | E4.2            | <fx mig="" syn="" wrong=""></fx>                  |                                                                                                    |
| Err | E4.3            | <fx man="" mig="" wrong=""></fx>                  |                                                                                                    |
| Err | E4.4            | <fx mig="" pulse="" wrong=""></fx>                |                                                                                                    |
| Err | E4.5            | <fx dual="" pulse="" wrong=""></fx>               |                                                                                                    |
| Err | E5.0            | <mig missing="" programs=""></mig>                |                                                                                                    |
| Err | E5.1            | <mig programs<br="" pulse="">MISSING&gt;</mig>    |                                                                                                    |
| Err | E5.3            | <mma programs<br="">MISSING&gt;</mma>             | Отображается только на дисплее, а не в меню<br><error log="">.</error>                                                                                                    |
| Err | E5.4            | <tig missing="" programs=""></tig>                |                                                                                                    |
| Err | E5.5            | <mig man.="" programs<br="">MISSING&gt;</mig>     |                                                                                                    |
| Err | E5.6            | <dual programs<br="" pulse="">MISSING&gt;</dual>  |                                                                                                    |
| Err | E6.0            | <ht5 can="" link="" missing=""></ht5>             | ► Проверьте кабели между механизмом<br>подачи проволоки и источником сварочного<br>тока.                                                                                                    |
| Err | E6.1            | <robot link="" missing=""></robot>                | ⇒ Учитывайте информацию, приведенную<br>в руководстве «Интерфейс робота».                                                                                                    |
| Err | E6.5            | <robot int.="" missing=""></robot>                | ► Проверьте кабели.<br>⇒ Учитывайте информацию, приведенную<br>в руководстве «Интерфейс робота».                                                                                                    |

Табл. 19 Сообщения об ошибках на дисплее управления

| Тип | Номер               | Неисправность                                     | Описание                                                                                                    |
|-----|---------------------|---------------------------------------------------|----------------------------------------------------------------------------------------------------|
| Err | E7.0                | <rc analogic="" missing=""></rc>                  | Дистанционный пульт управления не<br>подключен.                                                                                                    |
|     |                     |                                                   | Устройство не распознает правильно<br>подключенный дистанционный пульт<br>управления.                                                                                                    |
|     |                     |                                                   | Дистанционный пульт управления не<br>подключен во время нормальной работы.                                                                                                    |
|     |                     |                                                   | • Проверьте, активирована ли в меню<br><advanced <br="" configuration="">EQ. LAYOUT&gt; функция <analogic -<br="" rc="">OPTIONAL&gt;.</analogic></advanced>                                                                                                    |
| Err | E8.3 <sup>1</sup>   | <gas missing=""></gas>                            | Ошибка расхода газа.                                                                                                    |
|     |                     |                                                   | ⇒ Учитывайте информацию, приведенную<br>в руководстве «Интерфейс робота».                                                                                                    |
| Err | $E8.4$ <sup>1</sup> | <h2o flux="" missing=""></h2o>                    | Ошибка расхода охлаждающей жидкости.                                                                                                    |
|     |                     |                                                   | ⇒ Учитывайте информацию, приведенную                                                                                                    |
|     |                     |                                                   | в руководстве «Интерфейс робота».                                                                                                    |
| Err | E8.5                | <seqs. wrong=""></seqs.>                          | Отображается только на дисплее, а не в меню<br><error log="">.</error>                                                                                                    |
| Err | E8.6                | <robot int.="" not<br="">SUPPORTED&gt;</robot>    | – Несовместимость программного обеспечения<br>устройства и платы интерфейса робота.                                                                                                    |
|     |                     |                                                   | ⇒ Учитывайте информацию, приведенную<br>в руководстве «Интерфейс робота».                                                                                                    |
| Err | E8.7 <sup>1</sup>   | <wire missing=""></wire>                          | Ошибка механизма подачи проволоки.                                                                                                    |
|     |                     |                                                   | ⇒ Учитывайте информацию, приведенную<br>в руководстве «Интерфейс робота».                                                                                                    |
| Err | E9.0 <sup>1</sup>   | <emergency stop=""></emergency>                   | Сработал аварийный останов.                                                                                                    |
|     |                     |                                                   | • Выясните причину ошибки и устраните.                                                                                                    |
|     |                     |                                                   | ⇒ Учитывайте информацию, приведенную<br>в руководстве «Интерфейс робота».                                                                                                    |
| Err | E9.1                | <consent not="" received=""></consent>            | ⇒ Учитывайте руководство для программного<br>обеспечения CQM.                                                                                                    |
| Err | E9.2                | <wire problem=""></wire>                          | Скорость подачи проволоки выходит за<br>допустимые пределы.                                                                                                    |
|     |                     |                                                   | • Проверьте механизм подачи проволоки<br>и сварочную горелку.                                                                                                    |
| Aut | ADJ                 | <aut adj="" limit<br="" power="">ACTIVE&gt;</aut> | Превышение граничного значения мощности.<br>Сообщение об ошибке отображается каждые<br>1,5 с, чередуясь со стандартной индикацией.<br>Процесс сварки можно продолжать<br>с ограниченной выходной мощностью (при<br>соблюдении значений, указанных на заводской<br>табличке).<br>• Проверьте электропитание. |

1Неисправность с автоматическим сбросом.

# 10.3 Неисправность с автоматическим сбросом

Если в устройстве обнаружена ошибка, она отображается в течение одной минуты на дисплее блока управления механизма подачи проволоки и источника сварочного тока. После этого ошибка автоматически сбрасывается. А на дисплее отображается символ ошибки. Сообщение об ошибке сохраняется в меню <ERROR LOG>.

► Нажмите кнопку <MENU> для удаления символа ошибки.

# 10.4 Неисправность без автоматического сброса

Если после неисправности устройство автоматически не готово к работе, выполните указанные ниже действия.

- 1 Выключите устройство.
- 2 Устраните неисправность.
- 3 Включите устройство.
- 4 Если после включения снова отображается сообщение об ошибке, свяжитесь с поставщиком или компанией JESS Welding. Приготовьте номер ошибки.

# 10.5 Общие неисправности

Табл. 20 Общие неисправности

| Неисправность                                                                                                    | Причина                                                                        | Устранение                                                                                                    |
|----------------------------------------------------------------------------------------------------|--------------------------------------------------------------------------------|----------------------------------------------------------------------------------------------------|
| Отсутствие<br>индикации на<br>дисплее, несмотря<br>на подключенный<br>сетевой кабель<br>и включенный<br>главный<br>выключатель. | Сбой напряжения питания.                                                       | • Проверьте сетевой предохранитель<br>и сетевой кабель.                                                                             |
| Сварочная<br>проволока<br>сгибается между<br>ведущим роликом<br>и направляющей                                                  | Слишком большое давление<br>прижима ведущих роликов.                           | • Уменьшите давление прижима<br>ведущих роликов.<br>⇔ 7.27 Регулировка тормоза<br>катушки с проволокой на<br>стр. RU-52             |
| трубкой.                                                                                                    | Слишком большое расстояние<br>между ведущим роликом<br>и направляющей трубкой. | • Проверьте расстояние и заново<br>выполните юстировку направляющей<br>трубки.                                                      |
| Неравномерная<br>подача<br>проволоки.                                                                                           | Проволока плохо<br>разматывается с катушки.                                    | • Проверьте ролик подачи проволоки<br>и при необходимости установите его<br>заново.                                                 |
|                                                                                                    | Зажимная оправка тяжело<br>крутится.                                           | • Проверьте зажимную оправку.                                                                                                    |
|                                                                                                    | Установлен неподходящий<br>ведущий ролик.                                      | ► Установите подходящие ведущие<br>ролики.<br>⇒ 7.5.3 Установка ведущих роликов<br>на стр. RU-23                                    |
|                                                                                                    | Направляющая трубка или<br>направляющая спираль<br>загрязнены/повреждены.      | ► Продуйте направляющую трубку или<br>направляющую спираль сжатым<br>воздухом и при необходимости<br>замените направляющую спираль. |
|                                                                                                    | Токопроводящий наконечник<br>засорен или поврежден.                            | • Очистите токопроводящий<br>наконечник, при необходимости<br>замените.                                                             |
|                                                                                                    | Сварочная проволока<br>загрязнена или заржавела.                               | • Замените сварочную проволоку.                                                                                                    |
|                                                                                                    | Направляющая трубка для<br>проволоки не совпадает с пазом<br>ведущего ролика.  | • Вставьте ведущий ролик<br>с соответствующим пазом так, чтобы<br>паз ведущего ролика совместился<br>с направляющей трубкой.        |

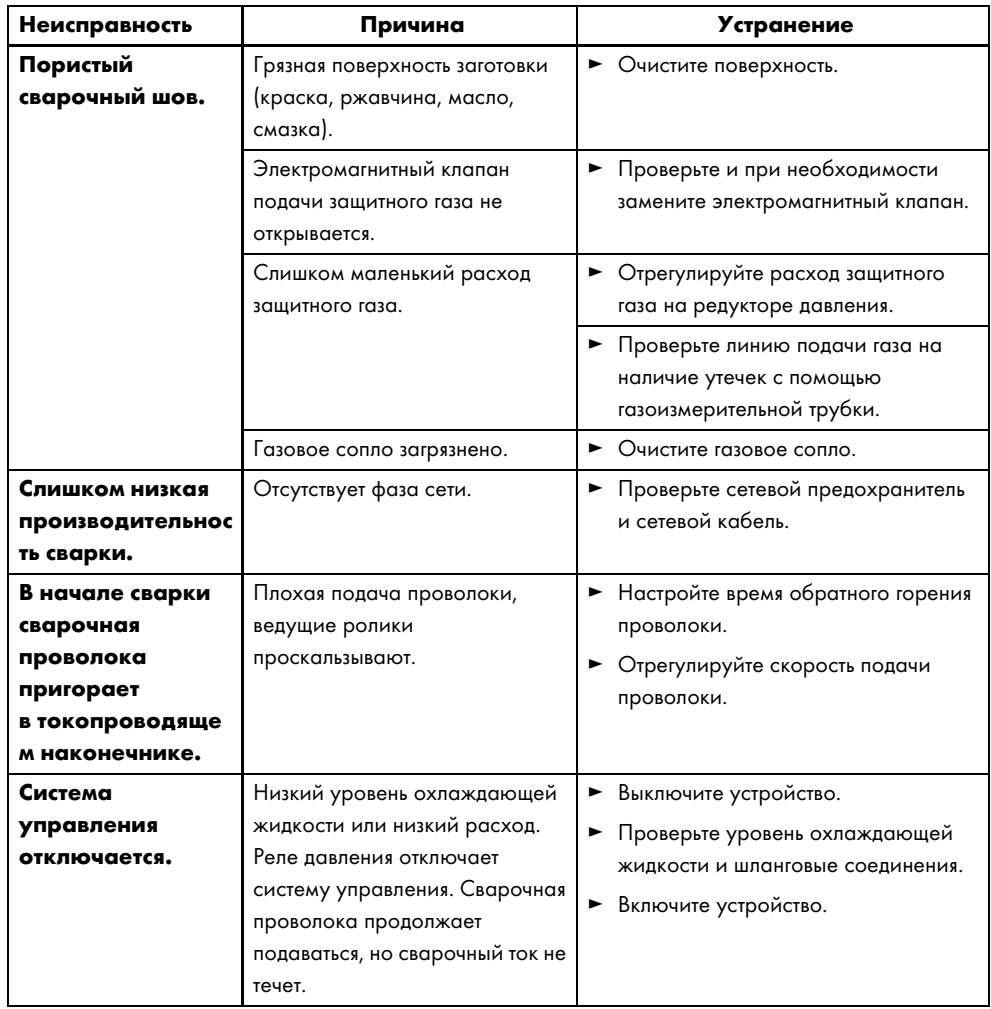

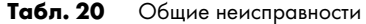

#### <span id="page-67-0"></span>11 Демонтаж

# ПРЕДУПРЕЖДЕНИЕ

### Опасность травмирования при внезапном запуске

Если устройство находится под напряжением во время работ по техническому обслуживанию, очистке или демонтажу, вращающиеся детали могут неожиданно запуститься и стать причиной порезов.

- ► Выключите аппарат.
- ► Отключите все электрические соединения.
- 1 Отсоедините устройство от сети электропитания.
- 2 Отсоедините все соединения линий питания.
- 3 Отсоедините шланговый пакет сварочной горелки от центрального евроразъема.
- 4 Снимите механизм подачи проволоки с источника сварочного тока.
- 5 Демонтируйте все соединения промежуточного шлангового пакета в корпусе с помощью подходящего инструмента.
- 6 Демонтируйте кабель держателя электрода и кабель заземления.
- 7 Снимите зажимную оправку.

# 12 Утилизация

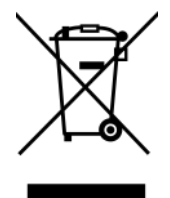

На устройства, помеченные этим символом, распространяется действие Европейской директивы 2012/19/ЕС «Об отходах электрического и электронного оборудования».

- ► Не утилизируйте электрические приборы вместе с бытовыми отходами.
- ► Демонтируйте электрические устройства для надлежащей утилизации.
	- $\Rightarrow$  [11 Демонтаж на стр. RU](#page-67-0)-68
- ► Собирайте компоненты электроприборов раздельно и направляйте на переработку для вторичного использования.
- ► Соблюдайте местные инструкции, законы, предписания, стандарты и директивы.
- ► За информацией о сборе и сдаче отработанных электрических приборов на переработку обратитесь в местную коммунальную службу.

#### 12.1 Утилизация охлаждающей жидкости

Запрещается утилизировать охлаждающую жидкость вместе с бытовыми отходами и сливать ее в канализацию.

► Учитывайте код отходов, указанный в соответствующем паспорте безопасности.

# 12.2 Утилизация материалов

Изделие состоит в основном из металлических деталей, которые можно переплавить на сталелитейных и металлургических предприятиях и использовать повторно почти без ограничений. Использованные пластиковые материалы промаркированы, что облегчает сортировку и фракционирование материалов для их дальнейшей переработки.

#### 12.3 Утилизация расходных материалов

Не допускайте загрязнения почвы маслами, смазками и чистящими средствами, предотвращайте их попадание в канализацию. Эти материалы необходимо хранить, транспортировать и утилизировать в соответствующих емкостях. При этом соблюдайте требования соответствующих местных положений и указания по утилизации, приведенные в паспортах безопасности производителя расходного материала. Загрязненные инструменты для очистки (кисти, ткань и т. д.) также утилизируйте в соответствии с данными производителя расходного материала.

► Соблюдайте требования местных положений и указания по утилизации, приведенные в паспортах безопасности производителя расходного материала.

### 12.4 Упаковка

Компания JESS Welding сократила объем транспортной упаковки до необходимого минимума. При выборе упаковочных материалов учитывается возможность их вторичного использования.

# 13 Запасные и быстроизнашивающиеся детали

# Рис. 15 Запасные части

- A Вставной ниппель DN5-G1/4I MS
- B Быстроразъемное соединение DN5-1/8 A MS C Главный выключатель
- **D** Сетевой кабель, в сборе,  $4 \times 2,5,5$  м, 16 А
- E Левая боковая панель KG10
- F Правая боковая панель KG10
- G Правая боковая панель ProPULS
- H Левая боковая панель ProPULS
- I Блок управления ProPULS 330CC
- J Блок управления ProPULS CC механизма подачи проволоки
- $\kappa$  Блок механизма подачи проволоки + двигатель 100 Вт (прав.)
- L Крышка DVK3-2010

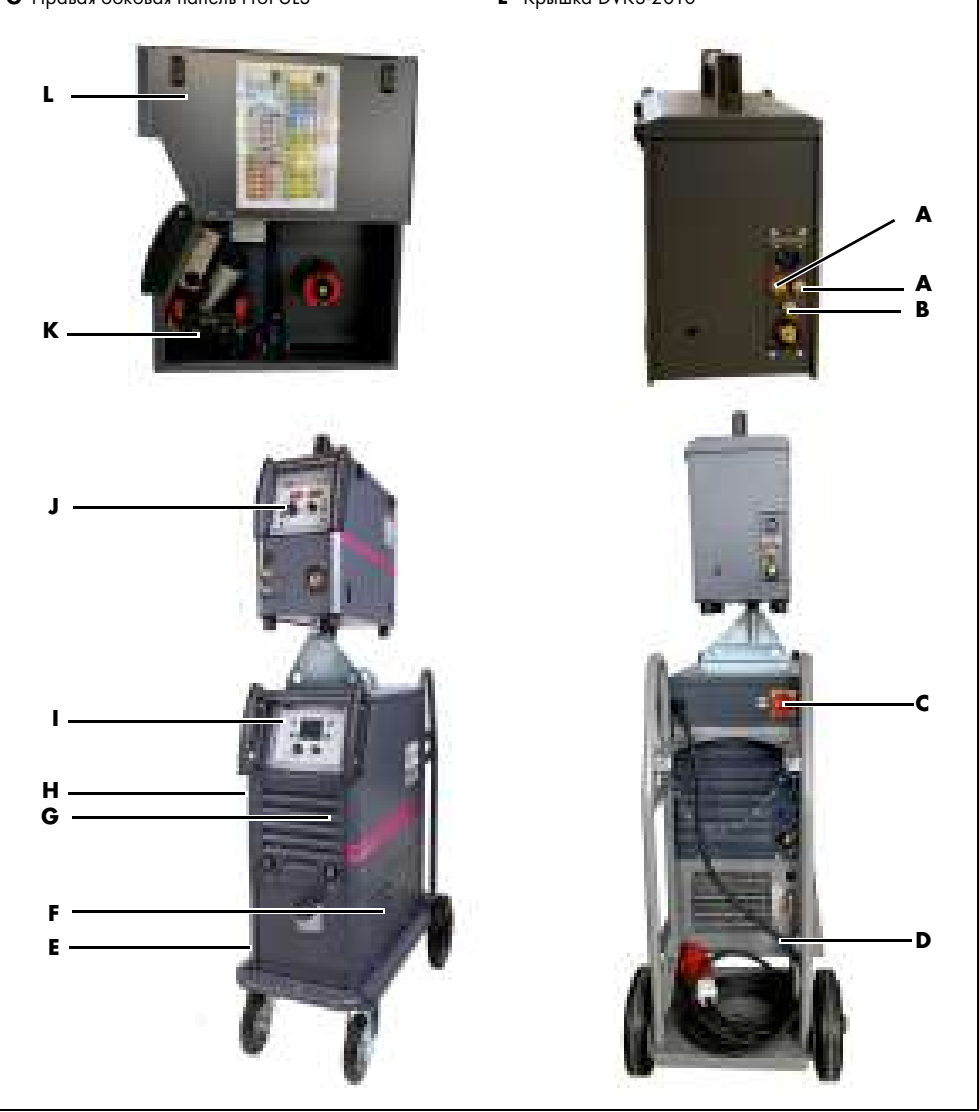

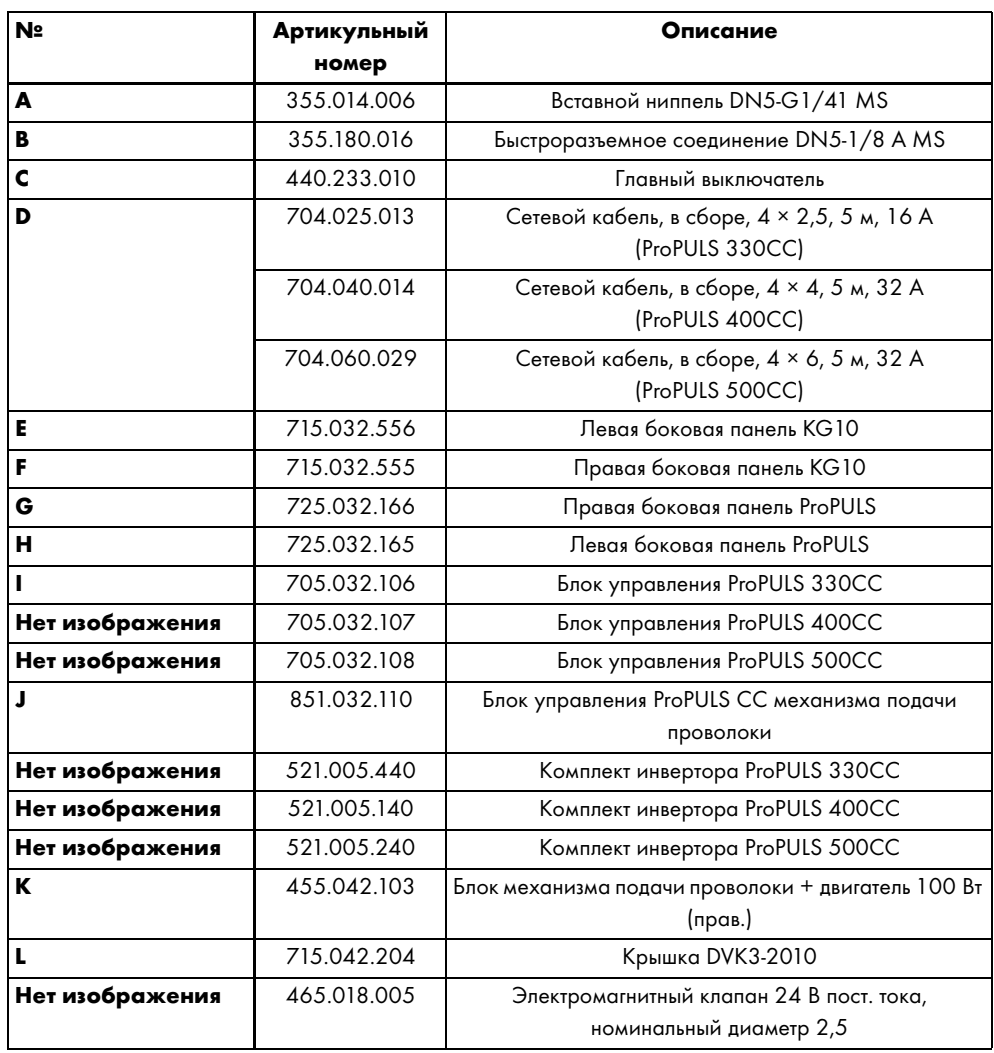

Табл. 21 Запасные части

# 14 Схема подключения ProPULS 330CC

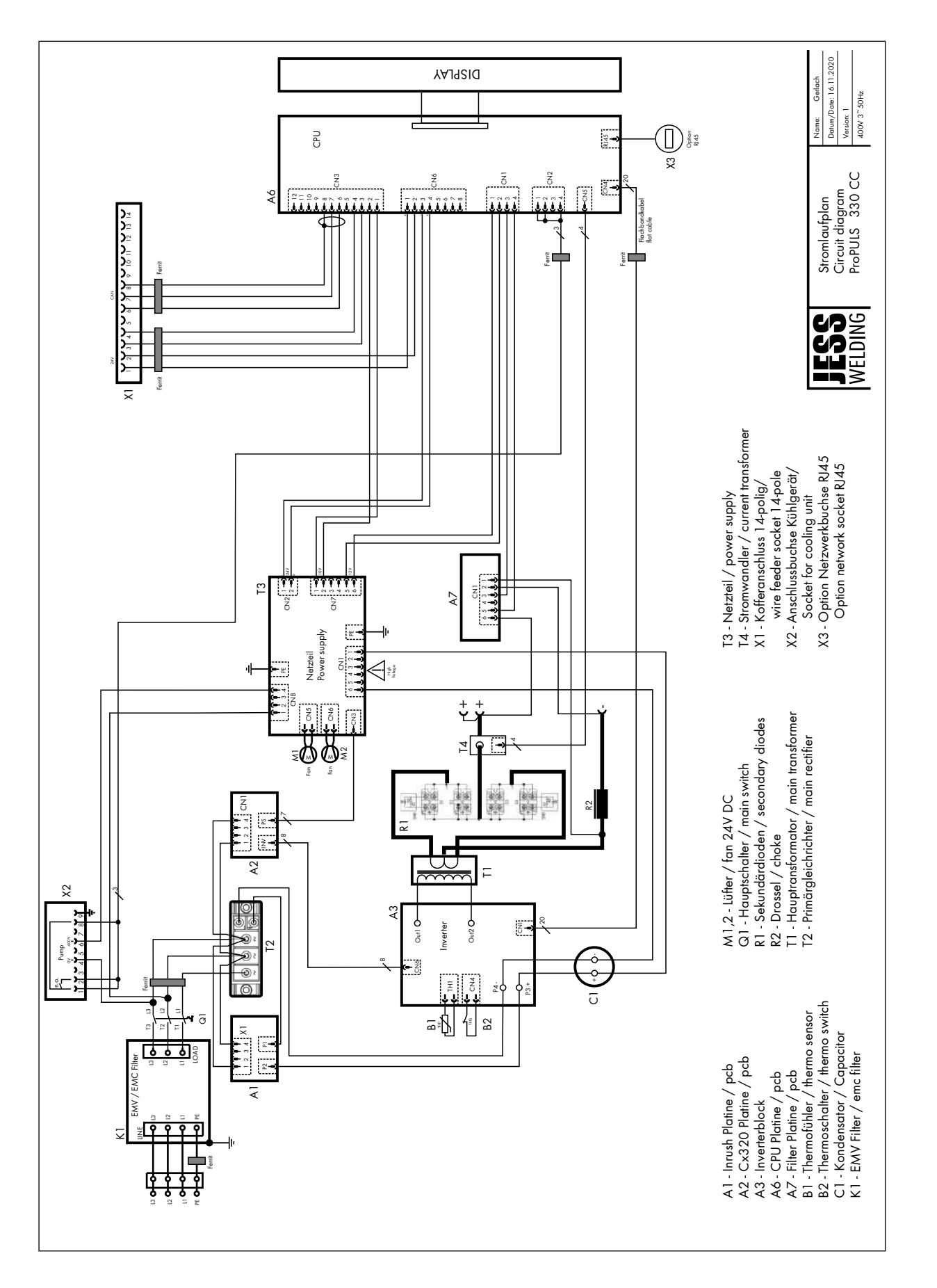
#### 15 Схема подключения ProPULS 400/500CC

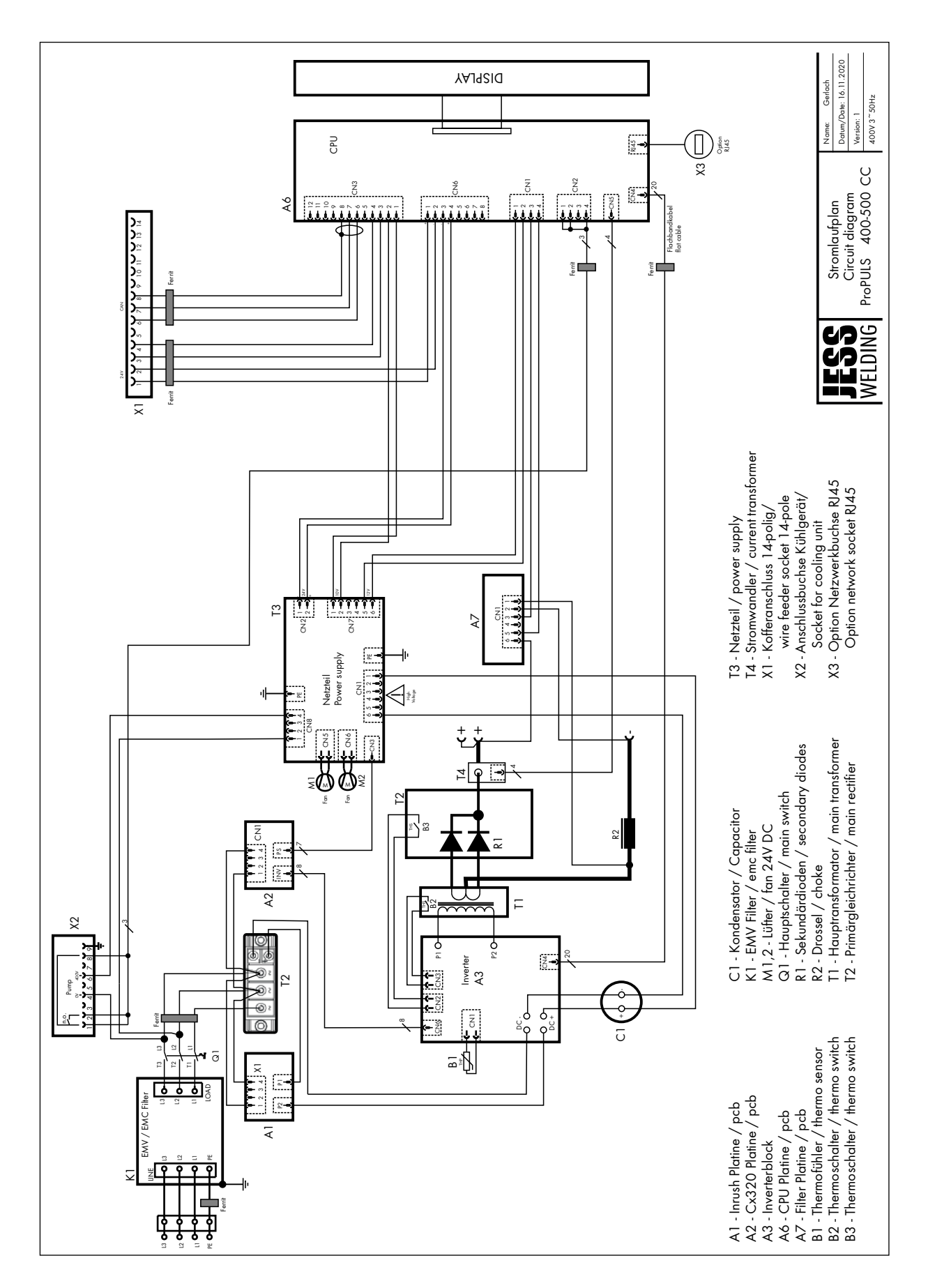

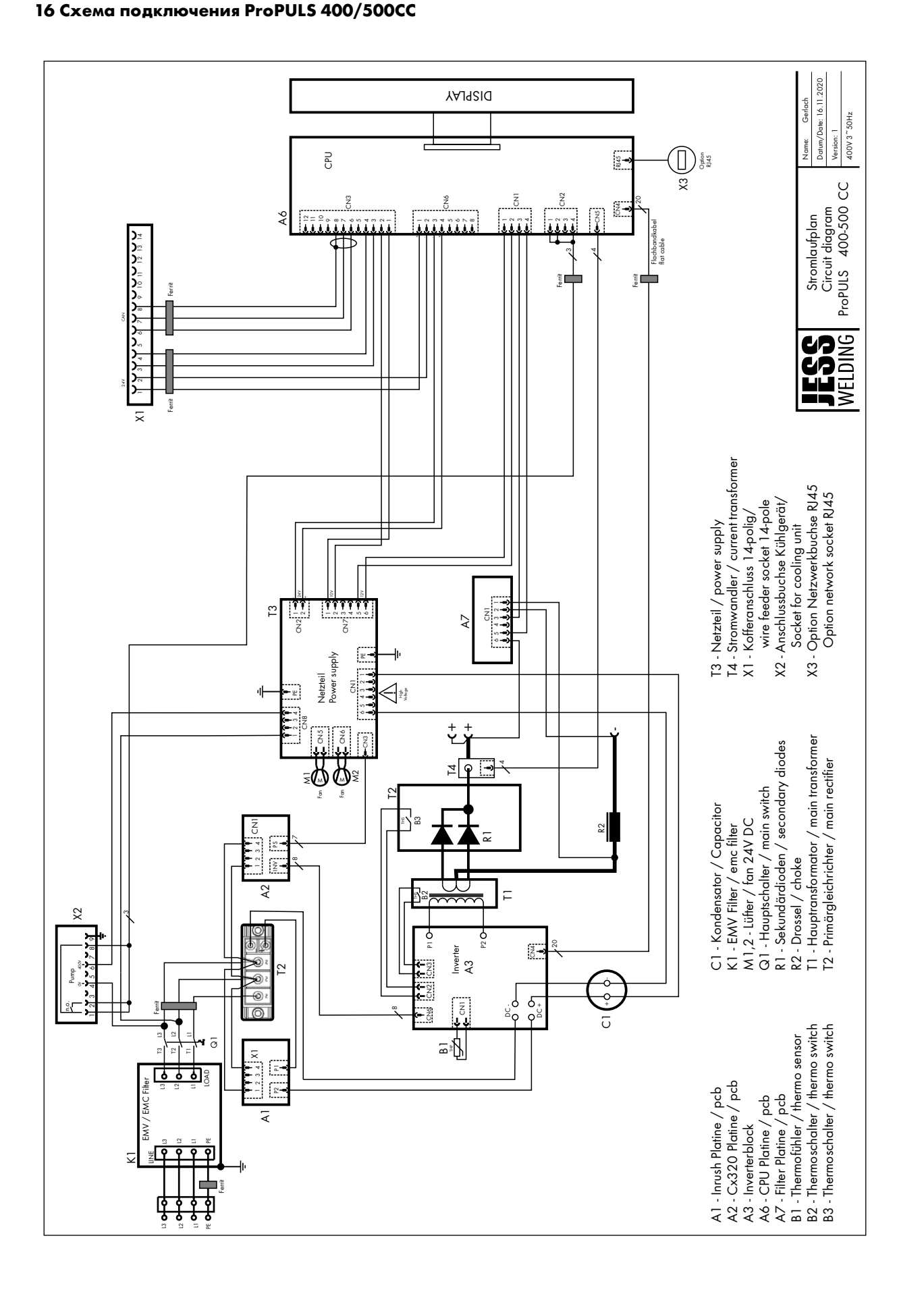

## 17 Схема подключения механизма подачи проволоки

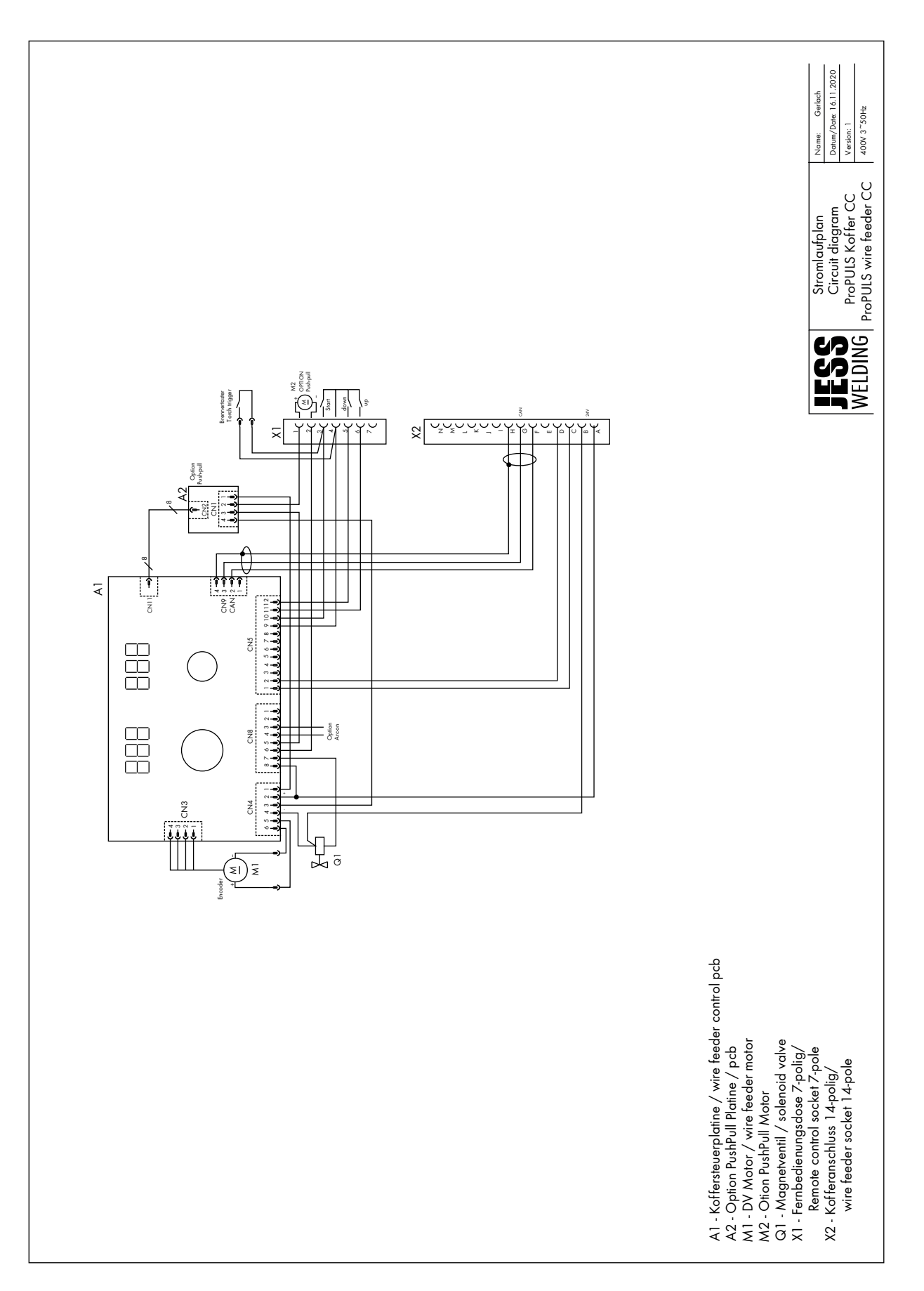

# 18 Список материалов для программ сварки

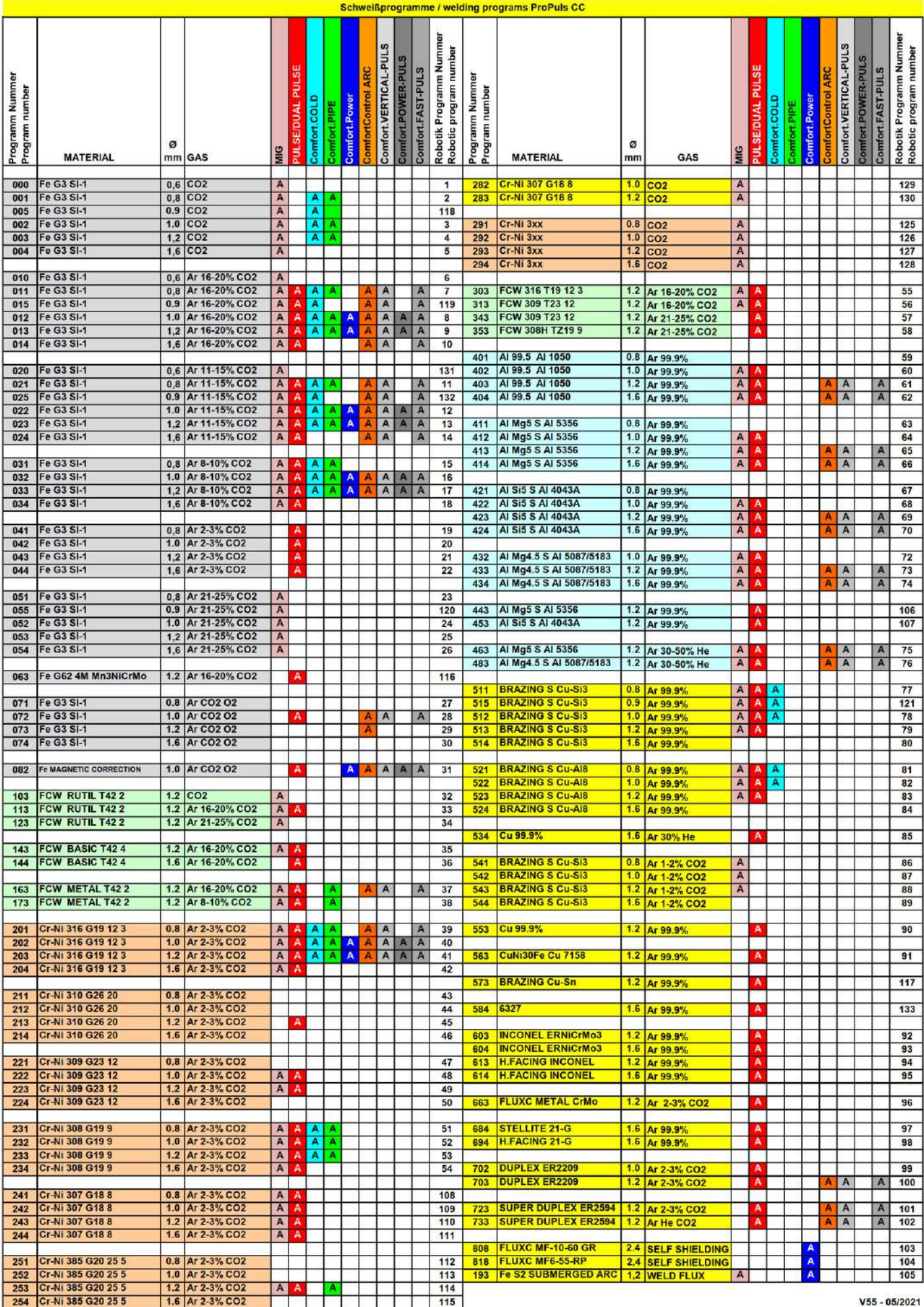

#### 19 Гарантия

Данный продукт является оригинальным изделием компании JESS Welding. Компания JESS Welding гарантирует бездефектное изготовление и при поставке данного изделия берет на себя заводскую производственную гарантию и гарантирует работоспособность изделия согласно уровню развития техники и действующим предписаниям. При обнаружении дефекта, возникшего по вине JESS Welding, компания JESS Welding обязана по своему выбору и на собственные средства провести устранение дефектов или заменить дефектную деталь. Гарантия распространяется только на производственные дефекты, а не на повреждения, возникшие в результате естественного износа, перегрузки или обращения ненадлежащим образом. Гарантийный срок указан в Общих условиях заключения сделок. Исключения для определенных изделий регулируются отдельно. Кроме того, гарантия теряет силу в случае использования запасных и быстроизнашивающихся деталей, которые не являются оригинальными деталями фирмы JESS Welding, а также в случае некомпетентного проведения ремонтных работ на изделии силами пользователя или посторонним лицом.

На быстроизнашивающиеся детали гарантия не распространяется. Кроме того, фирма JESS Welding не несет ответственности за повреждения, возникшие в результате эксплуатации изделия. Вопросы относительно гарантии и сервисного обслуживания можно направлять изготовителю или компаниипоставщику. Информацию об этом можно найти в Интернете по адресу <www.jess-welding.com>.

#### Заметки

#### RU - 78

### Заметки

Jäckle & Ess System GmbH

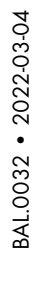

**BOUT** 

 $\bar{\alpha}$ 

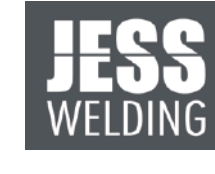

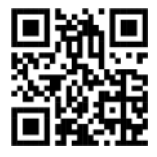

Jäckle & Ess System GmbH Riedweg 4+9• 88339 Bad Waldsee• GERMANY T +49 75 24 / 97–00–0 F +49 75 24 / 97–00–30 info@jess-welding.com

# <www.jess-welding.com>